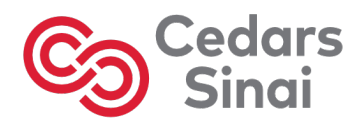

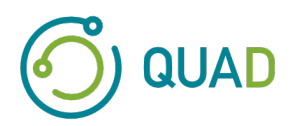

# **Pacchetto cardiaco Cedars-Sinai**

**Manuale dell'utente**

**CSI, QGS + QPS, QBS, MoCo e AutoRecon (AutoRicostr)** 

**Versione 2017 Rev. D** 

Il presente documento e la tecnologia in esso descritta sono di proprietà del Cedars-Sinai Medical Center e non possono essere riprodotti, distribuiti o usati senza il permesso di un rappresentante autorizzato della società. Il presente documento non è pubblico ed è soggetto alle norme sulla tutela del segreto industriale e del copyright.

Copyright © 2022 Cedars-Sinai Medical Center

#### **Dichiarazione di garanzia e copyright**

Il Cedars-Sinai Medical Center ha profuso il proprio impegno affinché il presente documento fosse accurato. Tuttavia, il Cedars-Sinai Medical Center non si assume alcuna responsabilità per eventuali errori od omissioni, e si riserva il diritto di apportare modifiche, senza obbligo di notifica, a qualsiasi prodotto ivi contenuto, al fine di migliorarne l'affidabilità, il funzionamento o il design. Il Cedars-Sinai Medical Center fornisce la presente guida senza garanzie di alcun tipo, né implicite né esplicite, ivi comprese, a titolo esemplificativo e non esaustivo, le garanzie implicite relative alla commerciabilità e idoneità ad uno scopo particolare. Il Cedars-Sinai Medical Center può apportare in qualsiasi momento miglioramenti o modifiche al(ai) prodotto(i) e/o al(ai) programma(i) descritto(i) nel presente manuale.

Il presente documento contiene informazioni di proprietà riservata protette dalle norme sul copyright. Tutti i diritti riservati. Nessuna parte del presente manuale può essere fotocopiata, riprodotta o tradotta in un'altra lingua senza l'autorizzazione scritta del Cedars-Sinai Medical Center.

Il Cedars-Sinai Medical Center si riserva il diritto di rivedere la presente pubblicazione periodicamente e di apportare modifiche al contenuto della stessa senza l'obbligo da parte dello stesso centro medico di fornire notifica di tali revisioni o modifiche.

Copyright © 2022 Cedars-Sinai Medical Center 8700 Beverly Blvd. Los Angeles, CA, 90048, USA Proprietà del Cedars-Sinai Medical Center

#### **Dichiarazione sul dispositivo della prescrizione**

Attenzione: la legge federale limita la vendita del presente dispositivo ai soli medici o su prescrizione di un medico (o di un operatore sanitario debitamente autorizzato).

#### **Clausola esonerativa**

In nessun caso, il Cedars-Sinai Medical Center, la società madre, né alcuna delle sue affiliate in tutto il mondo, saranno responsabili o vincolati in alcun modo per danni personali e/o alla proprietà provocati dall'uso del sistema/software se ciò non avviene in stretta ottemperanza alle istruzioni e alle precauzioni di sicurezza contenute nei relativi manuali operativi e in tutti i supplementi agli stessi, in tutte le etichette dei prodotti, e in conformità a tutte le condizioni di garanzia e di vendita del sistema, ovvero se una qualsiasi modifica non autorizzata dal Cedars-Sinai Medical Center viene apportata al software del sistema.

#### **Marchi di fabbrica**

Cedars-Sinai, QGS e QPS sono marchi di fabbrica di Cedars-Sinai Medical Center.

Adobe, il logo di Adobe, Acrobat, il logo di Acrobat e PostScript sono marchi di fabbrica di Adobe Systems Incorporated o delle sue sussidiarie e potrebbero essere registrati in alcune giurisdizioni.

UNIX® è un marchio registrato di The Open Group.

Linux è un marchio di fabbrica di Linus Torvalds e potrebbe essere registrato in alcune giurisdizioni.

Microsoft e Windows sono i marchi registrati o marchi di fabbrica di Microsoft Corporation negli Stati Uniti e/o in altri paesi.

Altre marche o nomi di prodotti sono marchi di fabbrica o marchi registrati dei rispettivi titolari.

### **Marchio CE**

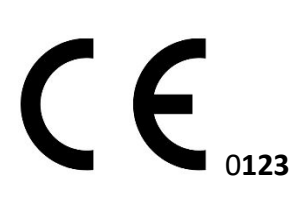

Il Pacchetto cardiaco Cedars-Sinai è contrassegnato dal Marchio CE di conformità alla Direttiva sui dispositivi medicali 93/42/CEE.

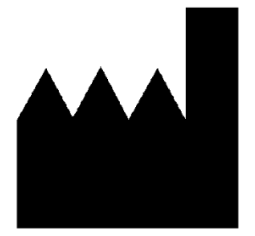

**Cedars-Sinai Medical Center 8700 Beverly Blvd Los Angeles, CA 90048 USA Tel: +1 (844) 276-2246 E-mail: support@csaim.com**

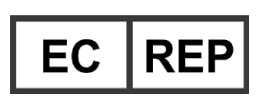

**MediMark® Europe Sarl 11, rue Emile Zola – BP 2332, 38033 Grenoble Cedex 2, FRANCIA Tel: +33 (0) 4 76 17 19 82 Fax: +33 (0) 4 76 17 19 82 E-mail: info@medimark-europe.com**

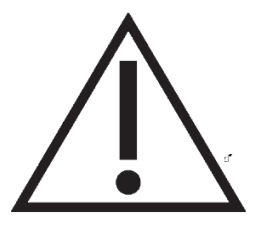

#### **Dichiarazione sul dispositivo della prescrizione**

Attenzione: la legge federale statunitense limita la vendita del presente dispositivo ai soli medici o su prescrizione di un medico (o di un operatore sanitario debitamente autorizzato).

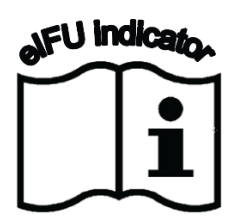

# **Informazioni sull'assistenza agli utenti**

Per assistenza o per chiarimenti, contattare la linea di assistenza clienti del venditore.

## **AVVERTENZA**

Non installare le applicazioni di software non approvate direttamente dal fornitore della workstation. Il sistema è garantito e supportato soltanto in base alle condizioni originali di configurazione e consegna. Fare riferimento alla documentazione del fornitore per informazioni dettagliate sui requisiti di sistema.

L'installazione del Pacchetto cardiaco Cedars-Sinai sulle workstation del fornitore deve essere effettuata esclusivamente da un tecnico di assistenza o da uno specialista delle applicazioni autorizzati.

# **Indice**

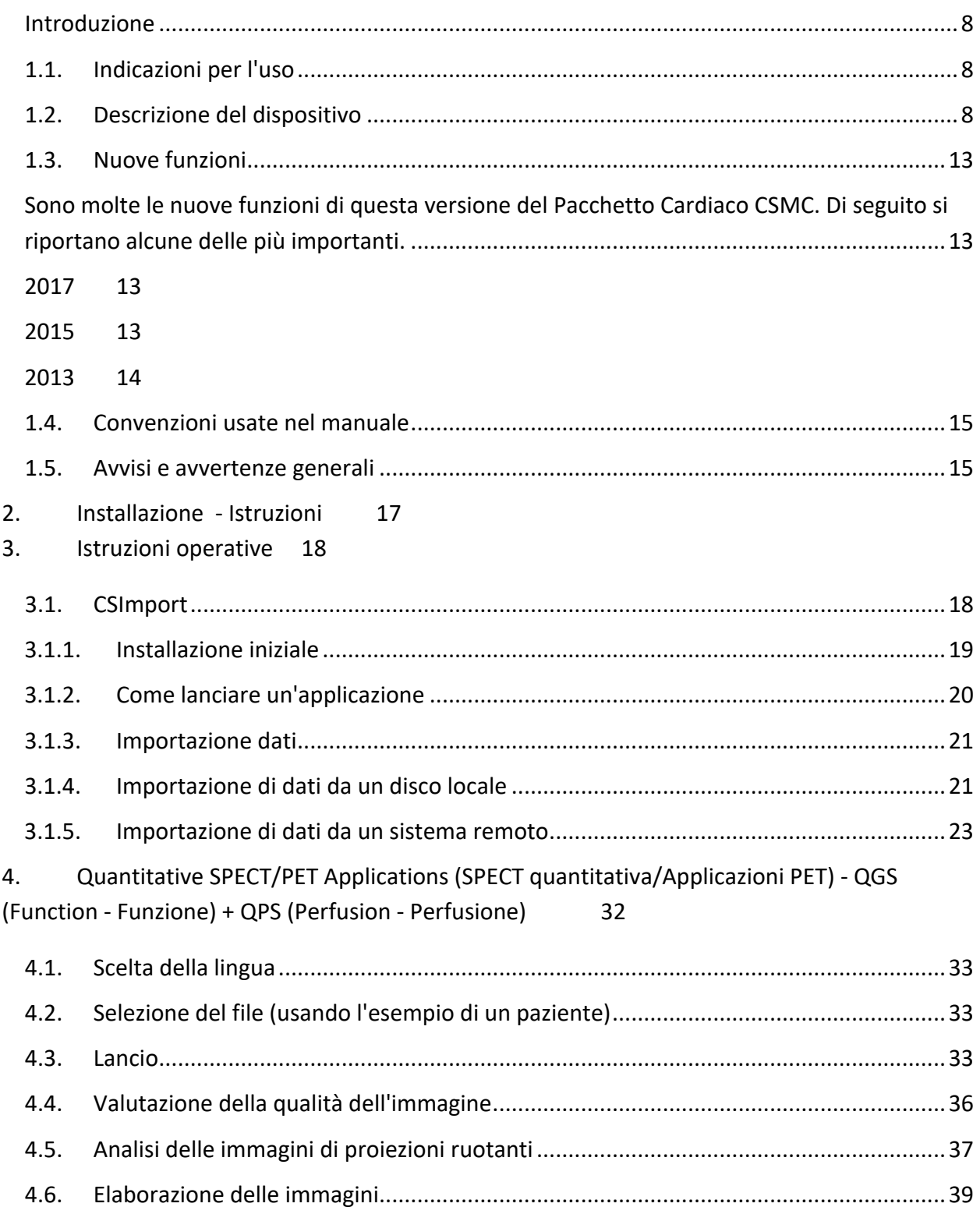

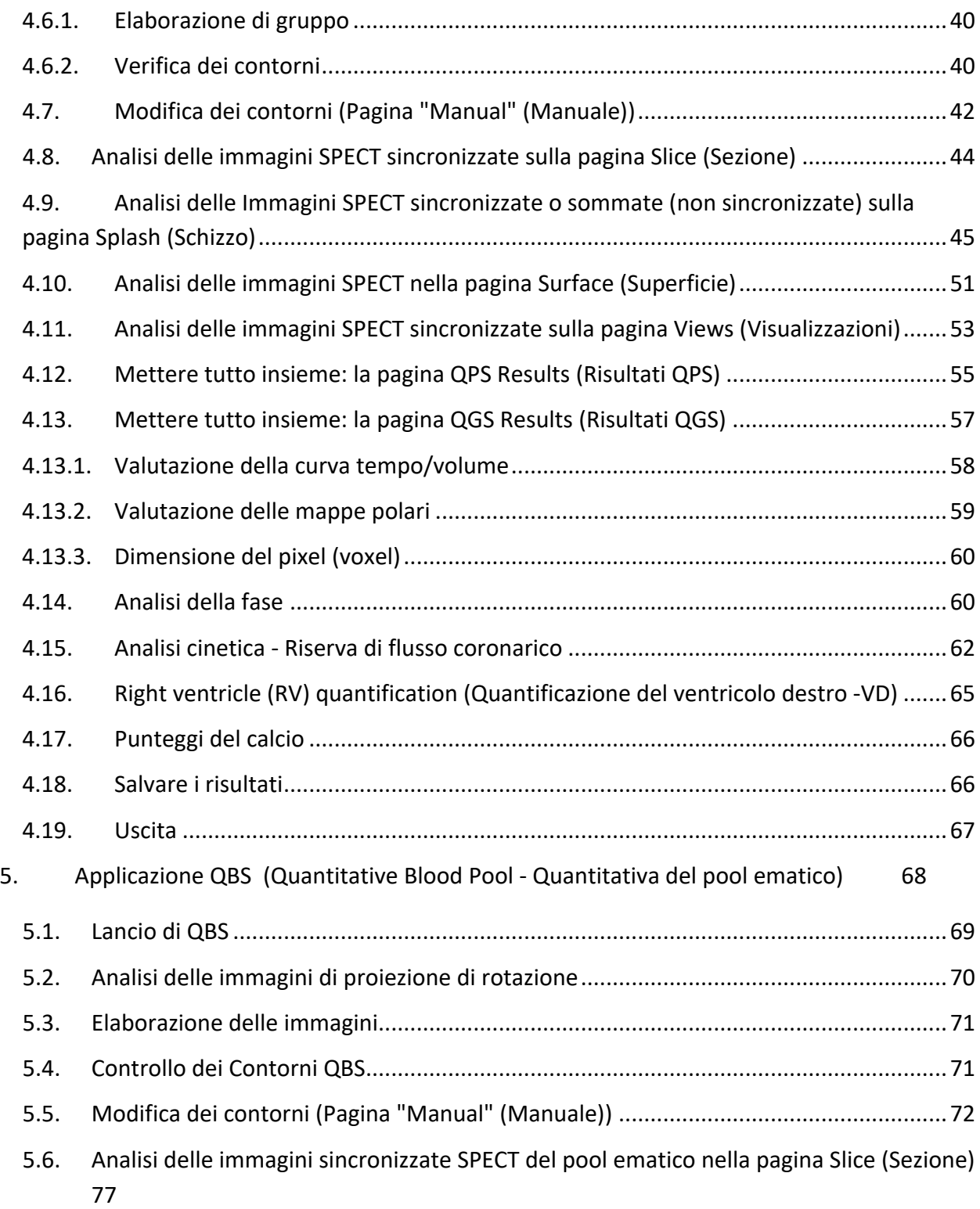

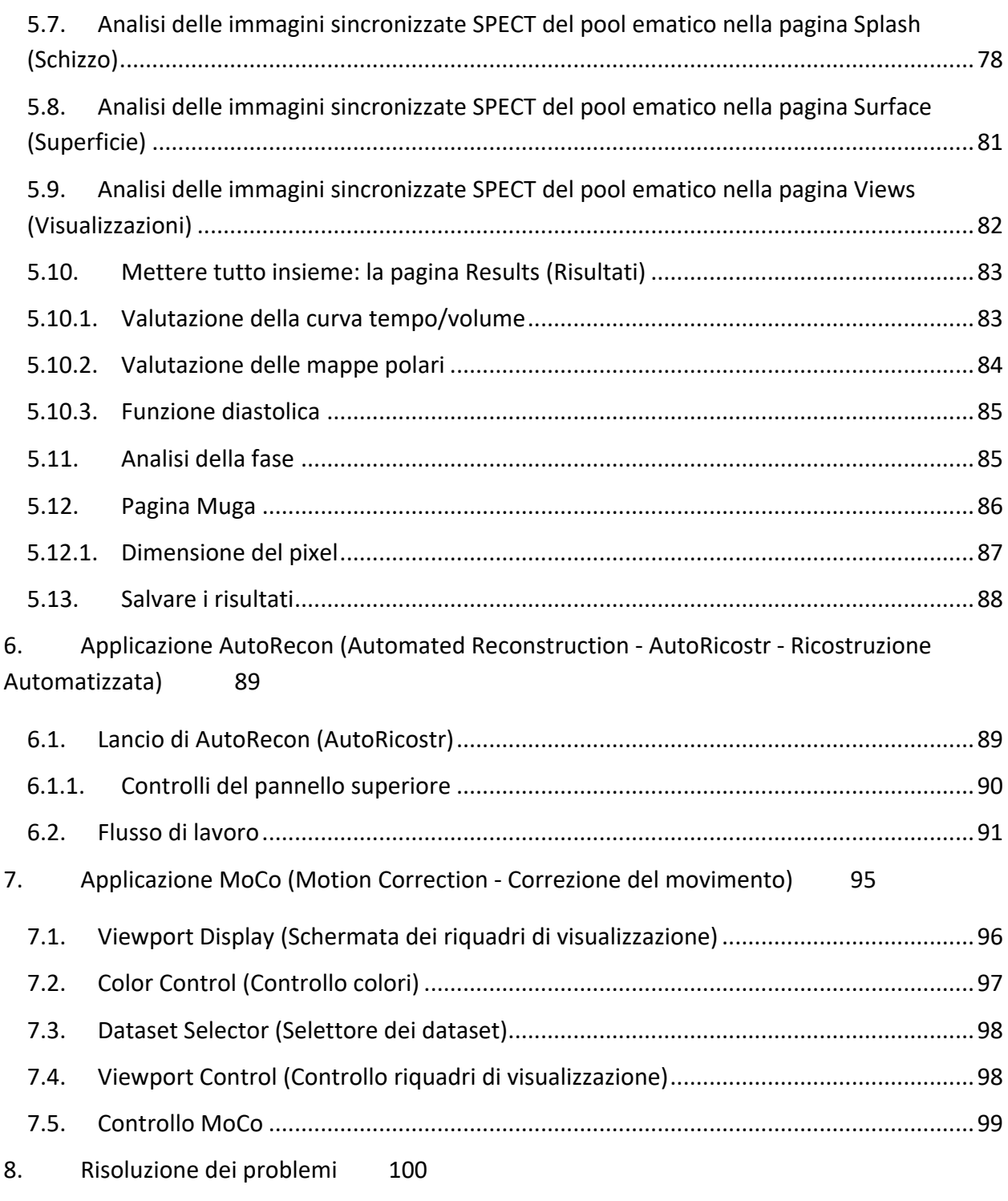

# Indice analitico 101

# **Introduzione**

# **1.1.** Indicazioni per l'uso

Il Pacchetto di applicazioni cardiache del Cedars-Sinai Medical Center (CSMC) è stato progettato per consentire la visualizzazione, l'analisi e la quantificazione automatizzate delle immagini e dei dataset medici di cardiologia e medicina nucleare. Il Pacchetto cardiaco del CSMC può essere impiegato in diversi ambienti, tra cui ospedali, cliniche, studi medici o a distanza. I risultati forniti devono essere esaminati da professionisti qualificati del settore sanitario (ad es., radiologi, cardiologi o medici di medicina nucleare in generale) che sono stati formati all'uso di dispositivi di diagnostica per immagini.

# **1.2. Descrizione del dispositivo**

Il Pacchetto cardiaco Cedars-Sinai Medical Center (CSMC) è una soluzione di software indipendente per l'elaborazione e revisione delle immagini PET e SPECT cardiache. I requisiti minimi di sistema per il Pacchetto cardiaco Cedars-Sinai (non il visualizzatore) includono un computer con almeno 2 GB di RAM, 200 MB di spazio su disco rigido per l'installazione del software, una risoluzione di visualizzazione di almeno 1024x768 con colore a 16 bit, un adattatore di rete, un mouse (o altro dispositivo di puntamento, trackpad, trackball, ecc.) e uno dei sistemi operativi supportati. Il Pacchetto cardiaco CSMC opera su file di immagini SPECT e/o PET ricostruite indipendenti acquisite con fotocamera e file di immagini da CTA Cardiaca.

Il Pacchetto cardiaco CSMC sarà commercializzato come un pacchetto completo di applicazioni che includono le applicazioni QGS+QPS (Quantitative Gated SPECT - SPECT sincronizzata quantitativa + Quantitative Perfusion SPECT - SPECT della perfusione quantitativa) in un'applicazione singola (cioè AutoQUANT) e in applicazioni CSImport. Ciò consente l'elaborazione e l'analisi automatica di informazioni quantitative e qualitative generate da studi di medicina nucleare. Tra le opzioni di acquisto figurano Quantitative Blood Pool SPECT (QBS - SPECT quantitativa del pool ematico), QARG (per rapporti), Fusion (SPECT/CT/CTA e/o PET/CT/CTA), AutoRecon (AutoRicostr), Motion Correction (MOCO - Correzione del movimento), e QPET. QPET comprende, altresì, la quantificazione della viabilità e due ulteriori database (rubidio e ammoniaca) per l'elaborazione di studi PET.

QGS + QPS è un'applicazione che unifica Quantitative Perfusion SPECT (QPS - SPECT della perfusione quantitativa) e Quantitative Gated SPECT (SPECT sincronizzata quantitativa) (QGS) in un'applicazione comune. Quantitative Perfusion SPECT (QPS) (SPECT della perfusione quantitativa) è un'applicazione ideata per l'estrazione e l'analisi del VS (Ventricolo Sinistro) e del VD (Ventricolo Destro).

QPS rappresenta uno strumento atto ad esaminare e quantificare i dataset della SPECT e PET della perfusione cardiaca, al fine di determinare la posizione, l'orientamento e l'estensione anatomica del ventricolo sinistro del cuore, creare mappe tridimensionali del contorno cardiaco e calcolare il volume del cuore. I medici utilizzano queste informazioni per valutare la funzionalità anatomica e fisiologica del cuore ed analizzare la presenza di difetti del miocardio attraverso modalità complete di diagnostica per immagini. La Registrazione delle immagini sforzo-riposo è un metodo diretto volto a rilevare i cambiamenti nelle immagini ottenute sotto sforzo e in condizioni di riposo. Si tratta di un algoritmo pratico e completamente automatico in grado di quantificare le modifiche dovute allo sforzo partendo da scansioni abbinate acquisite sotto sforzo e a riposo, e non utilizza database con protocollo specifico. La quantificazione prona-supina permette la quantificazione della perfusione in immagini ottenute in posizione prona e la quantificazione combinata di dataset relativi alla posizione prona-supina applicando regole euristiche che consentono di eliminare automaticamente artefatti delle immagini sulla base dell'ubicazione relativa dei difetti evidenti in immagini ottenute in posizione prona e supina. Il parametro dell'indice di forma definisce la geometria 3D del ventricolo sinistro (VS) ricavata dai contorni del VS in fase di fine sistole e fine diastole. QPS include un algoritmo per la quantificazione della perfusione miocardica, che utilizza limiti normali creati in base a studi esclusivamente su pazienti normali a bassa probabilità. L'algoritmo è stato convalidato in un vasto gruppo di pazienti e ha dimostrato prestazioni diagnostiche equivalenti, nonostante l'uso di limiti normali semplificati. Vengono forniti i seguenti database (per soggetti maschili e femminili): MIBI sotto sforzo in posizione prona, MIBI a riposo, MIBI AC (Attenuazione corretta) a riposo, Tallio a riposo, MIBI sotto sforzo, MIBI AC sotto sforzo, Tallio sotto sforzo. I database dei limiti normali facoltativi offerti sono il Rubidio per PET e l'Ammoniaca per PET. QPS offre la possibilità di disporre di file con limiti normali generati dall'utente utilizzando il metodo semplificato. QPS include, inoltre, una variabile, il Deficit di perfusione totale (TPD) che unisce i valori dell'estensione del deficit e della gravità. Il nuovo controllo di qualità (CQ) rileva automaticamente gli errori di segmentazione quantitativa. In caso di errore, viene applicato un algoritmo diverso. Quantitative Gated SPECT (QGS - SPECT sincronizzata quantitativa) è un'applicazione ideata per l'estrazione e l'analisi del VS (ventricolo sinistro) e del VD (ventricolo destro). QGS rappresenta uno strumento atto ad esaminare e quantificare i dataset della SPECT e PET della funzione cardiaca, al fine di determinare l'ubicazione, l'orientamento e l'estensione anatomica del ventricolo sinistro del cuore, creare mappe tridimensionali del contorno cardiaco e calcolare il volume del cuore (per la parete del ventricolo sinistro). I medici utilizzano queste informazioni per valutare la funzionalità anatomica e fisiologica del cuore ed analizzare la presenza di difetti del miocardio attraverso modalità complete di diagnostica per immagini. Una nuova pagina "Phase" (Fase), inserita nella pagina del QGS, fornisce l'accesso alle informazioni relative alla fase per i dataset sincronizzati. È stata aggiunta una nuova tecnica per creare immagini "congelate" della perfusione o vitalità cardiaca, curvando le immagini ECG- sincronizzate nella posizione di fine diastole. Tali immagini "congelate" della perfusione e vitalità presentano una

migliore risoluzione e un migliore contrasto, grazie alla rimozione dell'effetto sfocato provocato dal moto cardiaco. Il nuovo controllo di qualità (CQ) rileva automaticamente gli errori di segmentazione quantitativa. In caso di errore, viene applicato un algoritmo diverso. QGS+QPS può anche generare e visualizzare la dilatazione ischemica transitoria (TID) e il rapporto cuore-polmone o i conteggi cuore-polmone (LHR). Un nuovo algoritmo di elaborazione del gruppo è stato aggiunto per consentire la soluzione simultanea della geometria ventricolare sinistra per tutti i dataset disponibili. Nelle regioni in cui la struttura non può essere definitivamente determinata per uno o più dataset, consente agli algoritmi di prendere decisioni che sfruttano tutte le informazioni disponibili e che non introducono inconsistenze inter-studio arbitrarie.

Quantitative Blood Pool SPECT (QBS - SPECT quantitativo del pool ematico) è un'applicazione opzionale. QBS è un'applicazione autonoma interattiva del software usata per la segmentazione e la quantificazione automatica della SPECT sincronizzata del pool ematico (cellule rosse) in asse corto. L'applicazione può essere usata per generare automaticamente le superfici endocardiche del ventricolo sinistro e destro e i piani delle valvole dalle immagini tridimensionali (3D) sincronizzate del pool ematico in asse corto; per calcolare automaticamente il volume ventricolare sinistro e destro e le frazioni di eiezione; per calcolare e visualizzare le mappe polari che rappresentano il moto della parete e i valori dei parametri (ampiezza e fase FFH); per la visualizzazione bidimensionale (2D) di immagini utilizzando le convenzioni standard della SPECT cardiaca del Collegio Americano di Cardiologia (ACC); per la visualizzazione di immagini 3D. Essa offre anche le seguenti funzionalità: la capacità di unire in diversi modi le isosuperfici estratte dai dati con le superfici endocardiche calcolate (il bordo endocardico visualizzato come wireframe, superfici ombrate, entrambi o rappresentazioni parametriche); la capacità di effettuare la mappatura dei valori parametrici (ampiezza e fase FFH - First Fourier Harmonic (prima armonica di Fourier)) sulle superfici; la capacità di visualizzare immagini parametriche (ampiezza e fase FFH) per proiezioni sincronizzate planari, sincronizzate grezze e sincronizzate in asse corto; la capacità di visualizzare le immagini originali in formato cine loop; la capacità di generare valori quantitativi basati sui conteggi utilizzando le superfici calcolate automaticamente e semi-automaticamente come regioni di interesse e soglie scelte dall'utente; la capacità di generare e visualizzare istogrammi di fase per immagini di fase FFH e di visualizzare la deviazione media e standard dei picchi corrispondenti a voxel atrio-ventricolari. A seguito della segmentazione ventricolare, viene anche calcolato e visualizzato un istogramma di fase per ciascun ventricolo, e si dispone della possibilità di visualizzare immagini normalizzate per tutte le immagini sincronizzate (ovvero immagini che non mostrano una riduzione del conteggio causata da aritmia). Inoltre, QBS supporta l'identificazione manuale della regione del ventricolo sinistro (VS), per separarla da quella del ventricolo destro (VD) nei casi in cui l'algoritmo automatico non funzioni o produca risultati insoddisfacenti; la capacità di generare velocità di riempimento da curve interpolanti tempo/volume; e la capacità di ruotare, ingrandire e visualizzare in formato cine le superfici.

Un pacchetto di fusione di immagini nucleari è disponibile come opzione per QGS+QPS per le applicazioni ibride SPECT/CT e PET/CT. L'opzione di fusione comprende una pagina che consente di visualizzare i vasi coronarici segmentati ed etichettati con i dati PET 3D. La funzionalità include piani ortogonali e usa alpha blending, finestre mobili e cursore sincronizzato. Ciò permette agli utenti di effettuare il controllo di qualità dell'allineamento SPECT/CT/CTA o PET/CT/CTA ed ha capacità generiche di fusione multimodale. Questa caratteristica consente di visualizzare immagini fuse in formato visivo. Inoltre, inclusa ai fini dell'analisi PET è la valutazione del miocardio ibernato (disaccoppiamento e vitalità); tale modulo consente la valutazione quantitativa del "miocardio ibernato" grazie alla quantificazione dei cambiamenti tra la perfusione PET e le immagini della vitalità in aree di ipoperfusione. I parametri delle Cicatrici (Scar) e dello Squilibrio (Mismatch) vengono riferiti come percentuale del Ventricolo sinistro e sono visualizzati in coordinate polari o in una visualizzazione 3D della superficie. È stato aggiunto un nuovo algoritmo di registrazione che registra automaticamente i dataset SPECT/PET con CTA/CT.

Quantitative PET (QPET - PET quantitativo) è un modulo opzionale che aggiunge la segmentazione automatica, la quantificazione e l'analisi del PET di perfusione miocardico statico e sincronizzato, con supporto sia per l'asse corto che per i dataset trasversali. Il modulo QPET include capacità PET dinamiche, come il calcolo del flusso sanguigno assoluto nel miocardio.

CSImport è un'applicazione ideata per importare dataset da diverse fonti, per conservare tali dataset in un database locale di immagini, e per lanciare una serie di applicazioni che utilizzano questi dati a scopo di elaborazione. CSI fornisce, inoltre, una serie di strumenti per la gestione dei dati, e comprende un servizio DICOM Store Service Class Provider (SCP) che consente ai sistemi che presentano conformità DICOM di effettuare il push delle immagini al PC dell'utente affinché esse vengano elaborate ed analizzate.

AutoRecon (AutoRicostr) è un'applicazione monofase per la ricostruzione automatica e il riorientamento dei dati tomografici grezzi (proiezioni grezze), con un'enfasi sulle immagini cardiache. L'applicazione permette di scegliere opzioni di filtraggio e ricostruzione (compresa la ricostruzione iterativa) e il riorientamento automatico (>95%). AutoRecon (AutoRicostr) offre vari moduli di elaborazione automatica per gli studi tomografici calcolati di emissione a singolo fotone (SPECT). Anche se progettato principalmente per i dati cardiaci, molte delle funzionalità di AutoRecon (AutoRicostr) possono essere applicate ad altri tipi di studi SPECT. AutoRecon (AutoRicostr) garantisce il riorientamento automatico delle immagini SPECT di perfusione miocardica transassiale tridimensionale. AutoRecon (AutoRicostr) è composto da quattro moduli: ricostruzione, riorientamento, movimento e filtro.

Ciascun modulo contiene pagine associate che presentano i dati e i comandi necessari per svolgere le mansioni specifiche per cui la pagina è stata ideata. Il programma può essere usato in maniera

interattiva, su uno o più dataset, oppure in modalità batch, per elaborare dati senza ulteriore intervento dell'utente. Se vengono forniti dataset a riposo e sotto sforzo corrispondenti, AutoRecon (AutoRicostr) funzionerà automaticamente in modalità doppia.

MoCo (Motion Correction - Correzione del movimento) è un'applicazione opzionale finalizzata alla correzione automatica e manuale degli artefatti dovuti ai movimenti nell'acquisizione SPECT. Gli algoritmi per la corrispondenza degli schemi e la segmentazione sono utilizzati insieme al fine di ridurre al minimo la metrica degli errori dovuti a movimento sull'insieme delle proiezioni acquisite; le proiezioni corrette risultanti sono quindi presentate all'operatore affinché le convalidi o le modifichi.

ARG/QARG (Reportistica Cedars-Sinai) è uno strumento che produce rapporti di cardiologia nucleare completi. QARG comprende utilità per la raccolta dei dati, controlli di coerenza dei dati, generazione di rapporti, utilità di ricerca e diversi strumenti amministrativi. Durante il processo di raccolta dei dati, agli utenti viene chiesto automaticamente di risolvere potenziali incongruenze. Una volta terminata l'acquisizione di dati, vengono generati i rapporti. I rapporti contengono non solamente valori derivati, ma producono anche frasi chiare create per essere trasmesse al medico inviante. QARG fonde i dati provenienti da tutte e tre le fonti per produrre un unico rapporto esauriente.

CSView (Visualizzatore Cedars-Sinai) è un'applicazione ideata come visualizzatore di immagini mediche generiche, con un'enfasi sugli studi di Medicina Nucleare (NM, Nuclear Medicine) planare. CSView include layout di visualizzazione personalizzabili, controlli per la manipolazione delle immagini, regolazione della luminosità/del contrasto, scale di colore, funzionalità di zoom e di panoramica, di rotazione e capovolgimento. CSView include anche uno strumento che consente di effettuare l'analisi di uniformità del flusso.

I risultati forniti devono essere esaminati da professionisti qualificati del settore sanitario (ad es., radiologi, cardiologi o medici di medicina nucleare in generale) che sono stati formati all'uso di dispositivi di diagnostica per immagini.

# **1.3. Nuove funzioni**

Sono molte le nuove funzioni di questa versione del Pacchetto Cardiaco CSMC. Di seguito si riportano alcune delle più importanti.

## **2017**

- QGS+QPS, QPET, QBS
	- o Quantificazione dei **Punteggi del calcio delle coronarie**.
	- o Quantificazione di **SPECT CFR/MBF**.
	- o **Correzione del movimento per i dataset dinamici PET/SPECT** usati per la quantificazione CFR/MBF.
	- o Quantificazione a scansione del **Pool ematico planare (Muga)**
	- o **Algoritmo iterativo 3D** per l'elaborazione di immagini a conteggi ridotti.
	- o **Proiezioni grezze (MIPS)** per PET.
	- o **Conteggio VS** effettuato dal miocardio sagomato.
	- o Pagina **Splash aggiornata.**
- Rapporto Cedars
	- o Strumento di **Reportistica semplificata** volto alla creazione di rapporti conformi e strutturati.

## **2015**

- QGS+QPS, QPET, QBS
	- o La quantificazione dei dataset sincronizzati per il **Right Ventricle (RV) (Ventricolo destro VD)** è ora disponibile in QGS+QPS.
	- o La nuova **pagina 'Quality' (Qualità)** per QGS+QPS e QBS consente agli utenti di esaminare con facilità l'integrità dei dataset grezzi e di individuare facilmente eventuali errori di acquisizione.
	- o Il nuovo **Smart Defect Editor (Correttore intelligente dei difetti)** per QGS+QPS offre agli utenti la possibilità di correggere i difetti sulle mappe polari di perfusione.
	- o La nuova funzione **Fast Dataset Selector (Selettore rapido dei dataset)** per QGS+QPS permette agli utenti di alternare facilmente tra combinazioni e layout di dataset diversi.
	- o Il nuovo **Color Scale Manager (Gestore della scala dei colori)** per QGS+QPS, QPET e QBS offre agli utenti la possibilità di importare/esportare i file della tavolozza dei colori.
	- o L'algoritmo **Phase Analysis (Analisi della fase)** è stato modificato per QGS+QPS al fine di escludere le variazioni dei conteggi basali che non corrispondono all'effettivo ispessimento del miocardio, ma che sono invece causati dal moto del piano valvolare tra diastole e sistole.
- o L'opzione di **Group processing / Reproducibility (Elaborazione del gruppo/riproducibilità)** per QGS+QPS e QPET consente la soluzione simultanea della geometria ventricolare sinistra per tutti i dataset disponibili.
- QARG
	- o **Supporto HL7** per rapporti strutturati generati utilizzando l'Automated Report Generator (ARG Generatore automatico di rapporti).
	- o Il server **Advanced Distribution (Distribuzione avanzata)** fornisce diverse opzioni di distribuzione dei rapporti completi.
	- o Ora viene supportata la reportistica **MIBG**.

## **2013**

- CSImport è stato completamente revisionato e dotato di migliore interfaccia utente e prestazioni. Tra le nuove funzioni sono incluse
	- o Supporto per il back-end database SQL.
	- o Controllo dell'accesso centrato sulla sede e l'utente, simile a QARG.
	- $\circ$  Opzioni specifiche per l'utente per la memorizzazione dei dati privatamente o pubblicamente
	- o Sistema di gestione delle mansioni migliorato.
	- o Utilità di gestione degli elementi eliminati per il recupero degli elementi eliminati.
	- o Registrazione migliorata per operazioni come l'importazione, la sostituzione, l'eliminazione, ecc.
	- o Opzioni per la riconciliazione o il collegamento degli studi.
	- o Opzioni di filtraggio avanzate che includono la funzione di posizione del paziente (prono/supino/...), di sincronizzazione (statico/sincronizzato/dinamico), di stato del paziente (a riposo/sotto sforzo/...), ecc.
- QARG contiene un numero significativo di miglioramenti e nuove funzioni. Tra le nuove funzioni sono incluse
	- o Supporto per gli studi del pool ematico (incluso il supporto integrato per QBS), per gli studi del pirofosfato e per gli studi CTA.
	- o Motore avanzato dei criteri di utilizzo opportuni basato sulle linee guida ASNC.
	- o Opzioni automatizzate per la generazione di rapporti amministrativi dettagliati.
	- o Motore avanzato di distribuzione dei rapporti.
	- o Interfaccia utente semplificata e modelli di rapporto.
	- o Modelli di rapporto standard, conformi a IAC (ex ICANL) di 1 pagina.
	- o Supporto per l'apertura di studi o rapporti multipli.
- Modalità di visualizzazione multi-monitor (illimitata) per QGS+QPS e QBS.

# **1.4. Convenzioni** usate nel manuale

Le seguenti convenzioni tipografiche vengono seguite in tutto il manuale

• **Gli elementi di interfaccia utente (UI)** (elementi di menu, pulsanti, ecc.) sono rappresentati in **questo stile** (carattere serif, grassetto, di colore chiaro).

I percorsi per gli elementi e i sottoelementi di menu sono abbreviati come **Menu** 

**> Elemento** o **Menu > Sottomenu > Elemento**.

Allo stesso modo, una scheda **Scheda** di dialogo aperta selezionando un'opzione di menu **Opzione** può essere indicata come **Menu > Opzione > Scheda**.

- **Gli input dell'utente**, compresi tasti singoli utilizzati come scelta rapida, sono rappresentati utilizzando **questo stile** (carattere sans-serif, grassetto, di colore vivace).
- **Il codice o le informazioni che si trovano nei file di configurazione** sono rappresentati utilizzando **questo stile** (carattere di dimensioni fisse, grassetto, colorato).
- **Altri elementi di interesse**, quali, ad esempio, riferimenti ad altre sezioni, sono rappresentati utilizzando *questo stile* (carattere sans-serif, grassetto, corsivo, colorato).

Vengono, inoltre, utilizzati i seguenti simboli per attirare l'attenzione su alcune informazioni:

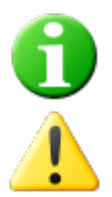

*Informazioni*. La nota descrive qualcosa che potrebbe incidere sul comportamento dell'applicazione, ma che non rappresenta un rischio inerente.

*Attenzione*. Esaminare con attenzione queste informazioni. L'uso errato di una caratteristica può provocare conseguenze indesiderate e possibile perdita di dati.

# **1.5.** Avvisi e avvertenze generali

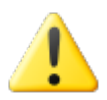

Il software è ideato per gestire e analizzare dati contenenti informazioni sensibili sui pazienti. Esso è conforme a tutti gli standard HIPAA relativi alla tutela delle informazioni sui pazienti e consente l'accesso esclusivamente agli utenti autorizzati. Si raccomanda di creare una password di protezione quando la possibilità è offerta nel programma o nel dispositivo sul quale è installato il software.

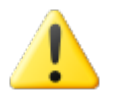

Il programma è ideato per elaborare automaticamente i dati e generare risultati di quantificazione, ma non è inteso per offrire una diagnosi indipendente. È necessaria la valutazione dei risultati da parte di un medico qualificato.

Benché si sia cercato in ogni modo di assicurare l'accuratezza delle informazioni offerte nel presente manuale, è possibile che, occasionalmente si notino lievi differenze tra le acquisizioni schermo e il software effettivo.

# **2. Installazione - Istruzioni**

La presente sezione sintetizza le istruzioni per l'installazione e presuppone che l'utente sia a conoscenza di concetti quali l'utilizzo di un CD e l'installazione di programmi. Per istruzioni più dettagliate (incluse le acquisizioni schermo), leggere la sezione Installazione del Manuale di riferimento CSI.

Sarà necessario disporre di:

- un computer munito di uno dei Sistemi Operativi di Microsoft Windows supportati;
- il disco CD-ROM o file di installazione (se il software è stato ottenuto per via elettronica).

Effettuare quanto segue:

- 1. registrarsi nel sistema come utente con privilegi di "Amministratore";
- 2. inserire il CD-ROM o fare doppio clic su **CSMC\_Setup.exe**;
- 3. attendere l'avvio dell'applicazione autoplay;
- 4. quando si avvia il programma di installazione, seguire tutte le fasi previste accettando i valori predefiniti ovvero contrassegnando la casella corrispondente alle specifiche opzioni di software acquistate;
- 5. il programma di installazione aggiornerà automaticamente i necessari comandi di registro se si possiedono i privilegi di amministratore;
- 6. quando il programma di installazione è terminato, riavviare il computer, se necessario (come suggerito dal programma di installazione);
- 7. fare doppio clic sull'icona di scelta rapida "CSImport" sul desktop;
- 8. inviare l'identificatore di sistema al proprio rappresentante dell'assistenza CSMC per ottenere un codice di registrazione licenza;
- 9. inserire il codice di registrazione nella finestra di dialogo per la gestione delle licenze;
- 10. finito! Ora il browser dei dati CSI si avvia, e conduce l'utente alla schermata principale del browser dei dati.

# **3. Istruzioni operative**

# **3.1. CSImport**

Cedars-Sinai Import (CSI) è principalmente un front-end database di immagini usato anche di solito per il lancio di applicazioni esterne. È stato progettato per consentire all'utente di recuperare i dataset da una varietà di fonti, come le workstation Philips Pegasys, Jet Stream e EBW, i server FTP e i server Query/Retrieve (Interrogazione/Recupero) DICOM. CSI fornisce, inoltre, una serie di strumenti per la gestione dei dati, e comprende un servizio DICOM Store Service Class Provider (SCP) che consente ai sistemi che presentano conformità DICOM di effettuare il push delle immagini al PC dell'utente affinché vengano elaborate ed analizzate. I dettagli sull'interazione DICOM sono reperibili nella Dichiarazione di conformità DICOM.

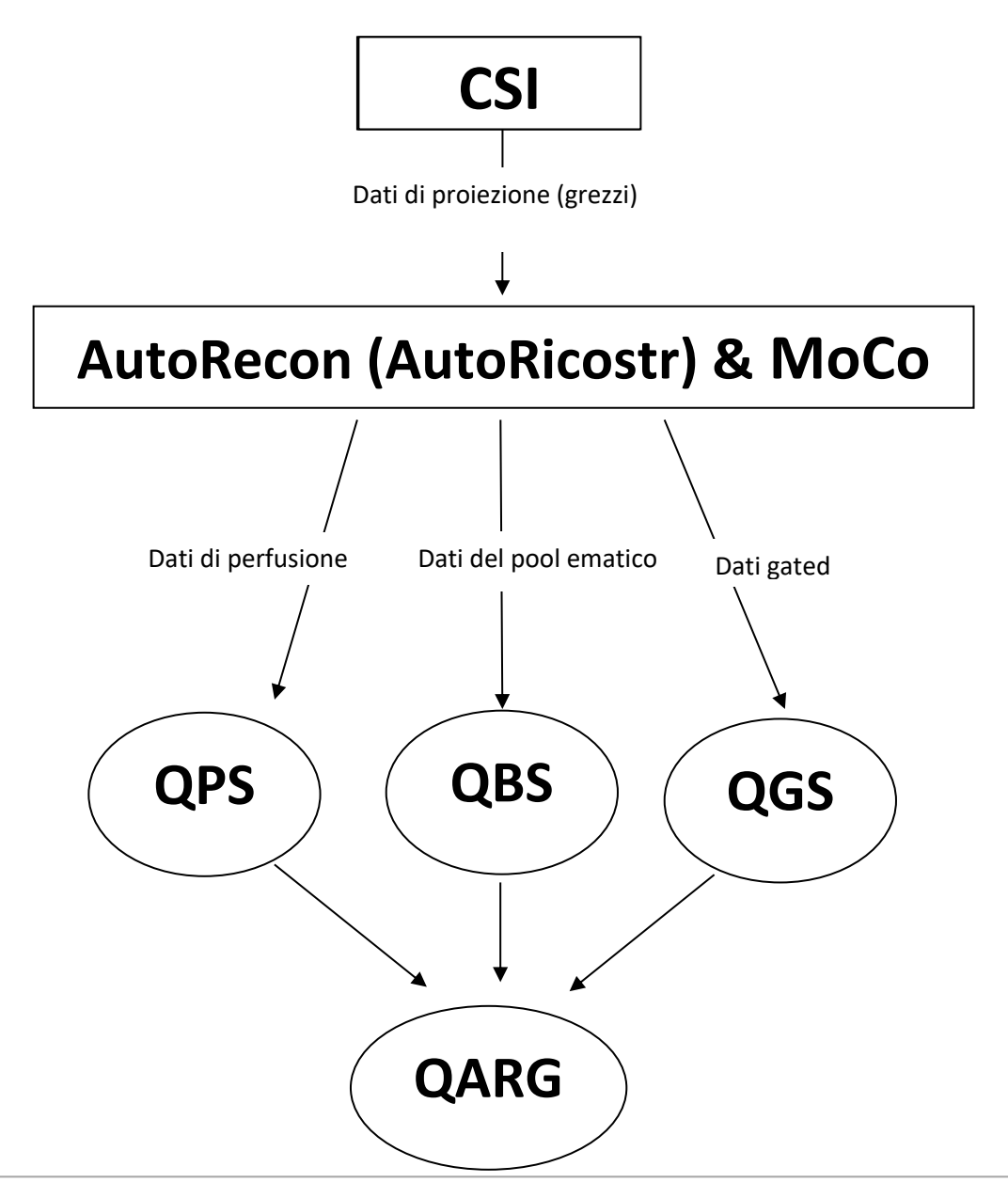

## **3.1.1.** Installazione iniziale

CSImport controlla l'accessibilità ai dati attraverso le credenziali dell'utente. Il database delle immagini può essere configurato come Autonomo (Standalone) o Server centrale (Central Server). Quando CSI viene eseguito per la prima volta, offre l'opzione di selezionare il tipo di sistema desiderato.

**STANDALONE** (Autonomo) è la selezione predefinita, a meno che non si disponga di vari computer con la stessa versione di CSImport e si desideri collegarli a CSImport/database ARG basato su un server SQL.

Dopo aver effettuato la selezione del database **STANDALONE** o **CENTRAL SERVER** (Autonomo o Server centrale), il passo successivo riguarda la configurazione dell'account del System Administrator (Amministratore di Sistema). Il nome utente di accesso dell'Administrator (Amministratore) dell'account è *admin*. Inserire la password in questa finestra di dialogo, quindi fare clic su **Next** (Successivo).

L'ultimo passaggio riguarda la configurazione delle First User Information (Informazioni dell'utente iniziali). Selezionare lo User Type (Tipo di utente) desiderato e completare le informazioni in questa finestra di dialogo prima di fare clic su **Next** (Successivo).

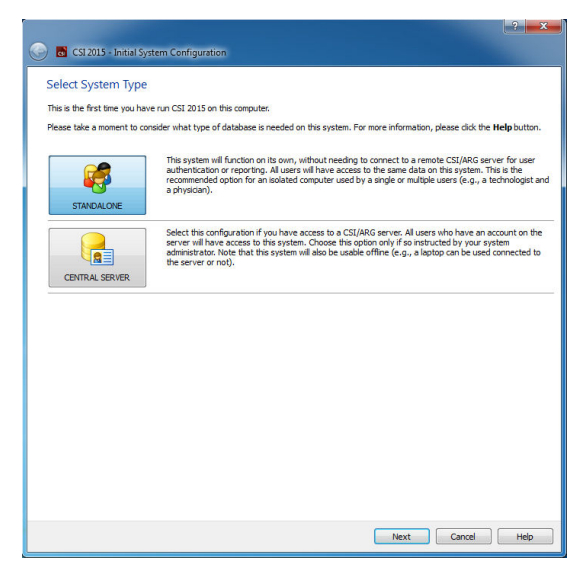

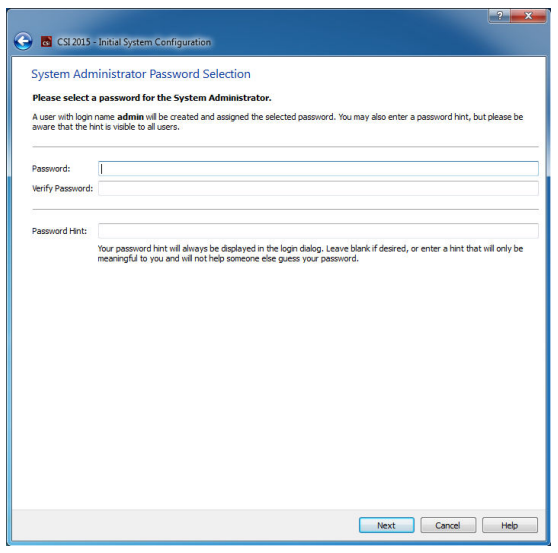

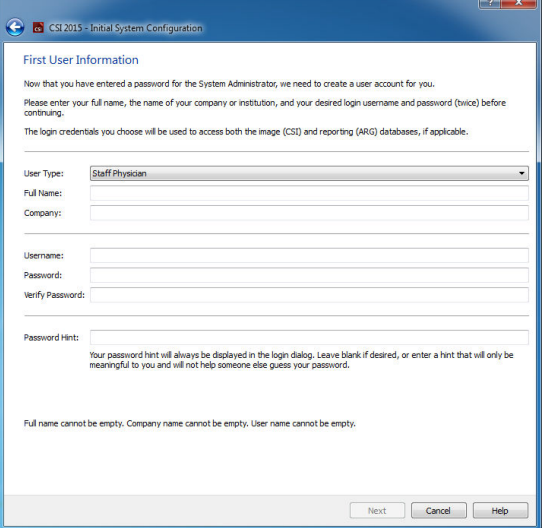

Una finestra di dialogo di conferma indica la conclusione del processo di configurazione iniziale. Verificare che le informazioni siano corrette, quindi fare clic su **Finish** (Finito). Per apportare qualsiasi modifica alle informazioni, fare clic sulla freccia indietro nell'angolo superiore sinistro della finestra di conferma.

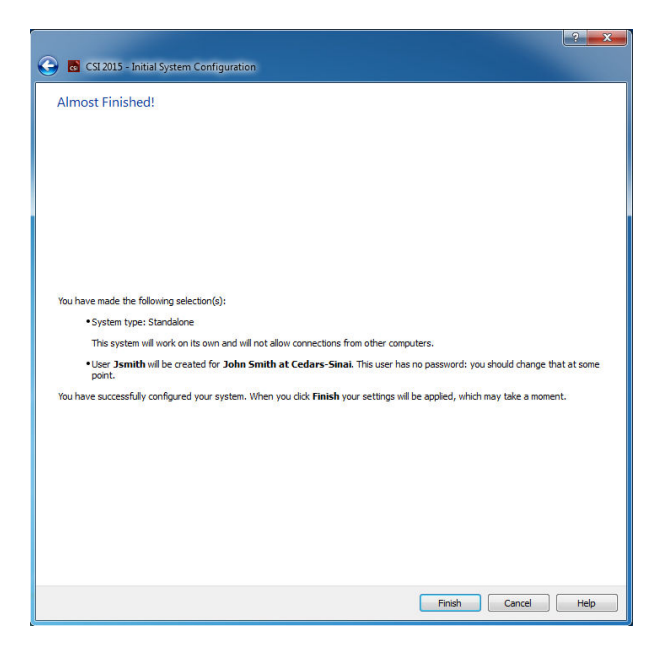

# **3.1.2. Come lanciare un'applicazione**

Si può selezionare una o più cartelle che rappresentano serie, studi o pazienti DICOM, o qualsiasi altro tipo di organizzazione di dati (ad es., una cartella contenente studi relativi a pazienti multipli affetti dalla stessa patologia), e lanciare l'applicazione con tutti i dataset contenuti all'interno delle cartelle selezionate facendo clic sul pulsante della barra degli strumenti per quella applicazione (ad es., QGS+QPS, QBS, Arecon, ecc).

Si sottolinea che il fatto di aver lanciato un'applicazione non impedisce di tornare al browser dei dati e lanciare un'altra applicazione, o per gli stessi dati o per una selezione diversa di dati.

La selezione dei dati segue le stesse convenzioni di Windows Explorer: facendo clic su un elemento questo viene selezionato, facendo clic su un altro elemento quest'ultimo viene selezionato e non viene mantenuta la selezione precedente, e i tasti Maiusc e Ctrl possono essere usati insieme al clic del mouse rispettivamente per estendere o modificare la selezione.

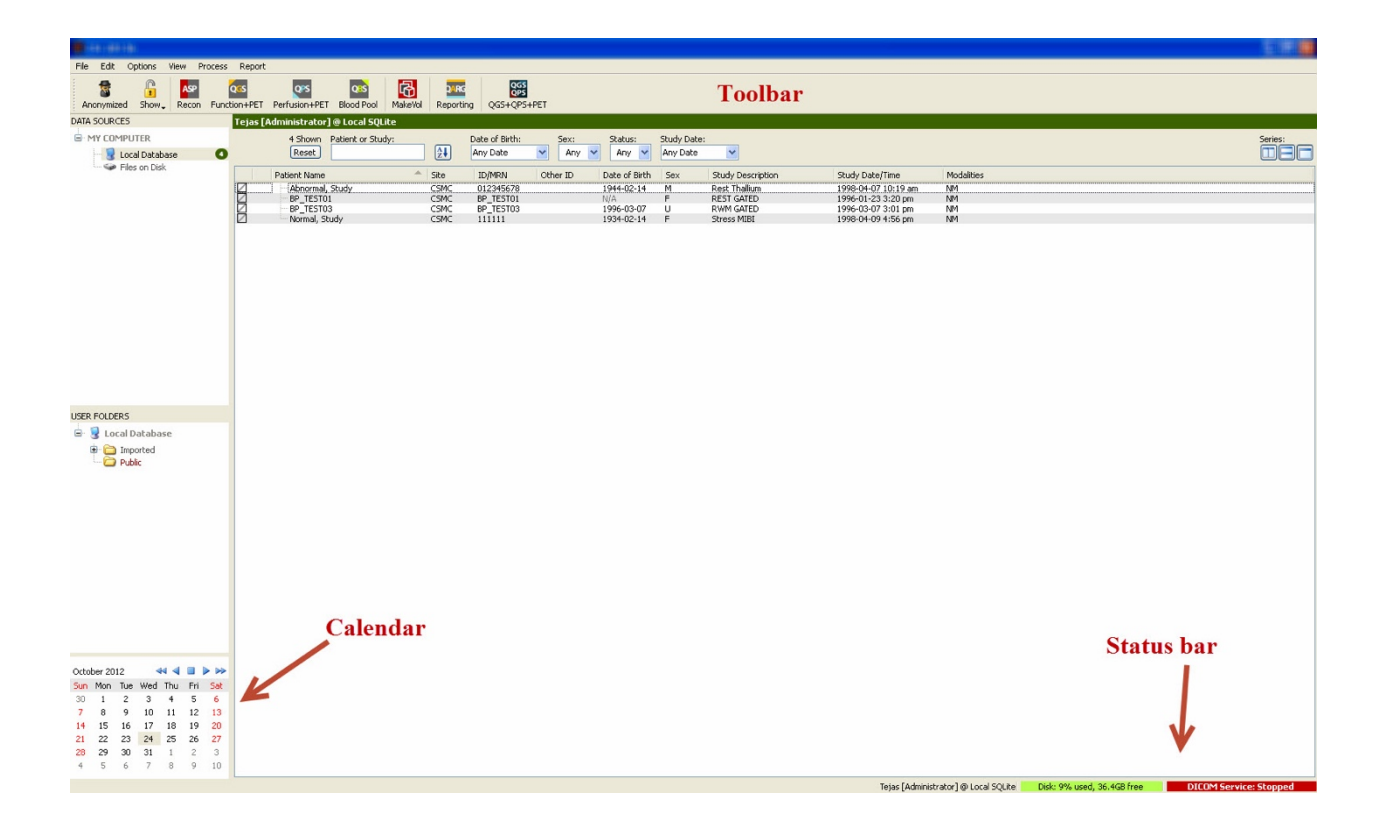

# **3.1.3. Importazione dati**

Sono disponibili opzioni multiple per l'importazione di immagini, in base all'ubicazione dei dati. Ai fini del presente esempio, supponiamo che i dati si trovino su un disco accessibile a livello locale (cioè, un disco rigido locale, un'unità mappata da un altro computer, un CD o DVD, un'unità USB portatile, ecc.).

# **3.1.4.** Importazione di dati da un disco locale

Si deve usare questa opzione per importare dati che risiedono su un disco accessibile attraverso il sistema di file del computer. Ciò comprende i dati che risiedono su:

- dischi rigidi;
- CD o DVD;
- unità flash;
- dischi remoti a cui si accede mappando la lettera di un'unità ad una cartella remota.

L'immagine riportata di seguito mostra una schermata tipica di una cartella che è stata aperta e il suo contenuto visualizzato. I file del disco locale possono essere sfogliati facendo clic su **Files on Disk (File su disco)** dalla sezione "Data Sources" (Origini dati) e navigando fino alla posizione dei file attraverso una visualizzazione come quella di Windows Explorer.

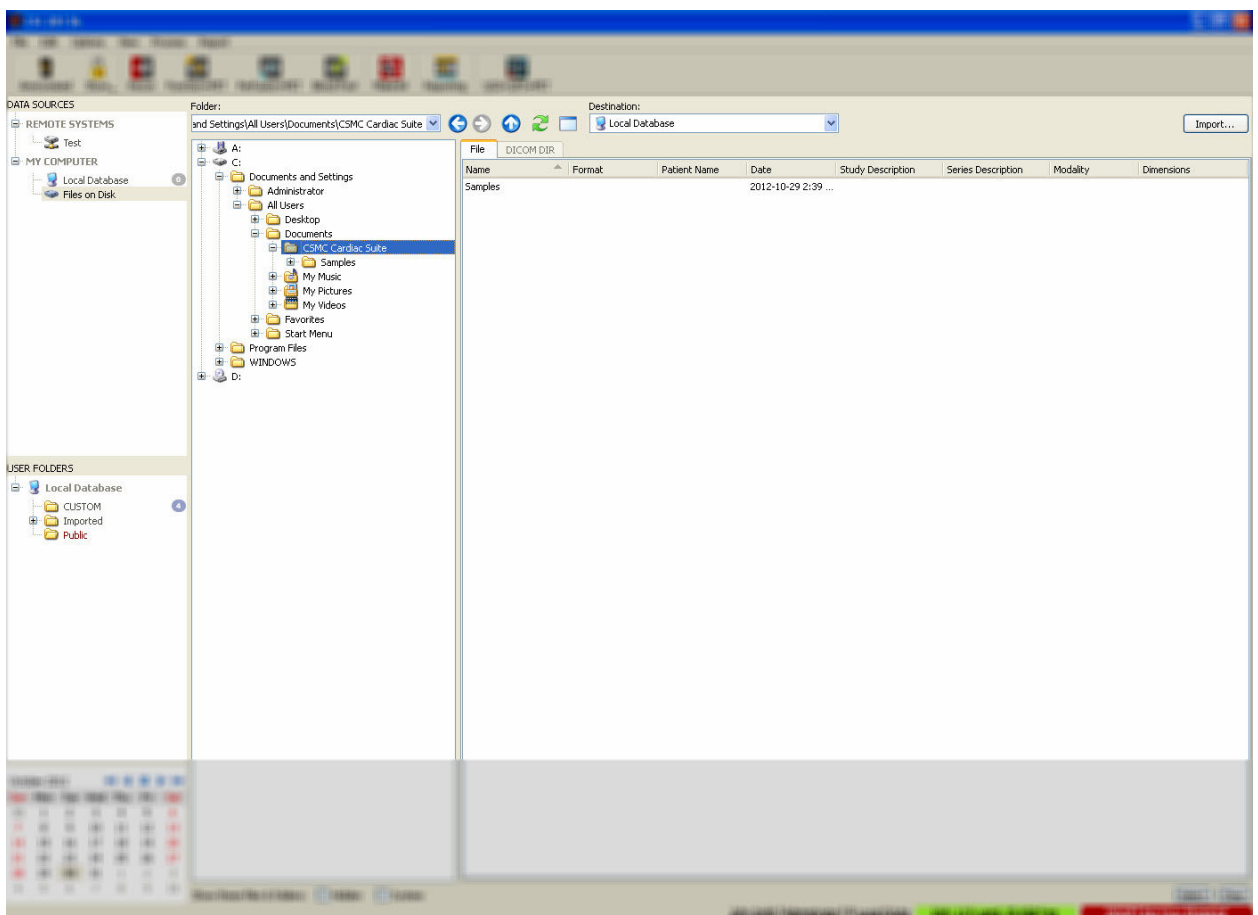

Si prega di notare a sinistra il controllo di selezione della cartella (è anche possibile inserire

direttamente un percorso nel campo di testo in alto). A destra, vengono visualizzati i file che sono riconosciuti come immagini. Per ciascun file, appaiono abbastanza informazioni da consentire la selezione dell'immagine (delle immagini) appropriata(e).

I file si possono importare in due modi: selezionando i singoli file oppure importando l'intera cartella.

Per importare alcuni file specifici, fare clic, fare clic e trascinare, o premere Ctrl+clic sui file. Selezionare le opzioni di importazione desiderate, quindi fare clic su **Import (Importa)**.

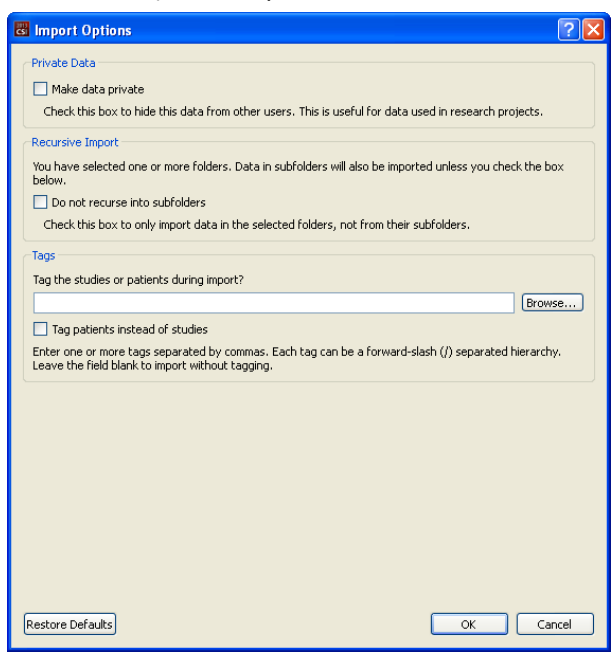

Al termine del processo di importazione, si può navigare fino ad un'altra cartella per importare altri file, oppure si può fare clic sull'opzione del database locale da "Data Sources" (Origini dati), per ritornare alla visualizzazione originale.

Per importare cartelle intere, selezionare la cartella e fare clic su importa. Se la casella **Do not recurse into sub-folders (Non ricorsivo nelle sottocartelle)** è contrassegnata nella finestra di dialogo "Import Options" (Opzioni di importazione), verranno importati solamente i file contenuti nelle cartelle selezionate. Se non è contrassegnata e se le cartelle selezionate contengono sottocartelle, saranno anche importati tutti i dataset contenuti in tutte le sottocartelle.

Sono disponibili le seguenti opzioni di importazione:

"Make data private" (Rendi privati i dati) - questa opzione può essere contrassegnata per nascondere i dati importati da altri utenti.

"Recursive Import" (Importazione ricorsiva) - questa opzione può essere contrassegnata se devono essere importati soltanto dati nelle cartelle selezionate, non dalle sottocartelle.

"Tags" (Tag) – Opzioni per aggiungere tag personalizzati ai dati importati al livello del paziente o dello studio.

# **3.1.5.** Importazione di dati da un sistema remoto

I quattro tipi di sistemi remoti supportati sono:

- Philips (ADAC) Pegasys
- Philips (Marconi) Odyssey
- Server FTP
- Server DICOM Query/Retrieve (Interrogazione/Recupero)

## Creazione di configurazioni del sistema remoto

Ciascun sistema remoto deve essere configurato in CSI prima che possa essere contattato per importare/esportare dati. Anche i server DICOM Q/R (Query/Retrieve - Interrogazione/Recupero) richiedono spesso una configurazione sul lato server. Ciò deve normalmente essere effettuato dall'amministratore PACS (Picture Archiving and Communication Systems - Sistemi di comunicazione e di archiviazione immagini) o da personale tecnico di assistenza (per workstation di diagnostica di immagini non PACS come i sistemi di acquisizione).

L'inizio della procedura per la creazione di una nuova configurazione di un sistema remoto è la stessa per tutti i tipi di sistemi:

- Selezionare **Options > Manage Remote Systems… (Opzioni > Gestisci sistemi remoti...)**
- Fare clic su **Add… (Aggiungi...)** nella finestra Remote Computer Systems (Sistemi remoti del computer)

La fase successiva è quella di impostare le informazioni di base del sistema nella finestra Remote Computer Systems (Sistemi remoti del computer):

- selezionare il "Remote Computer Type" (Tipo di computer remoto)
- inserire un "Display Name" (Nome visualizzato) che verrà utilizzato in tutto il programma per identificare il sistema
- inserire l'indirizzo IP del sistema remoto. Si consiglia di utilizzare gli indirizzi IP invece dei nomi, salvo nel caso in cui si preveda che l'indirizzo del sistema remoto possa cambiare a causa di un'allocazione dinamica degli indirizzi

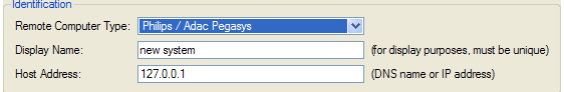

Una volta impostato il tipo di computer remoto, la parte inferiore della finestra di dialogo verrà aggiornata per riflettere le impostazioni specifiche richieste da quel tipo di sistema.

In generale:

- Configuration Parameters Field Value This is the network port used to make an FTP connection to this system The default value is 21. Username pegasys Use password?  $\Box$ Password [Double-click to edit] Double-click to edit1 Password (verify) 23 Port FTP Username  $rt11$ Password [Double-click to edit] [Double-click to edit] Password (verify) Port  $21$
- per i sistemi Pegasys non sono necessarie modifiche;

• per i sistemi Odyssey, devono essere aggiornate solamente le directory dati (normalmente una o più nella forma "/imgX" in cui "X" è un numero);

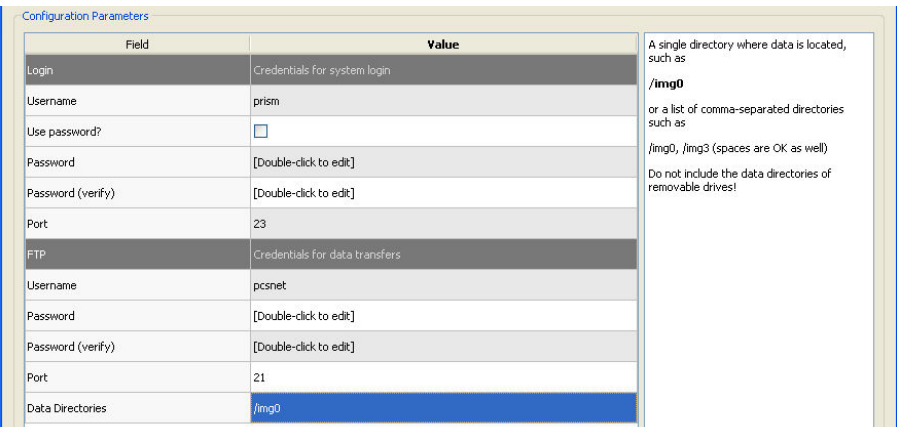

• per i server FTP, devono essere inserite le necessarie informazioni dell'account (nome utente e password). "Port" (Porta) e "Initial Directory" (Directory iniziale) possono spesso essere lasciate sui valori predefiniti.

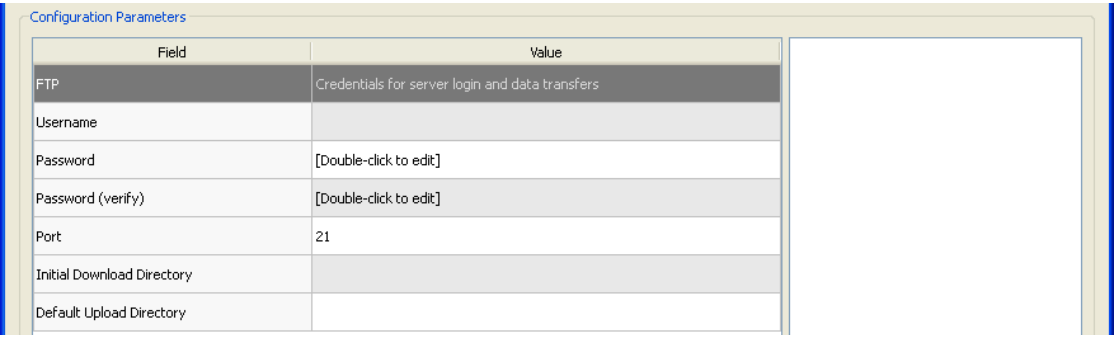

• per i server DICOM Query/Retrieve/Store (Interrogazione/Recupero/Store), i titoli AE, il numero di porta e il livello di interrogazione principale devono essere impostati sui valori stabiliti dall'amministratore del sistema remoto. L'impostazione del tipo "Vendor" ("Fornitore") del sistema consente in alcuni casi a CSI di limitarsi ad operazioni che è noto che funzionino per tali sistemi (non tutti i sistemi DICOM offrono lo stesso livello di funzionalità).

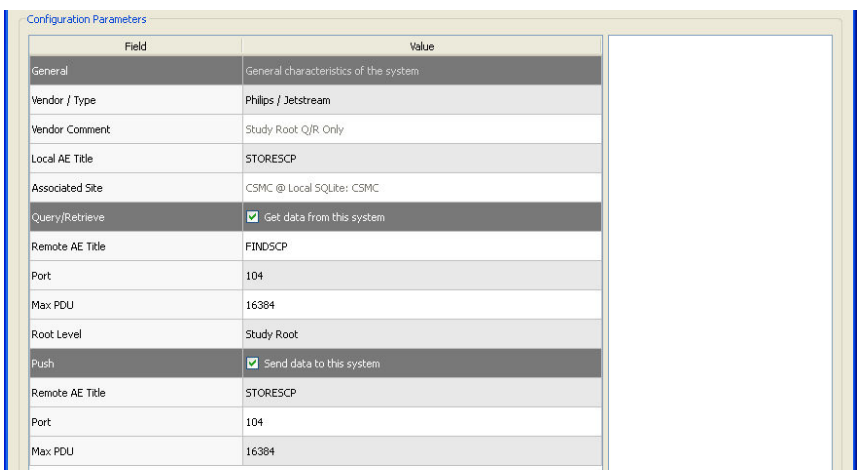

I valori predefiniti possono essere ripristinati facendo clic su **Reset (Ripristina)**, e si possono eseguire test di connettività di base facendo clic su **Test**.

Fare clic su **OK**, per accettare le impostazioni quando le informazioni di configurazione di un nuovo sistema remoto sono soddisfacenti. Il nuovo sistema apparirà nell'elenco dei computer remoti, dove può essere usato per recuperare i dati.

# **Philips Pegasys**

Per importare dati da un sistema Pegasys, fare clic sul nome del sistema dall'elenco dei sistemi remoti. Ciò farà apparire la finestra di dialogo Pegasys e avvierà la connessione per recuperare l'elenco degli studi.

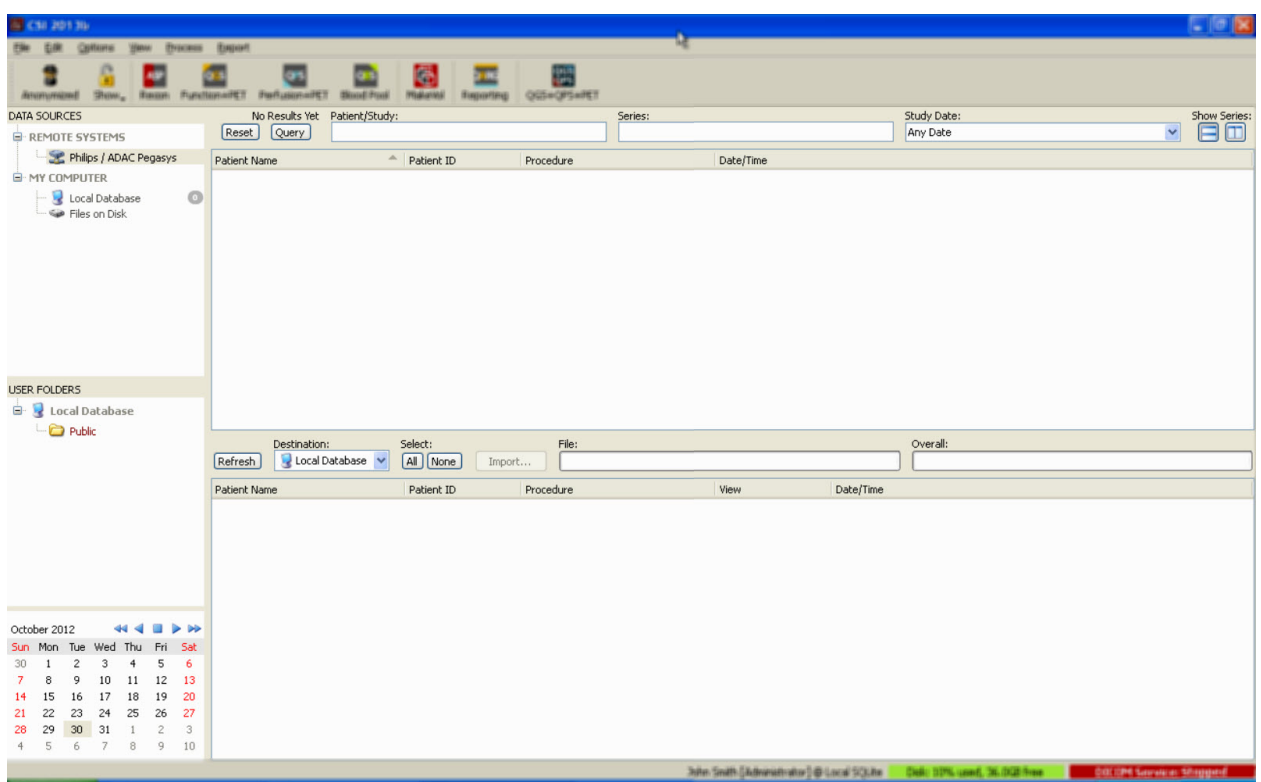

Per importare studi completi, selezionare uno o più studi (fare clic, fare clic e trascinare, o premere Ctrl+clic nell'elenco), impostare le opzioni di importazione e fare clic su **Import…(Importa...)**.

Alla fine dell'importazione, selezionare altri dataset oppure ritornare alla pagina di selezione degli studi facendo clic su "Local Database" (Database locale).

# **Philips Odyssey**

La connettività Odyssey è molto simile alla connettività Pegasys. Solamente le informazioni sono presentate in maniera leggermente diversa, e riflettono le convenzioni di denominazione e i campi disponibili sui sistemi Philips Odyssey.

## **Server FTP**

Il principale svantaggio dell'impiego di un server FTP per recuperare i dati è che le immagini possono essere selezionate solamente in base al nome del file, senza informazioni aggiuntive, quali il nome del paziente, la descrizione dello studio, ecc. Nella figura di seguito viene mostrato un tipico elenco di file.

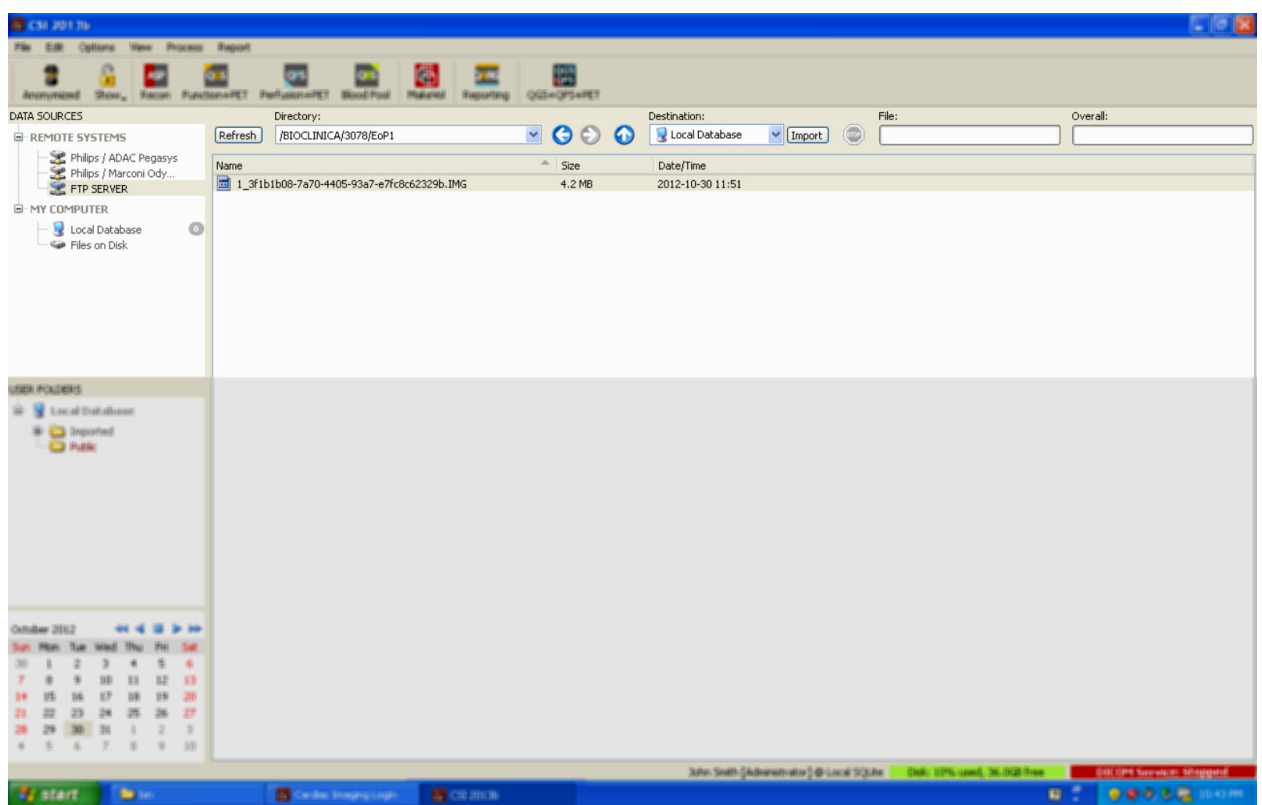

Per passare ad un'altra cartella, inserire il percorso nella casella Directory, oppure fare doppio clic sui nomi delle cartelle presenti nell'elenco (inclusa la cartella speciale "<UP>" ("<SU>"), per andare fino alla directory padre).

In base alle impostazioni predefinite, vengono selezionati tutti i dataset. Utilizzare Ctrl+clic per rimuovere elementi singoli dalla selezione. Quando si è pronti, fare clic su **Import (Importa)** per importare i dataset selezionati.

# **Server DICOM Query/Retrieve (Interrogazione/recupero)**

L'importazione di dati da un server DICOM Q/R/S richiede più configurazione di qualsiasi altro tipo di sistema remoto, ma è l'unico metodo per avere accesso ai PACS e ad altri sistemi basati su DICOM. Una volta che il sistema è stato configurato e che è stata stabilita una connessione, si presenta la seguente finestra di dialogo:

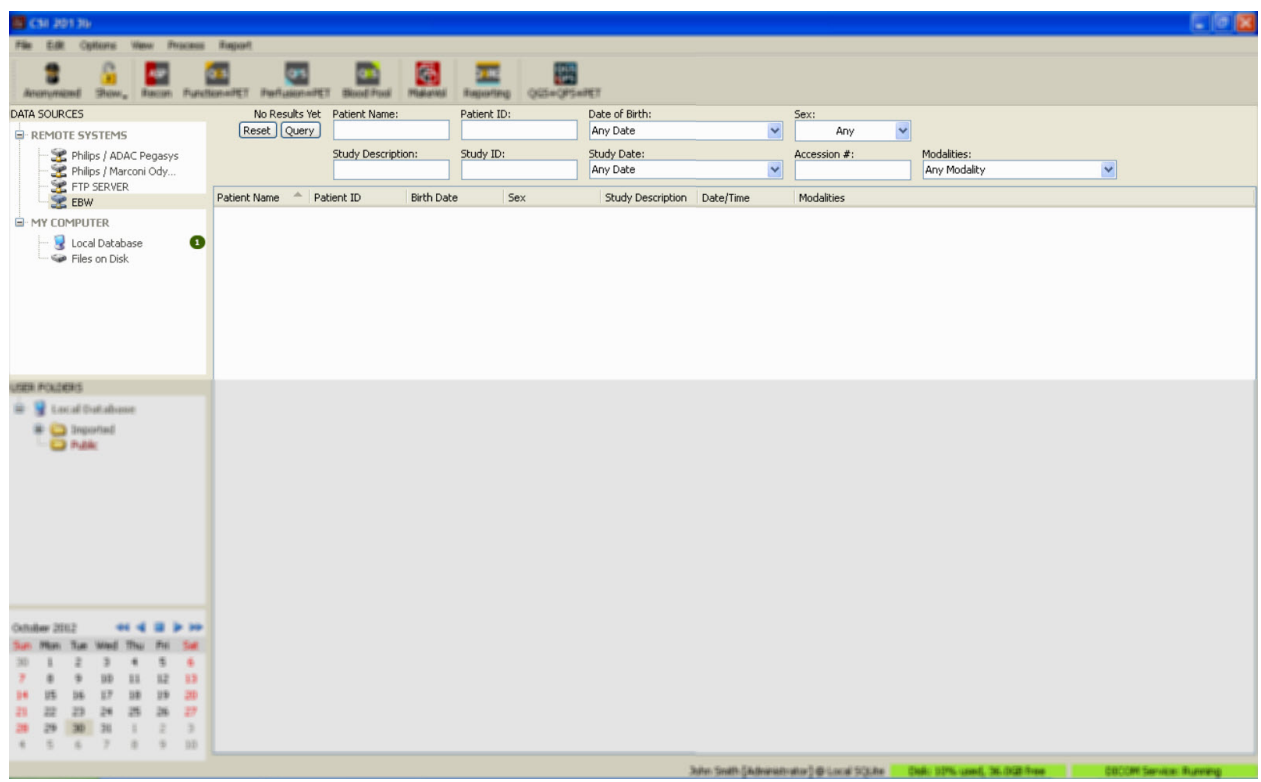

Poiché i sistemi PACS spesso archiviano grandi quantità di dati, non viene inviata alcuna interrogazione al server finché non si preme **Query (Interrogazione)**. Ciò consente di selezionare un filtro per un dato studio, al fine di limitare il numero di risultati.

Per una spiegazione più dettagliata delle altre capacità della finestra di dialogo DICOM, consultare il Manuale di riferimento.

# **Effettuare il pushing dei dataset DICOM da un sistema remoto**

Oltre alla capacità di richiamare dati da diverse fonti, è anche possibile effettuare il push delle immagini da altri sistemi che presentano conformità DICOM verso il sistema su cui è in esecuzione CSI. CSI include un servizio Windows chiamato "Cedars-Sinai DICOM Store SCP" ("DICOM Store SCP di Cedars-Sinai") che ascolta connessioni in arrivo. La maggior parte delle moderne piattaforme di immagini possono collegarsi a tale servizio e inviare immagini che vengono, quindi, archiviate a livello locale sul PC dell'utente ed inserite nel database di immagini locale.

Per utilizzare questo meccanismo, si deve configurare il servizio DICOM Store SCP con i parametri corretti. La finestra di dialogo di configurazione mostrata in basso può essere lanciata da **Options > DICOM Networking (Opzioni > Rete DICOM)**.

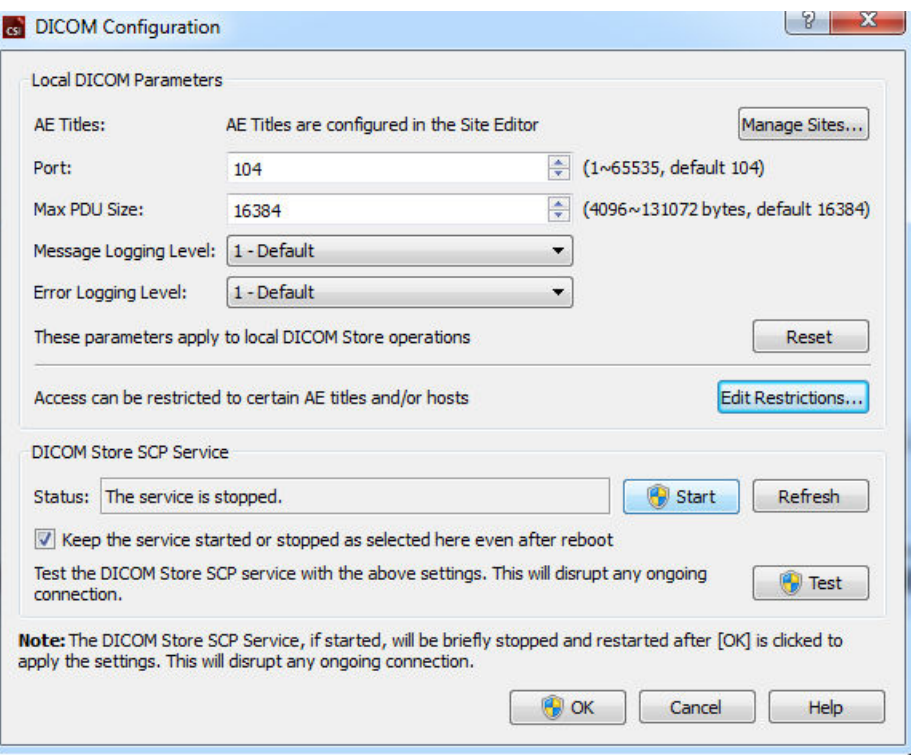

Per configurare il DICOM Store SCP, seguire queste fasi:

- 1. Andare a **Options > DICOM Networking (Opzioni > Rete DICOM)**
- 2. Scegliere il titolo di un'entità applicativa (AE Title Titolo AE) per il computer utilizzato. I Titoli AE sono gestiti dal gestore del sito e sono accessibili facendo clic su **Manage Sites… (Gestisci siti...).**
- 3. Scegliere il numero di porta su cui il sistema di origine contatterà il computer dell'utente (predefinito: 104).
- 4. Per limitare l'accesso ai sistemi remoti selezionati, fare clic su **Edit Restrictions… (Modifica limitazioni...)** e inserire le informazioni sui titoli AE accettabili. In base alle impostazioni predefinite, il sistema accetta le connessioni da tutti i sistemi remoti.
- 5. Lasciare inalterato il resto delle opzioni.
- 6. Fare clic su **Start** per avviare il servizio DICOM Store SCP.
- 7. Fare clic su **OK** per applicare i cambiamenti e riavviare il servizio.

Ora si dovrà configurare il sistema di origine con le impostazioni adatte a poter inviare dati. In generale, la configurazione dei sistemi d'origine richiederà le seguenti informazioni:

- l'indirizzo IP del computer dell'utente
- il Titolo AE selezionato nella fase 2 di cui sopra
- il numero di porta nella fase 3 di cui sopra

I sistemi DICOM normalmente hanno la capacità di effettuare alcuni test di connettività (spesso chiamati "eco", in riferimento al messaggio DICOM C-ECHO), al fine di assicurare che i parametri siano configurati correttamente. Tali test dovrebbero andare a buon fine se il servizio DICOM Store SCP è in esecuzione sul sistema dell'utente.

Gli operatori dei sistemi remoti possono quindi selezionare dati e inviarli al PC dell'utente. I dati dovrebbero apparire nell'ubicazione selezionata. Potrebbe essere necessario aggiornare l'elenco e/o modificare i filtri dei dati per vedere i dati. Ad esempio, se si è scelto di visualizzare solamente gli studi di oggi, e lo studio inviato dal sistema d'origine è stato acquisito ieri, questo non verrà visualizzato nell'elenco finché non sarà rimosso il filtro data.

# **4. Quantitative SPECT/PET Applications (SPECT quantitativa/Applicazioni PET) - QGS (Function - Funzione) + QPS (Perfusion - Perfusione)**

Il flusso di lavoro è intenzionalmente non modale. Pertanto, non viene imposta all'utente alcuna sequenza particolare di elaborazione. Una sequenza tipica può procedere come segue:

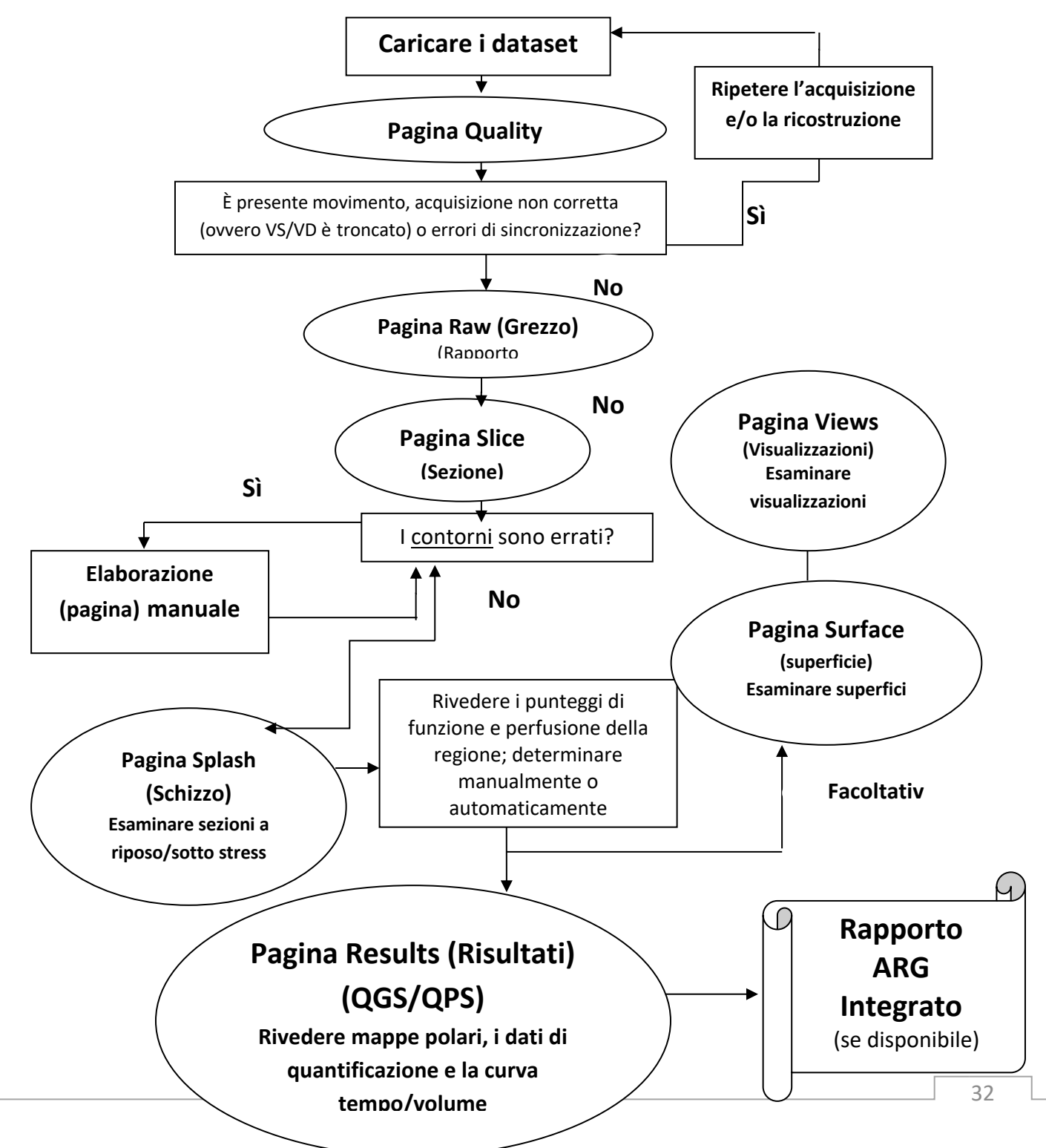

# **4.1. Scelta della lingua**

Il Pacchetto cardiaco CSMC supporta la localizzazione dell'interfaccia utente. Alcune lingue potrebbero non essere disponibili su tutte le piattaforme. Per scegliere la lingua, aprire la finestra di dialogo **Defaults (Valori predefiniti)**, fare clic sulla scheda **Language (Lingua)** e selezionare la lingua desiderata dal menu a discesa.

La nuova impostazione della lingua avrà effetto quando il programma viene riavviato. Si sottolinea che tale impostazione vale per tutte le applicazioni del Pacchetto cardiaco CSMC.

Il cambiamento dell'impostazione della lingua nel Pacchetto cardiaco CSMC non influirà sulle impostazioni della lingua del sistema operativo né su altre applicazioni che non fanno parte del pacchetto.

# **4.2.** Selezione del file (usando l'esempio di un paziente)

QGS+QPS è in grado di quantificare i parametri globali e regionali di perfusione e funzione, utilizzando uno o più dataset in asse corto sincronizzati o sommati. Per l'analisi della perfusione, vengono utilizzati solitamente due dataset: sotto sforzo/riposo, sotto sforzo/ridistribuzione, a riposo/ridistribuzione, ecc. Se possibile, è anche opportuno selezionare il(i) dataset delle proiezioni collegate, in modo da poter valutare gli artefatti dell'acquisizione il prima possibile nella catena elaborazione/analisi. Per questo esempio, si ipotizza di aver selezionato i seguenti file per il paziente ABNORMAL STUDY:

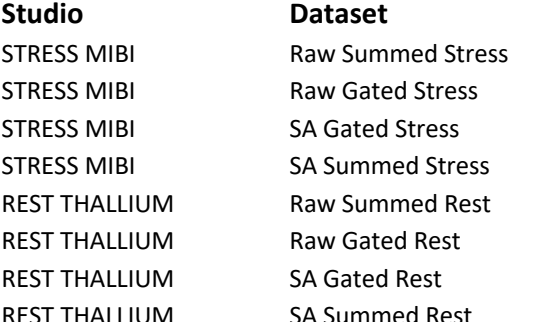

## **Descrizione**

(Set di immagini di proiezione sotto sforzo sommato) (Set di immagini di proiezione sotto sforzo sincronizzato) (Set di immagini in asse corto sotto sforzo sincronizzato) (Set di immagini in asse corto sotto sforzo sommato) (Set di immagini di proiezione a riposo sommato) (Set di immagini di proiezione a riposo sincronizzato) (Set di immagini in asse corto a riposo sincronizzato) (Set di immagini in asse corto a riposo sommato)

# **4.3. Lancio**

Con il lancio di QGS+QPS nella configurazione standard, si visualizzerà la schermata Principale di seguito riportata con l'indicatore di pagina **Raw (Grezzo)** e l'interruttore di attivazione/disattivazione **Label (Etichetta)** evidenziato. Appare un'immagine della proiezione rappresentativa del dataset **Raw Summed Stress (Sotto sforzo sommato grezzo)**, con il numero alla sua sinistra indicante l'ordine dello stesso nel dataset.

Facendo clic con il tasto sinistro su **Label (Etichetta)** si attiva/disattiva tale numero. Facendo clic con il tasto sinistro e trascinando la striscia nera verticale tutta verso destra nella scala, si "satura" la scala e si rende visibile il VS nei casi in cui esista una forte attività extracardiaca.

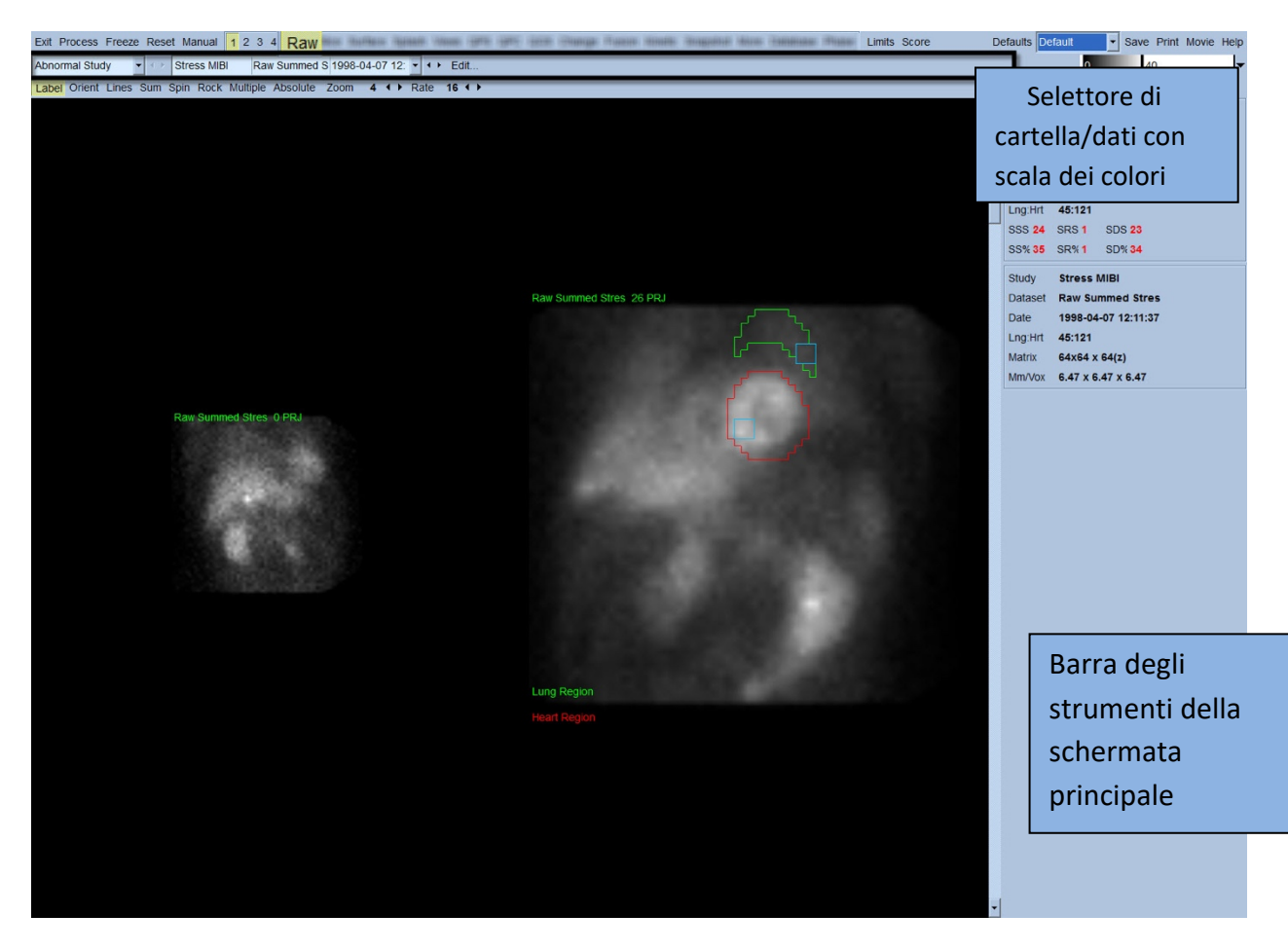

Il nome della cartella (generalmente il nome di un paziente) e quello del dataset della proiezione appaiono nella sezione orizzontale che contiene anche il selettore del dataset, l'editor del dataset e la scala dei colori.

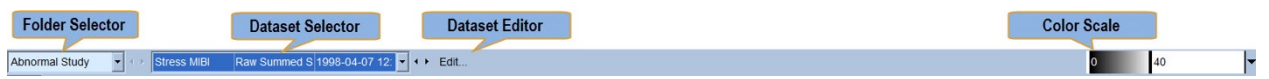

Facendo clic con il tasto sinistro del mouse sul selettore del dataset, si visualizzerà un menu a discesa in cui sono elencati tutti i dataset selezionati, come mostrato di seguito, da cui può essere scelto e visualizzato qualsiasi dataset della proiezione.

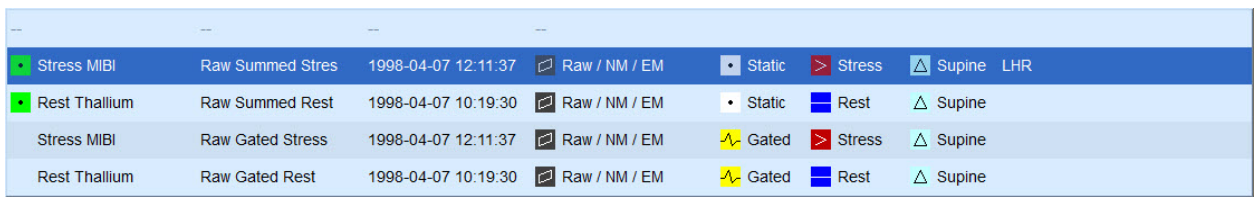

Infine, i due (o più, se del caso) dataset della proiezione possono essere visualizzati l'uno accanto all'altro, facendo clic con il tasto sinistro del mouse su **Multiple (Multiplo)** sulla barra di controllo della pagina. Benché la scala dei colori operi ancora su entrambe le immagini, viene fornita anche una scala di colori individuale sotto a ciascuna immagine. Il numero dei comandi sulla barra di controllo della pagina è specifica per la pagina selezionata sulla barra degli strumenti della schermata principale.

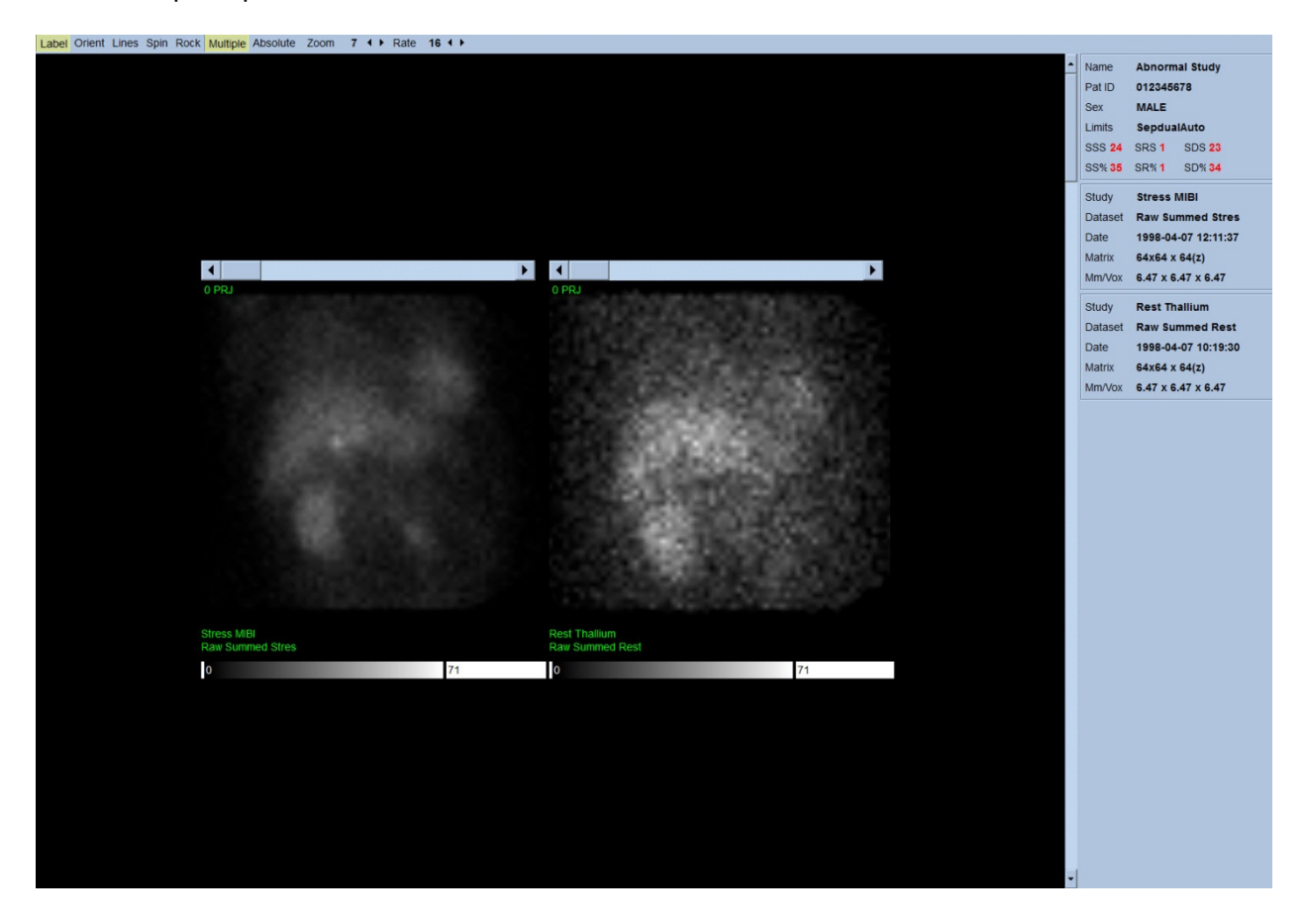

# **4.4. Valutazione della qualità dell'immagine**

La pagina della qualità mostra le immagini delle proiezioni e contiene diversi strumenti per il controllo della qualità che aiutano gli utenti a individuare potenziali problemi (ad es., artefatti dovuti al movimento, scarsa densità di conteggio, errori nella sincronizzazione, ecc...) al fine di valutare la qualità complessiva dello studio caricato. Le informazioni sul controllo della qualità saranno disponibili solo sulla pagina **Quality** (Qualità), se inserite dal fornitore nell'intestazione del dataset.

Oltre alle immagini delle proiezioni grezze, ai sinogrammi e ai linogrammi, la pagina della qualità può mostrare anche:

- 1. I conteggi sincronizzati per proiezione
- 2. I conteggi sommati per intervallo sincronizzati
- 3. I battiti accettati/respinti
- 4. La frequenza cardiaca nominale per proiezione
- 5. Le informazioni aggiuntive frequenza cardiaca media, fotocamera, collimatore, zoom, percentuali dei battiti accettati/respinti e finestra R-R.

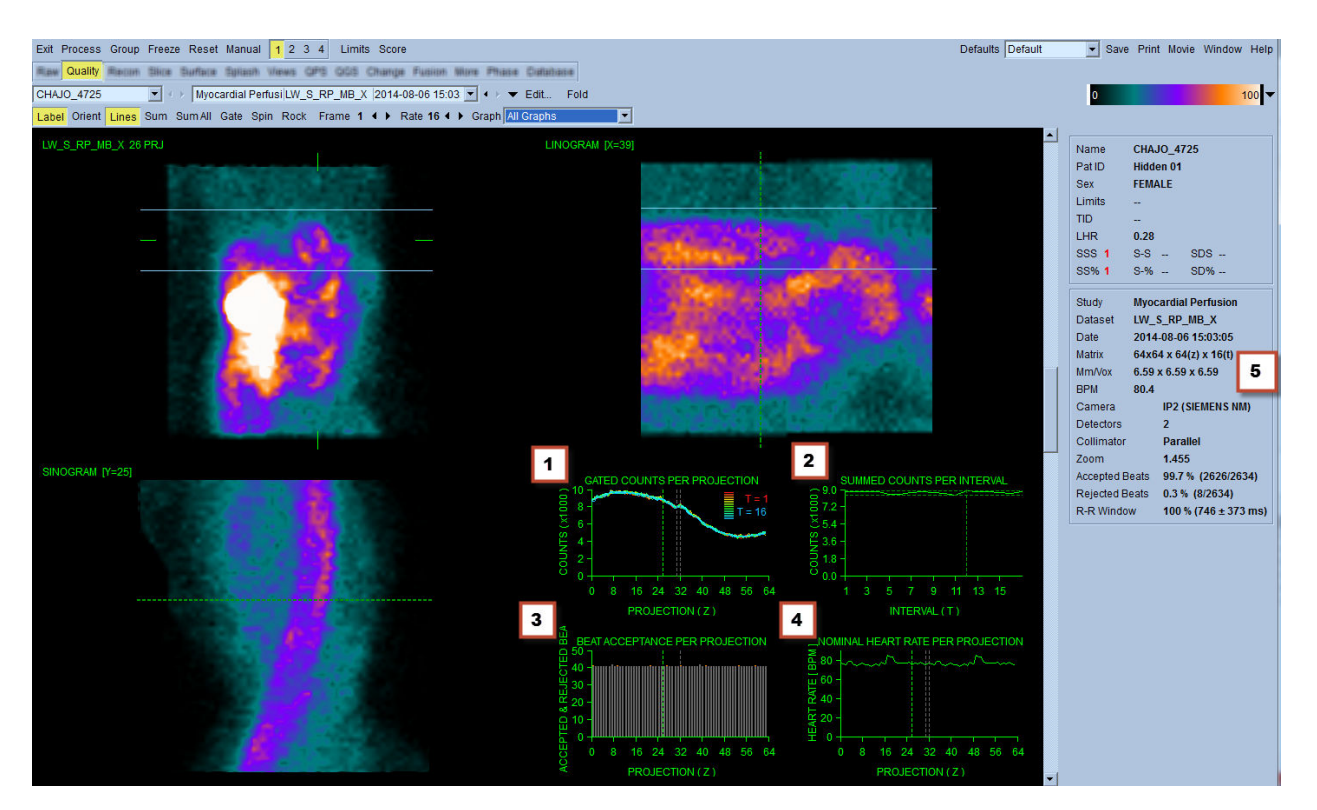
# **4.5. Analisi delle immagini di proiezioni ruotanti**

Facendo clic sul comando di attivazione/disattivazione **Lines (Righe)**, si visualizzano due righe orizzontali che devono essere posizionate manualmente in modo da essere strette su entrambi i lati del VS, come mostrato di seguito. Quindi può essere avviata una visualizzazione continuativa in formato cine loop dei dataset di proiezione, facendo clic su **Spin (Ruota)** (rotazione continua da 0 a 360 gradi). Facendo clic sul comando di attivazione/disattivazione **Rock (Oscilla)**, oltre al comando di attivazione/disattivazione **Spin (Ruota)**, si visualizzerà un cine loop alternato (rotazione da 0 a 180 gradi e da 180 a 0 gradi). La velocità del formato cine può essere regolata facendo clic sui simboli **◄ ►** ubicati sul lato destro dell'etichetta **Rate (Velocità)**. Dovrebbe notarsi qualsiasi movimento improvviso dei contorni percepiti del VS verso o in allontanamento dalle righe, nonché uno spostamento uniforme verso l'alto (un leggero spostamento del cuore verso l'alto, spesso associato al ritorno del diaframma alla sua posizione normale subito dopo aver effettuato dell'esercizio fisico). Con le fotocamere a doppio rilevatore posizionate nella configurazione a 90 gradi, un lieve spostamento verso l'alto può produrre un "salto" improvviso in corrispondenza del centro del dataset di proiezione, che può essere anche causato da un allineamento scorretto dei rilevatori. Movimenti rilevanti possono incidere sui parametri quantitativi; se vengono rilevati tali movimenti, sarebbe prudente ripetere l'acquisizione.

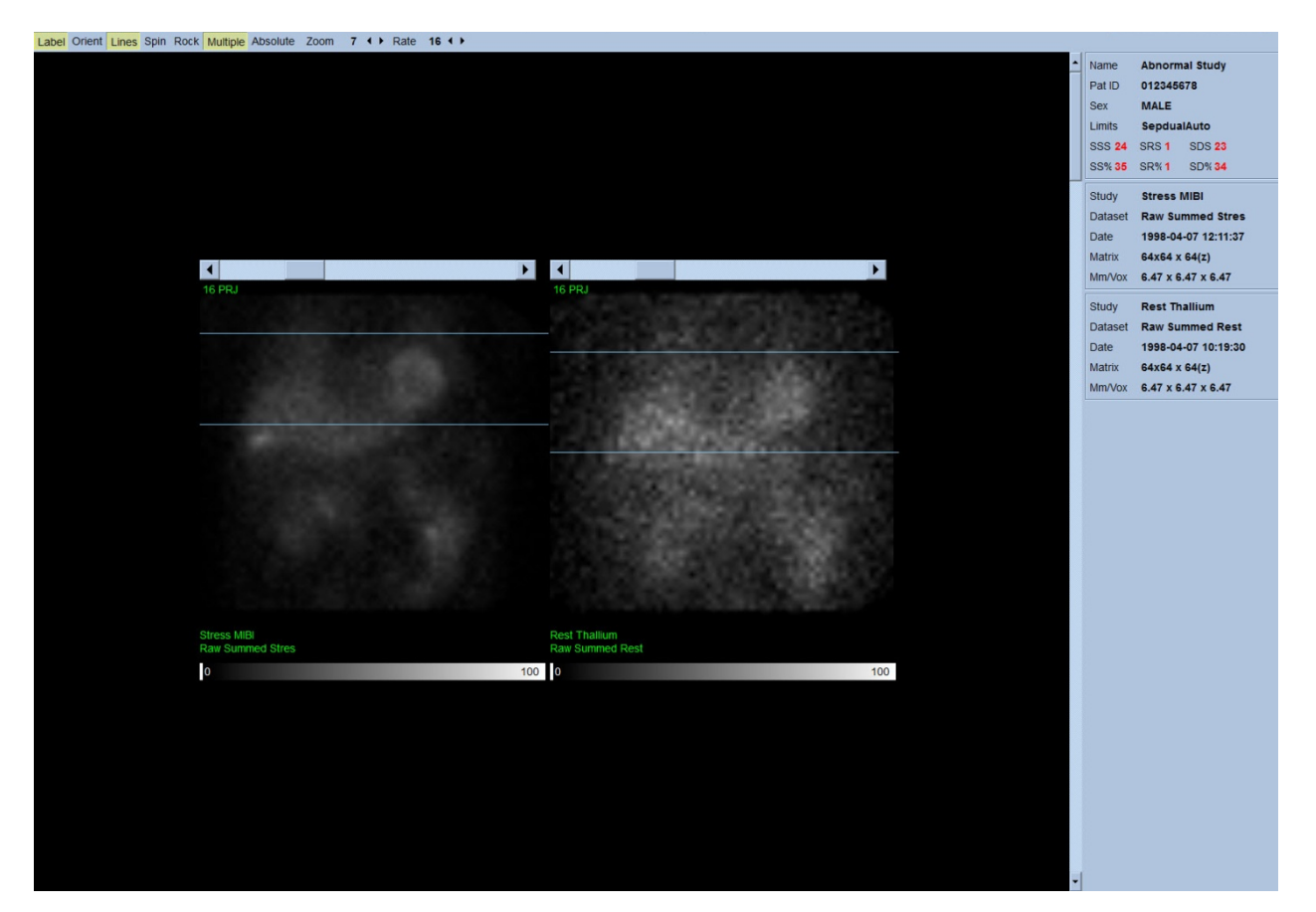

Oltre al movimento del paziente o dell'organo, il tremore (variazioni improvvise di luminosità tra proiezioni contigue) può essere valutato analizzando le proiezioni in formato cine. Il tremore è spesso un'indicazione di errori nella sincronizzazione, che si riflettono nelle immagini delle proiezioni non-sincronizzate, quando queste ultime sono costruite attraverso la somma dei dataset delle proiezioni sincronizzate.

Per generare un file "filmato" dei dati grezzi, fare clic sul pulsante **Movie (Film)** situato sulla barra globale in alto a destra della pagina, per visualizzare la finestra di dialogo "Movie" ("Film"). Nella pagina della scheda **File** inserire il percorso appropriato e il nome del file per il filmato appena creato (file AVI). Fare clic su **OK**.

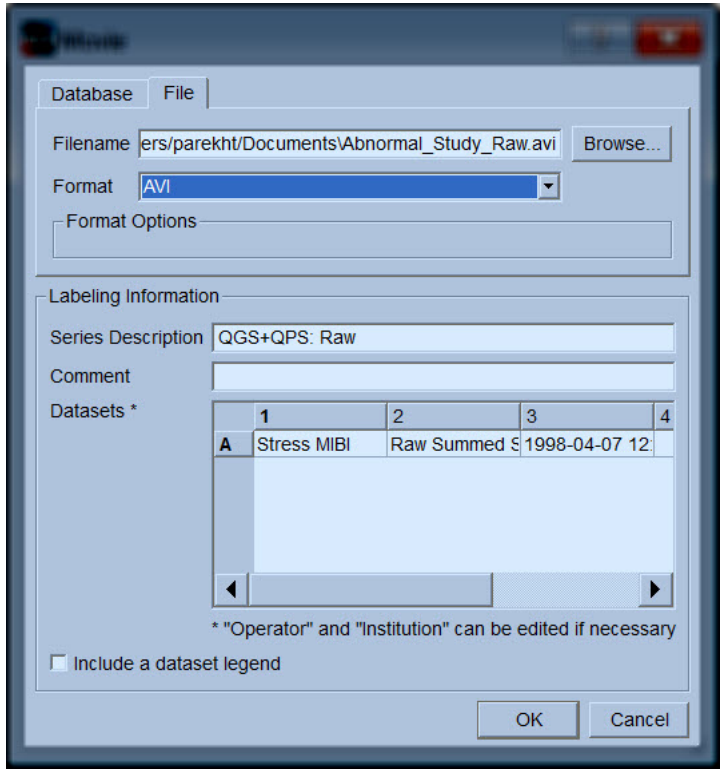

# **4.6.** Elaborazione delle immagini

Facendo clic sull'indicatore di pagina **Slice (Sezione)** questo viene evidenziato e fa avanzare il QGS+QPS alla visualizzazione della pagina **Slice (Sezione)** mostrata di seguito. Conseguentemente, sarà automaticamente selezionato e visualizzato il dataset sincronizzato sotto sforzo SA o il dataset in asse corto (SA). Cinque immagini in 2D o "sezioni" sono presentate nell'orientamento ACC standard, ovvero da sinistra a destra = dall'apice alla base per tre immagini in asse corto (riga superiore), con la riga inferiore che consiste di un'immagine orizzontale e una verticale in asse lungo.

Facendo clic sul pulsante **Process (Elabora)** si applicheranno automaticamente gli algoritmi pertinenti ai dati, segmentando il VS, calcolando la superficie endocardica ed epicardica 3D e il piano valvolare, e determinando tutti i parametri cardiaci quantitativi globali e regionali. L'intersezione delle superfici 3D e del piano valvolare nei piani delle sezioni 2D viene visualizzata come "contorno" sovrastante le cinque sezioni, che ora rappresentano parti del VS alla stessa distanza (immagini in asse corto) o a metà ventricolo (immagini in asse lungo).

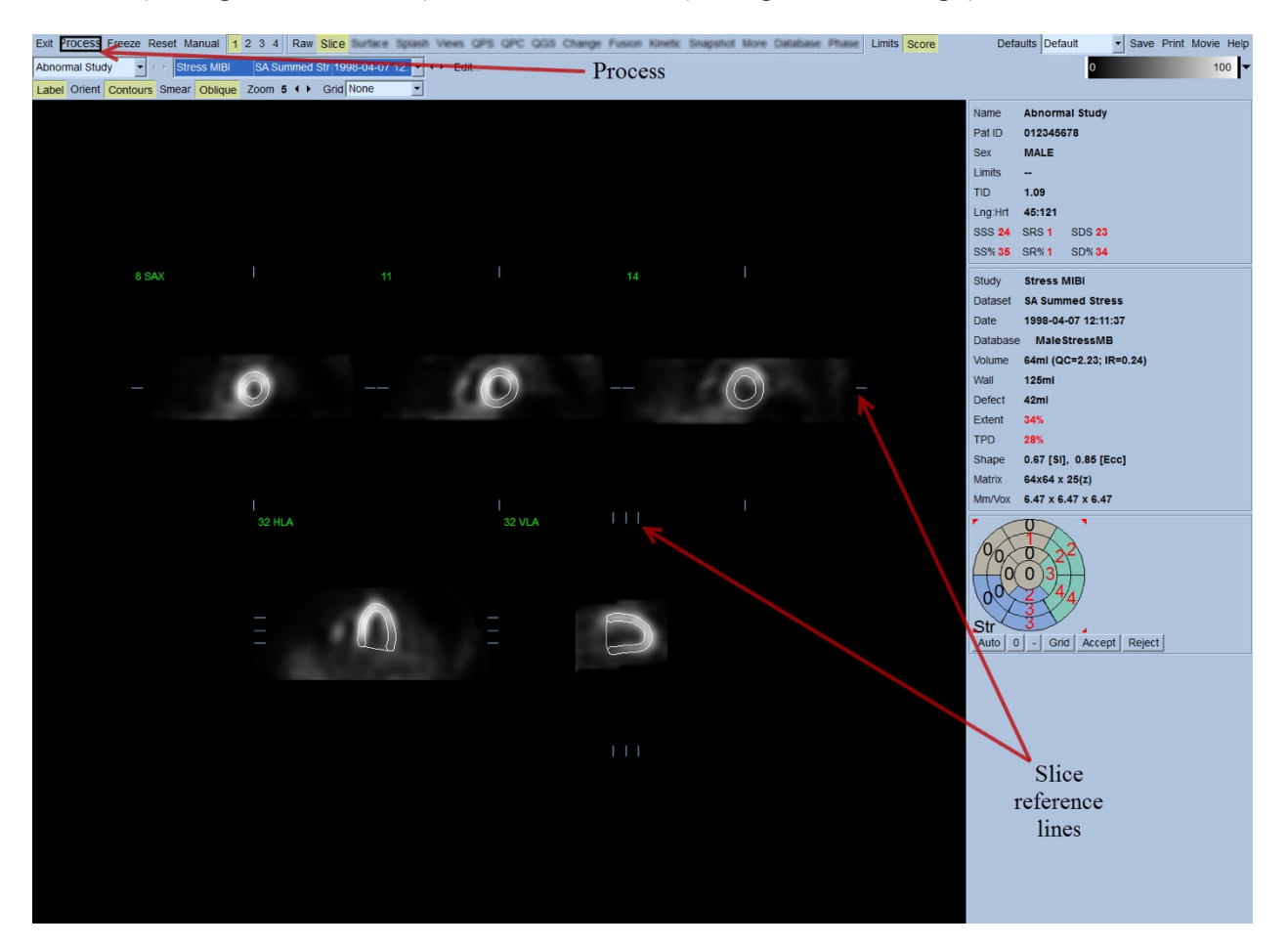

Inoltre, tutti i campi dei parametri quantitativi nella parte destra dello schermo dovrebbero ora essere completi di valori numerici, oltre alla creazione delle curve tempo/volume e di riempimento (per i dataset sincronizzati in asse corto). Le misurazioni quantitative verranno esaminate e discusse in seguito più dettagliatamente.

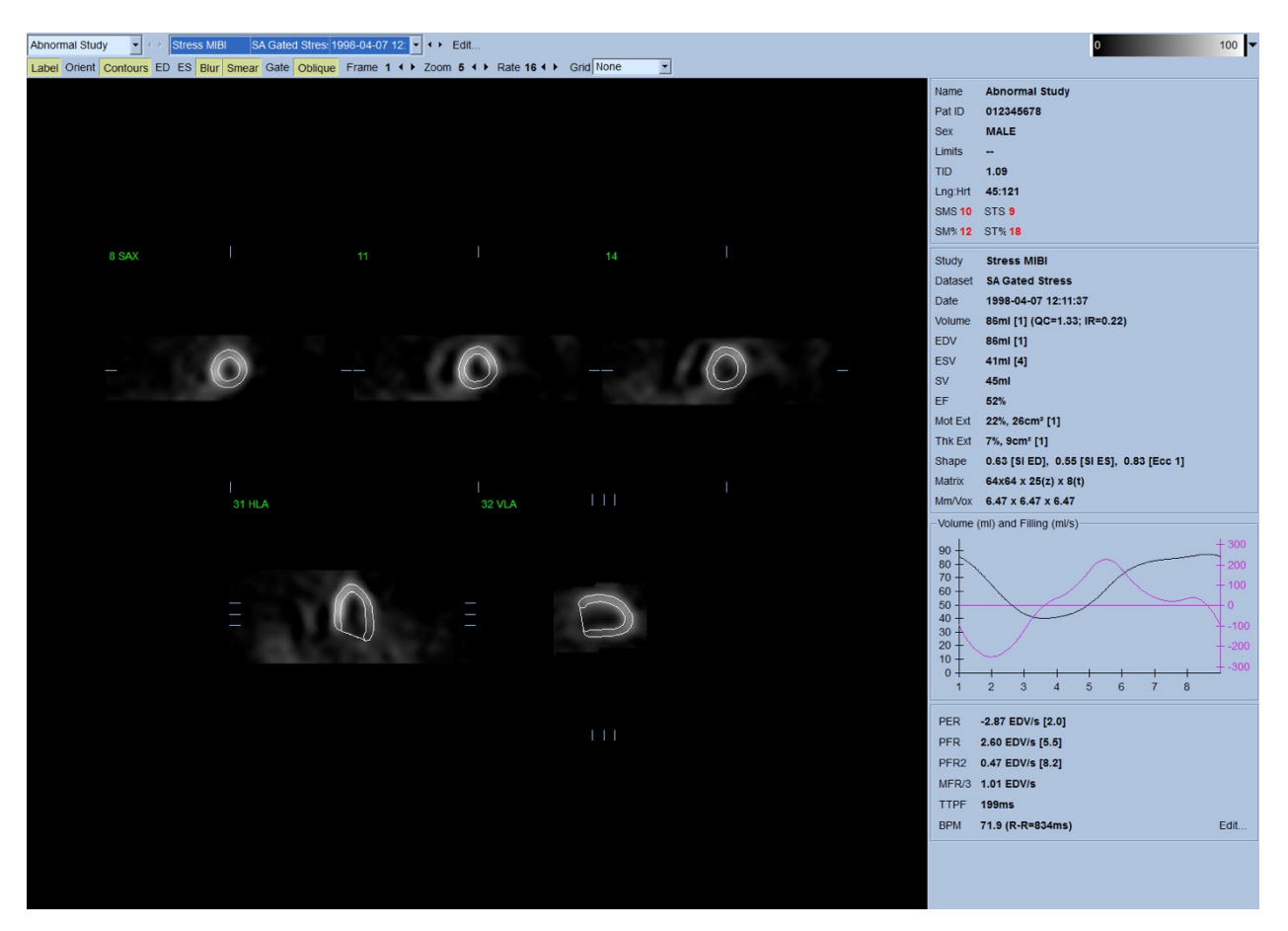

# **4.6.1. Elaborazione di gruppo**

L'elaborazione di gruppo consente la soluzione simultanea della geometria ventricolare sinistra per tutti i dataset disponibili. Nelle regioni in cui la struttura non può essere definitivamente determinata per uno o più dataset, consente agli algoritmi di prendere decisioni che sfruttano tutte le informazioni disponibili e che non introducono inconsistenze inter-studio arbitrarie. Quando **Group (Gruppo)** è attivo (ON), i dataset che appartengono allo stesso paziente vengono elaborati come "coppia" (oppure, se sono interessati più di due studi, come "gruppo").

# **4.6.2. Verifica dei contorni**

La posizione delle cinque sezioni visualizzate può essere regolata interattivamente muovendo le righe di riferimento delle sezioni stesse in proiezioni ortogonali; tuttavia, nella maggior parte degli studi di pazienti ciò non sarà necessario. I dataset in asse corto, sia sotto sforzo che a riposo,

possono essere visualizzati facendo clic sui (duplici) pulsanti **2**, il che suddivide anche la schermata in due come mostrato di seguito. Le immagini sotto sforzo sono visualizzate nella metà sinistra e le immagini a riposo nella metà destra della schermata.

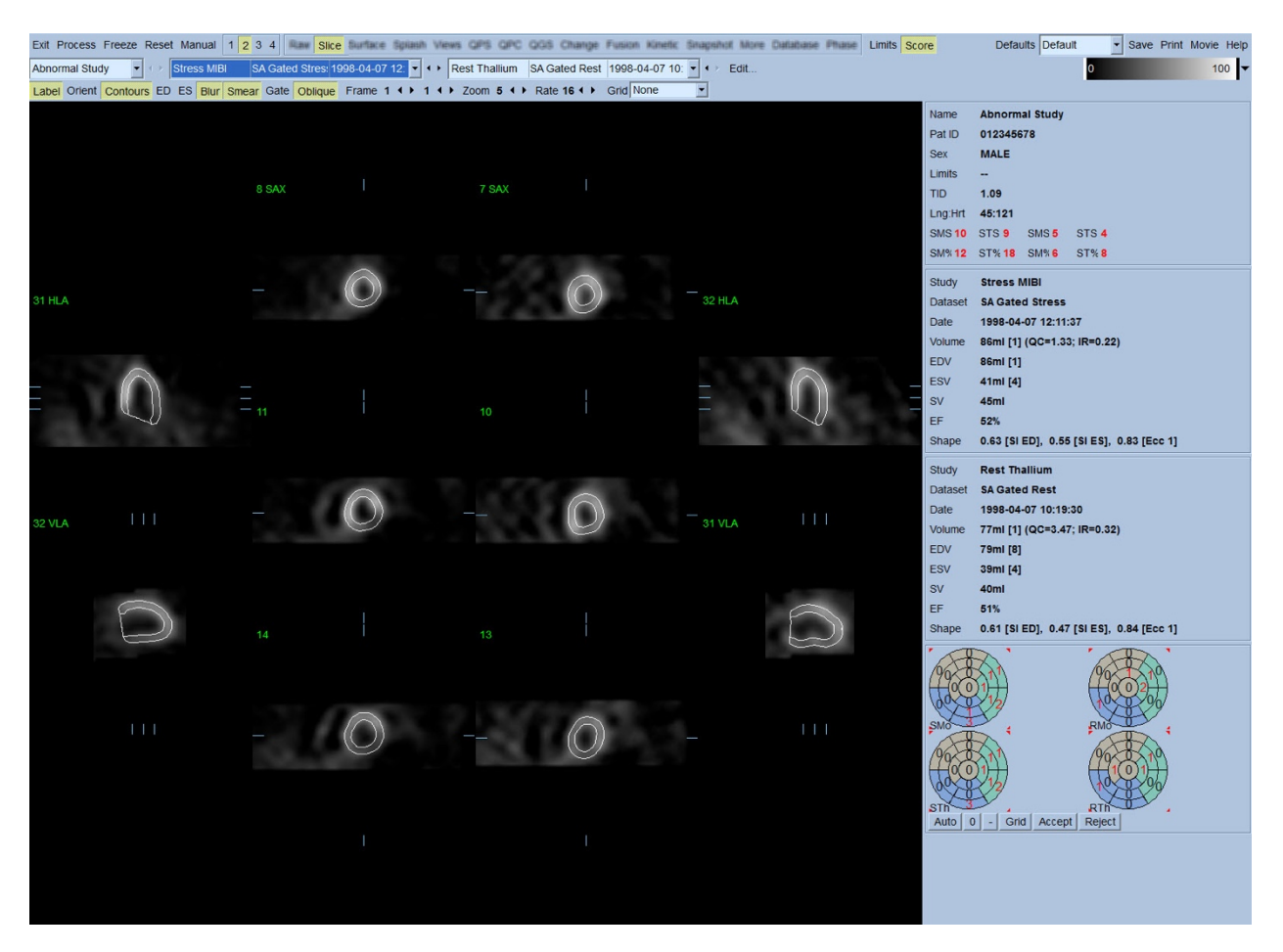

A questo punto, deve essere effettuato un controllo visivo per rilevare ovvie imprecisioni nel modo in cui i contorni seguono il VS. Per far ciò, si dovrà probabilmente fare clic sul comando di attivazione/disattivazione **Contours (Contorni)** e forse impostare le immagini in movimento (cine) facendo clic sul comando di attivazione/disattivazione **Gate (Sincronizzazione)**. La maggior parte delle imprecisioni sono dovute alla presenza di attività extracardiaca, e risulteranno immediatamente evidenti sullo schermo, come mostrato di seguito. In particolare, ci si aspetta di vedere i contorni centrati su una struttura diversa dal VS, oppure vedere i contorni "allontanarsi" dal VS per seguire l'attività contigua, specialmente nella regione della parete inferiore. Entrambe queste circostanze sono estremamente infrequenti (0-5% nella letteratura pubblicata) e possono essere prontamente risolte utilizzando l'opzione "Manual" ("Manuale").

ATTENZIONE: se si verificano regolarmente errori in più del 10% dei casi, potrebbe esservi un problema sistematico connesso al modo di cui i dati vengono acquisiti, alla posizione del paziente (troppo in alto/troppo in basso) o ad altri errori.

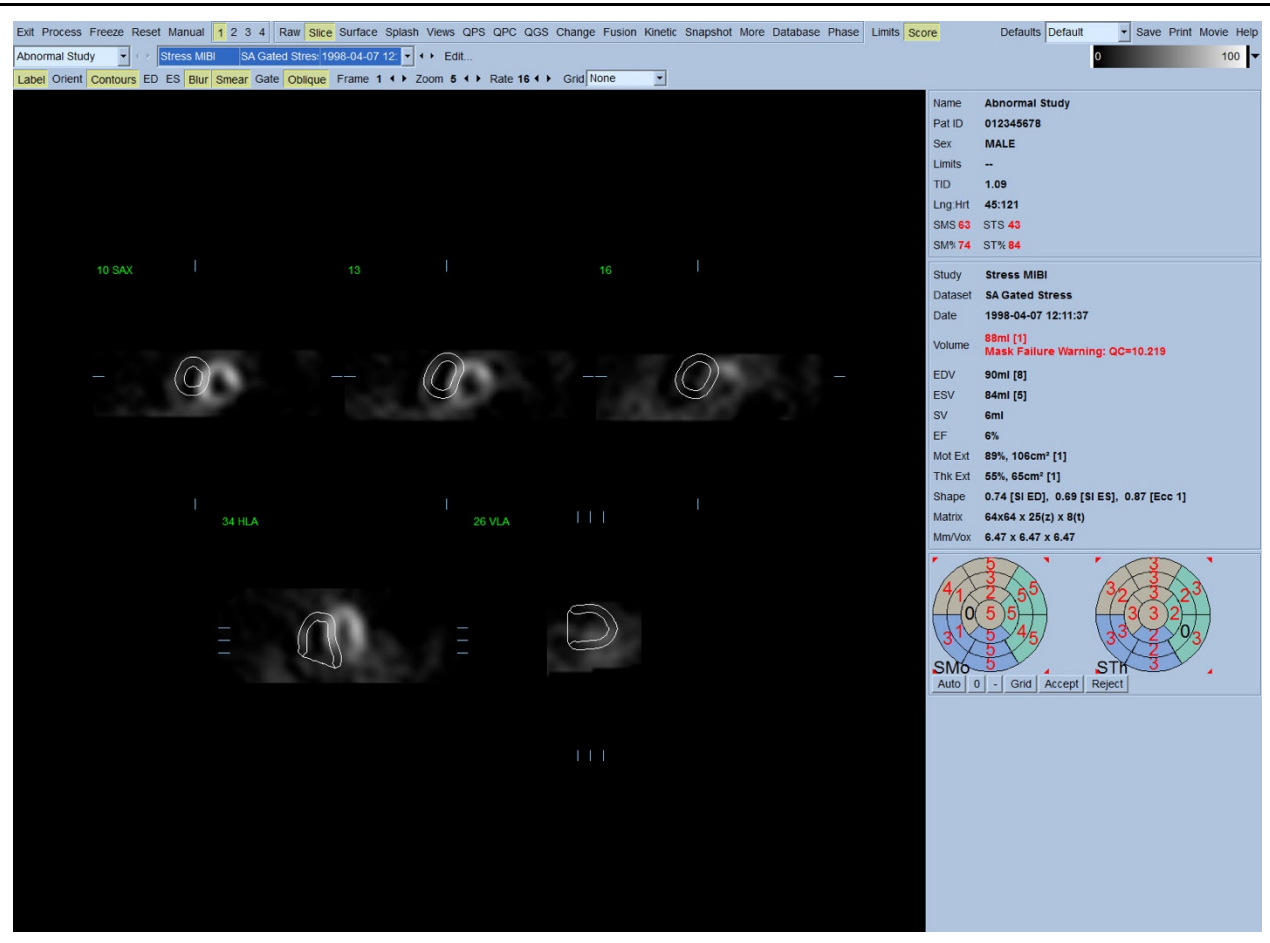

# **4.7.** Modifica dei contorni (Pagina "Manual" (Manuale))

Facendo clic sul comando di attivazione/disattivazione **Manual (Manuale)** verrà visualizzata una versione modificata della pagina Slice (Sezione) con grafici di mascheratura sovraimposti alle sezioni. È possibile modificare la forma e la posizione dei grafici di mascheratura facendo clic con il tasto sinistro del mouse e trascinando le maniglie dei grafici stessi, i piccoli quadrati mostrati di seguito situati in diversi punti sui grafici di mascheratura. La forma e il posizionamento della maschera dovrebbero racchiudere il VS ed escludere tutta l'attività extracardiaca. Prima di procedere, può essere opportuno disattivare i contorni errati, facendo clic sul pulsante **Contours (Contorni)**.

Facendo clic sul comando di attivazione/disattivazione **Mask (Maschera)** e facendo clic sul pulsante **Process (Elabora)** l'algoritmo automatico sarà forzato ad operare sulla porzione di immagine 3D contenuta all'interno della maschera, e verranno generati e visualizzati nuovi contorni e nuove misurazioni quantitative.

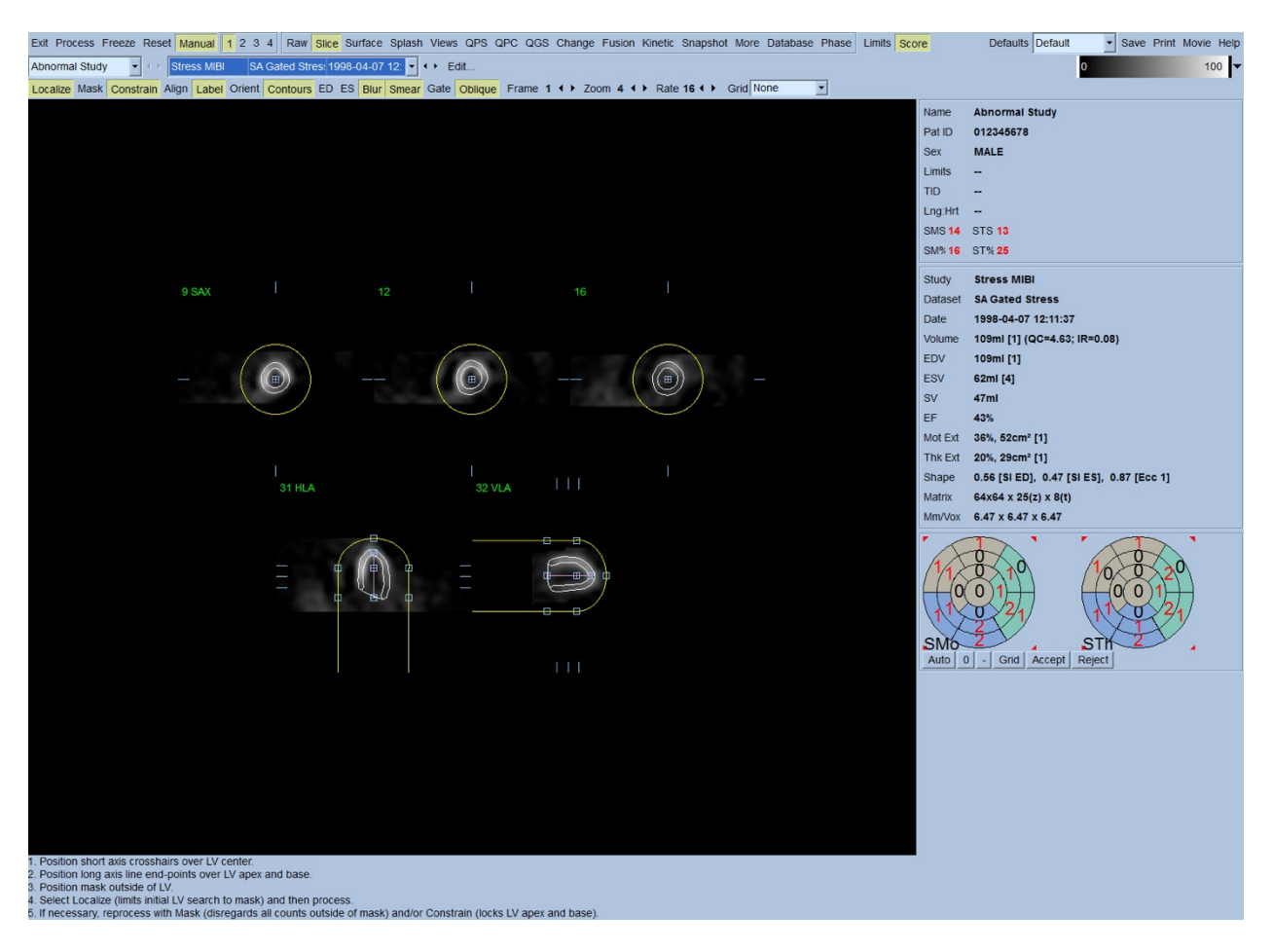

Notare che il segmento posizionato sull'asse lungo del VS serve solamente come riferimento. Nei casi in cui la semplice mascheratura non abbia prodotto i contorni soddisfacenti di seguito mostrati, esiste la possibilità di impostare due posizioni esatte attraverso le quali devono passare la parte apicale e quella basale dei contorni; ciò viene fatto facendo clic sul comando di attivazione/disattivazione **Constrain (Vincola)** per evidenziarlo, e premendo poi nuovamente il pulsante **Process (Elabora)**.

 ATTENZIONE: L'opzione **Constrain** (vincola) deve essere usata soltanto se assolutamente necessario, in quanto può incidere in modo rilevante sulla riproducibilità delle misurazioni quantitative. Assicurarsi che il pulsante **Constrain (Vincola)** NON sia evidenziato quando si avvia il processo di mascheratura nella pagina **Manual (Manuale)**. Una circostanza in cui viene utilizzata la funzione **Constrain (Vincola)** si verifica quando il piano valvolare viene identificato in modo errato e i contorni sotto sforzo e/o a riposo superano chiaramente la posizione di questo. Normalmente, ciò porta ad un "anello" di ipoperfusione artefatta alla periferia della(e) mappa(e) polare(i) di perfusione, non associato al territorio coronarico standard.

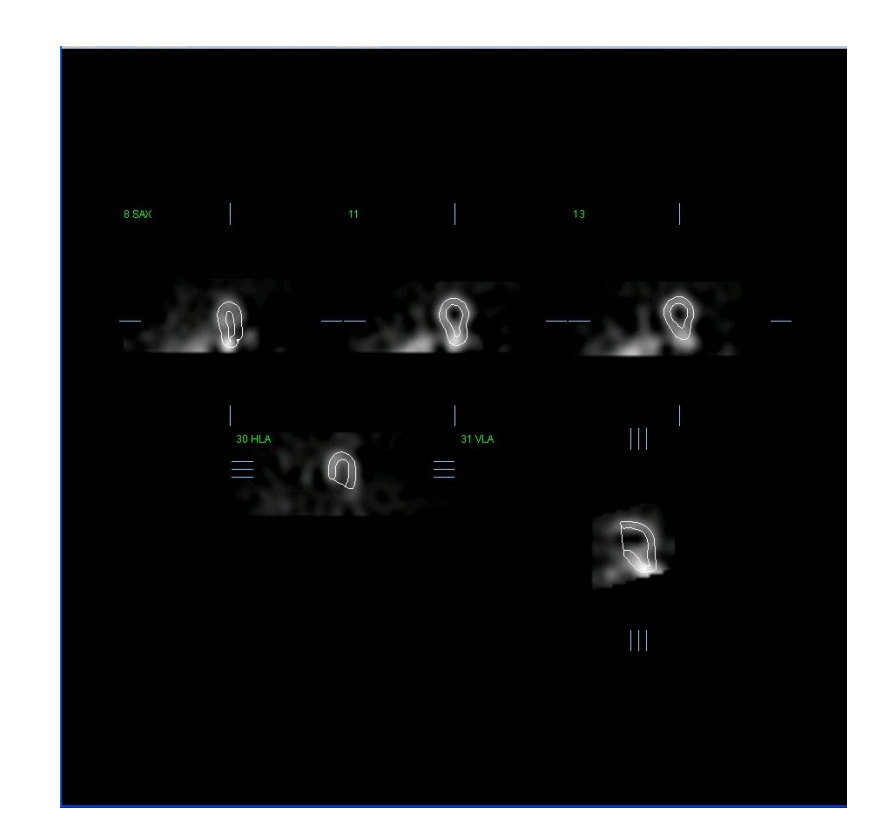

# **4.8.** Analisi delle immagini SPECT sincronizzate sulla pagina Slice (Sezione)

Si può effettuare una valutazione visiva iniziale della funzione del VS facendo clic con il tasto sinistro del mouse sul comando di attivazione/disattivazione Gate (Sincronizzazione) per visualizzare immagini cine delle cinque sezioni mentre si fa clic per attivare/disattivare il comando **Contours (Contorni)**. La velocità del formato cine può essere regolata facendo clic sui simboli ◄ ► ubicati sul lato destro di **Rate (Velocità)**.

Inoltre, è possibile applicare un filtro temporale e spaziale per appianare le immagini facendo clic con il tasto sinistro rispettivamente sui comandi di attivazione/disattivazione **Blur (Offusca)** e **Smear (Dissolvi)**. Ciò è particolarmente utile per ridurre il rumore statistico in immagini a basso conteggio ai fini di una valutazione visiva, e non inciderà sui risultati quantitativi.

*Nota: le funzioni "Blur" (Offusca) e "Smear" (Dissolvi) incidono esclusivamente sulla visualizzazione dell'immagine. Gli algoritmi QGS operano sui dati originali non appianati, a prescindere dalle impostazioni di Blur (Offusca) e Smear (Dissolvi).*

**INFORMAZIONI -** Presso il Cedars-Sinai Medical Center (CSMC), si usa normalmente una scala di grigi o termografica per valutare il movimento ed una scala in 10 punti (Step10) per valutare l'ispessimento. Una descrizione completa del metodo di punteggio per segmenti del CSMC si può trovare in "*Berman D, Germano G. An approach to the interpretation and reporting of gated myocardial perfusion SPECT. In: G Germano and D Berman, eds. Clinical gated cardiac SPECT. Futura Publishing Company, Armonk; 1999:147-182*." Essenzialmente, alle immagini viene assegnato un punteggio basato su un modello a segmenti (20 o 17) e su una scala categorica su 0-5 (movimento) o 0-3 (ispessimento).

# **4.9.** Analisi delle Immagini SPECT sincronizzate o sommate (non sincronizzate) sulla pagina Splash (Schizzo)

Benché la pagina **Slice (Sezione)** possa essere utile per determinare inizialmente e rapidamente la presenza e la posizione di anomalie di perfusione, la valutazione accurata della perfusione deve essere effettuata in base agli interi dataset in asse corto. Facendo clic sull'indicatore della pagina **Splash (Schizzo)**, si visualizzeranno tutte le immagini in asse corto disponibili, che (se il pulsante **2** è attivo) appariranno in modo alternato per gli studi sotto sforzo e a riposo di seguito indicati. In pratica, il primo dataset ad essere visualizzato nella casella **Info (Informazioni)** corrisponderà alle righe 1, 3, 5 e 7 della schermata, il secondo dataset alle righe 2, 4, 6 e 8. Le immagini sotto sforzo e a riposo vengono scelte automaticamente, e dovrebbero essere allineate bene; per lo spostamento manuale di un dataset di una o più sezioni, è sufficiente fare clic e trascinare le relative barre di scorrimento a destra delle immagini. Le immagini (solo sincronizzate) possono essere visualizzate simultaneamente in formato cine facendo clic sul comando di attivazione/disattivazione **Gate (Sincronizzazione)**.

Si può applicare un filtro spaziale per appianare le immagini attivando il comando **Smear (Dissolvi)** sulla barra di controllo della pagina. Ciò è particolarmente utile per ridurre il rumore statistico in immagini a basso conteggio ai fini di una valutazione visiva, e non inciderà sui risultati quantitativi.

Facendo clic sul selettore dei dataset alla pagina **Splash (Schizzo)** appariranno tutte le immagini disponibili in asse corto. È possibile applicare un filtro spaziale e/o temporale per appianare le

immagini facendo clic rispettivamente sui comandi di attivazione/disattivazione **Smear (Dissolvi)** e **Blur (Offusca)** (solo dataset sincronizzati). Ciò è particolarmente utile per ridurre il rumore statistico in immagini a basso conteggio ai fini di una valutazione visiva, e non inciderà sui risultati quantitativi.

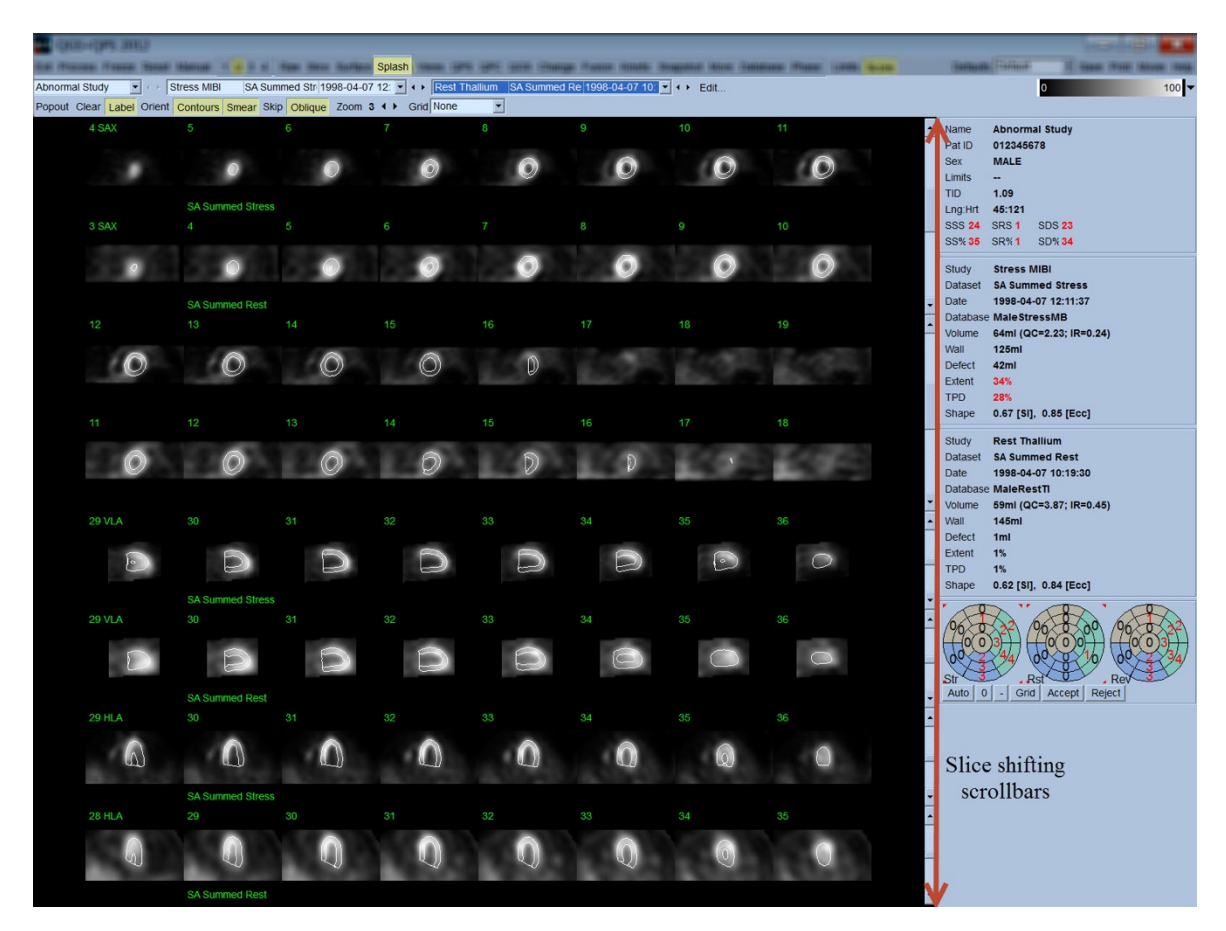

Si può, inoltre, scegliere di ingrandire le sezioni principali per sottoporle ad un'ulteriore analisi. A tal fine, fare clic con il tasto destro del mouse sulle immagini desiderate e selezionarle/deselezionarle (gli angoli degli elementi selezionati vengono evidenziati in blu), per poi fare clic con il tasto sinistro sul comando di attivazione/disattivazione **Popout (Finestra a comparsa)** sulla barra di controllo della pagina. Per deselezionare tutte le sezioni scelte, fare clic su **Clear (Cancella)**. Le immagini di seguito mostrano quattro immagini in asse corto, asse lungo orizzontale e verticale per ciascuno dei dataset sotto sforzo e a riposo che possono essere visualizzati usando il comando di attivazione/disattivazione **Popout (Finestra a comparsa)** nella pagina **Splash (Schizzo)**.

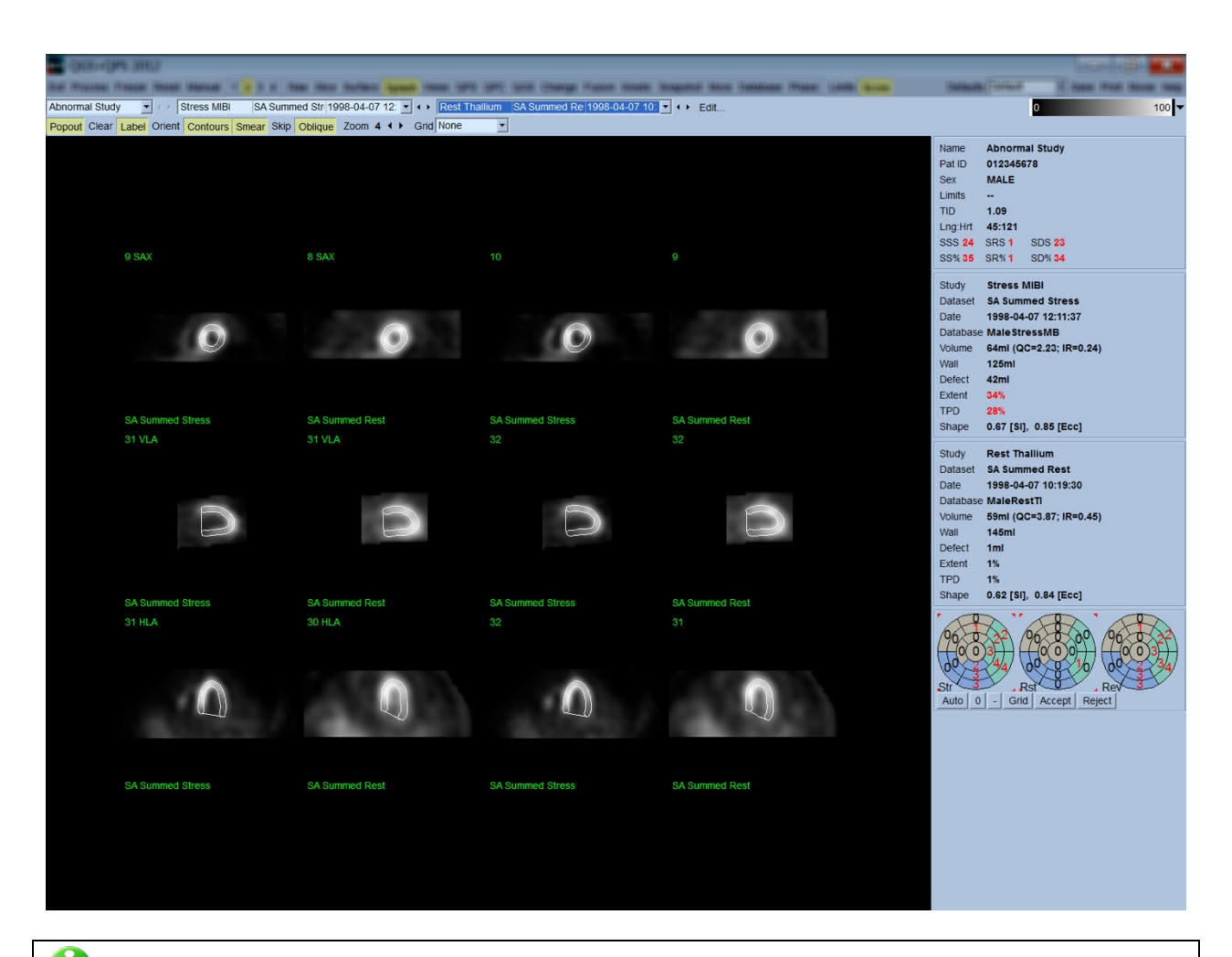

**INFORMAZIONI -** Presso il Cedars-Sinai Medical Center (CSMC), si usa normalmente una scala di grigi o una scala termografica per valutare la perfusione. Una descrizione completa del metodo di punteggio per segmenti del CSMC si può trovare in "*Berman D, Germano G. An approach to the interpretation and reporting of gated myocardial perfusion SPECT. In: G Germano and D Berman, eds. Clinical gated cardiac SPECT. Futura Publishing Company, Armonk; 1999:147-182*.". Essenzialmente, alle immagini viene assegnato un punteggio basato su un modello a segmenti (20 o 17) e su una scala categorica su 0-4 (0=normale fino a 4=perfusione assente).

# **4.9.1. Utilizzo della casella Score (Punteggio)**

Facendo clic sul comando di attivazione/disattivazione **Score (Punteggio)** verrà visualizzata la **Casella Score (Punteggio)** con le sue mappe polari a 20 segmenti o 17 segmenti con i profili di demarcazione del segmento relativo alle parti dello studio effettuate sotto sforzo, a riposo e alla differenza; di seguito si mostra un esempio con un punteggio a 20 segmenti. Ciascun anello presente in queste "mappe polari categoriche" è collegato alle immagini visualizzate come segue: dall'apice alla base = dall'anello interno a quello esterno.

Lo schema della schermata mira a rendere più facile per il medico identificare i 20 (o 17) segmenti ai quali si deve attribuire un punteggio di perfusione. Selezionando l'opzione **Segments (Segmenti)** dal menu a discesa **Grid (Griglia)** sulla barra di controllo della pagina, si sovrappongono le demarcazioni sulle immagini sotto sforzo e a riposo, chiarendo, così, quale parte di quale sezione appartenga a quale segmento. Alternando tra le opzioni **Segmenti (Segmenti)** e **None (Nessuno)** del menu a discesa **Grid (Griglia)***,* si facilita la valutazione visiva del punteggio del segmento, che può quindi essere inserito, se lo si desidera, nella casella Score (Punteggio) per modificare il punteggio automatico.

Un set universale di limiti normali viene applicato a tutti i dataset sincronizzati in asse corto per calcolare automaticamente il punteggio del movimento e dell'ispessimento di tutti i segmenti, e il punteggio sommato di movimento ed ispessimento (SMS e STS), il punteggio sommato percentuale di movimento ed ispessimento (SM% e ST%) e l'estensione dell'anomalia di movimento e ispessimento (Mot Ext (Est Mov) e Th Ext (Est Isp)) espressi sia come area in cm<sup>2</sup>, che come percentuale dell'area della superficie a metà miocardio. Se uno o più punteggi dei segmenti è ritenuto non accurato dal medico che lo esamina, questi può aumentarlo o diminuirlo cliccando a sinistra o a destra sul valore numerico nella casella. SMS, STS, SM% e ST% verranno automaticamente modificati.

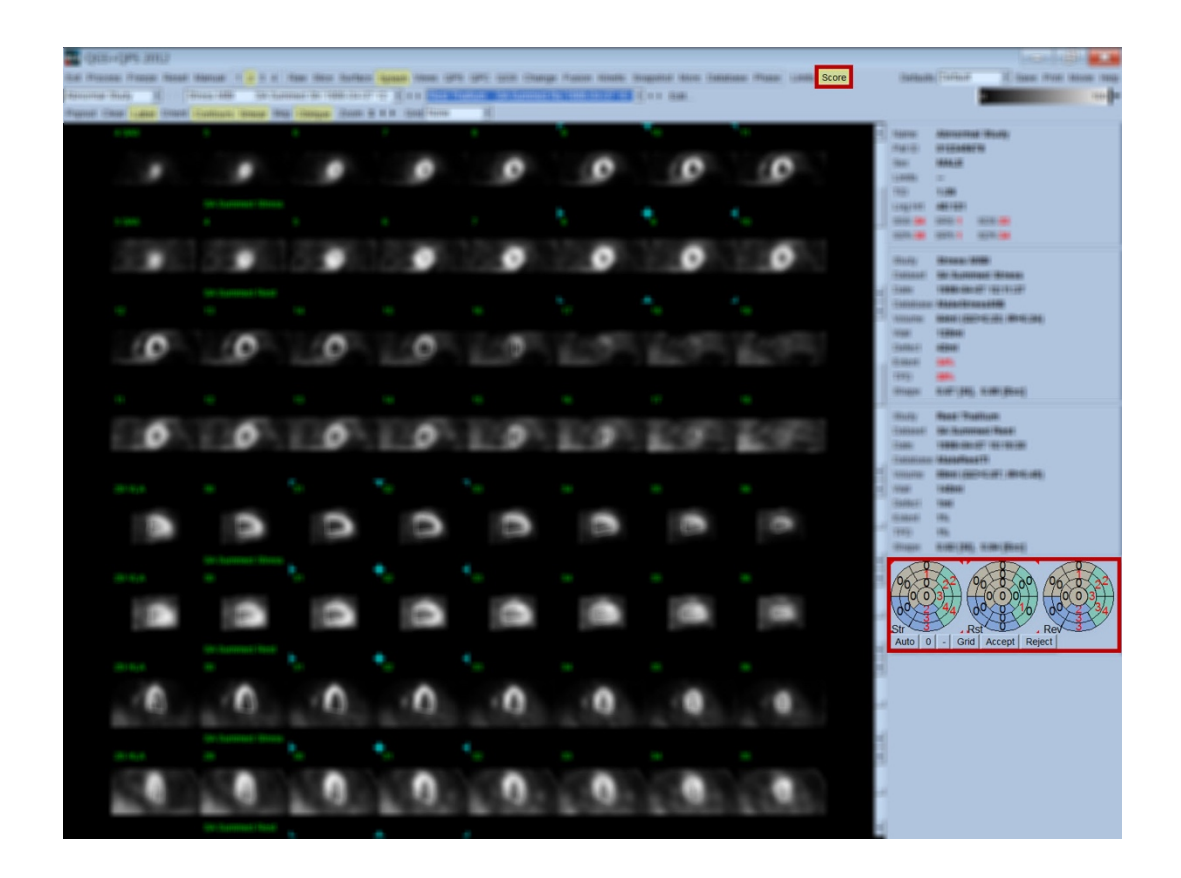

Se per il paziente esaminato sono preimpostati i limiti normali opportuni, il programma calcola automaticamente il punteggio della perfusione per tutti i segmenti, oltre al punteggio sotto sforzo sommato, a riposo e la differenza (SSS, SRS e SDS), e i corrispondenti punteggi sommati percentuali (SS%, SR% e SD%), nonché l'estensione dell'anomalia della perfusione. Altrimenti, si dovrà selezionare il database dei limiti normali da applicare al dataset facendo clic sul pulsante **Edit… (Modifica...)**, situato accanto al selettore dei dataset, e selezionando il file appropriato relativo ai limiti dal menu a discesa. L'utente sceglie una delle selezioni dei limiti normali visualizzate nella finestra di dialogo e fa clic su **OK**. Se uno o più punteggi dei segmenti è ritenuto non accurato dal medico che lo esamina, questi può aumentarlo o diminuirlo cliccando a sinistra o a destra sul valore numerico nella rispettiva mappa polare del punteggio. SSS, SRS, SDS, SS%, SR%, e SD% verranno automaticamente modificati.

*Nota: i punteggi percentuali sommati rappresentano i punteggi sommati normalizzati al peggior punteggio possibile ottenibile nel modello prescelto (ad es., 80 per il modello a 5 punti, a 20 segmenti e 68 per il modello a 5 punti, 17 segmenti), come descritto in Berman et al., JACC 2003;41(6):445A.*

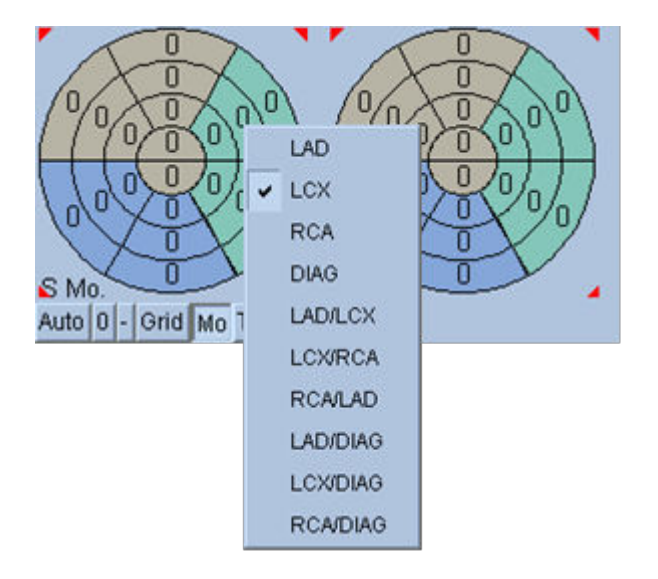

Il punteggio viene, inoltre, accentuato dal codice a colori dei segmenti, basati sui vasi coronarici che riforniscono quel segmento. I segmenti di colore marrone sono assegnati alla LAD, quelli di colore verde alla LCX e quelli blu alla RCA. Per impostazione predefinita, questa applicazione cercherà di scegliere il vaso coronarico basato sul punteggio visivo. Ciò può essere modificato facendo clic con il tasto destro su un segmento e selezionando il vaso appropriato dall'elenco dei vasi. In alcuni casi, non è chiaro da quale vaso dipenda il difetto. In questi casi, selezionare il segmento anomalo in questione e scegliere una combinazione di vasi. Il pulsante **Auto** 

**(Automatico)** caricherà i punteggi automaticamente generati.

#### **4.10.** Analisi delle immagini SPECT nella pagina Surface (Superficie)

Facendo clic sull'indicatore della pagina **Surface (Superficie)** apparirà la pagina Surface (Superficie) mostrata di seguito, una rappresentazione parametrica del VS, consistente di una superficie wireframe (epicardio) e di una superficie ombreggiata (endocardio). Tale tipo di visualizzazione non è utile tanto per la perfusione quanto per i dati sincronizzati SPECT, ma può comunque aiutare nella valutazione delle dimensioni e della forma del VS. Facendo clic su **Gate (Sincronizzazione)**, si passa alla visualizzazione in formato cine per seguire i movimenti dell'endocardio e dell'epicardio in 3D durante l'intero ciclo cardiaco, e facendo clic e trascinando l'immagine la si potrà posizionare in modo interattivo e in tempo reale dove preferisce l'osservatore.

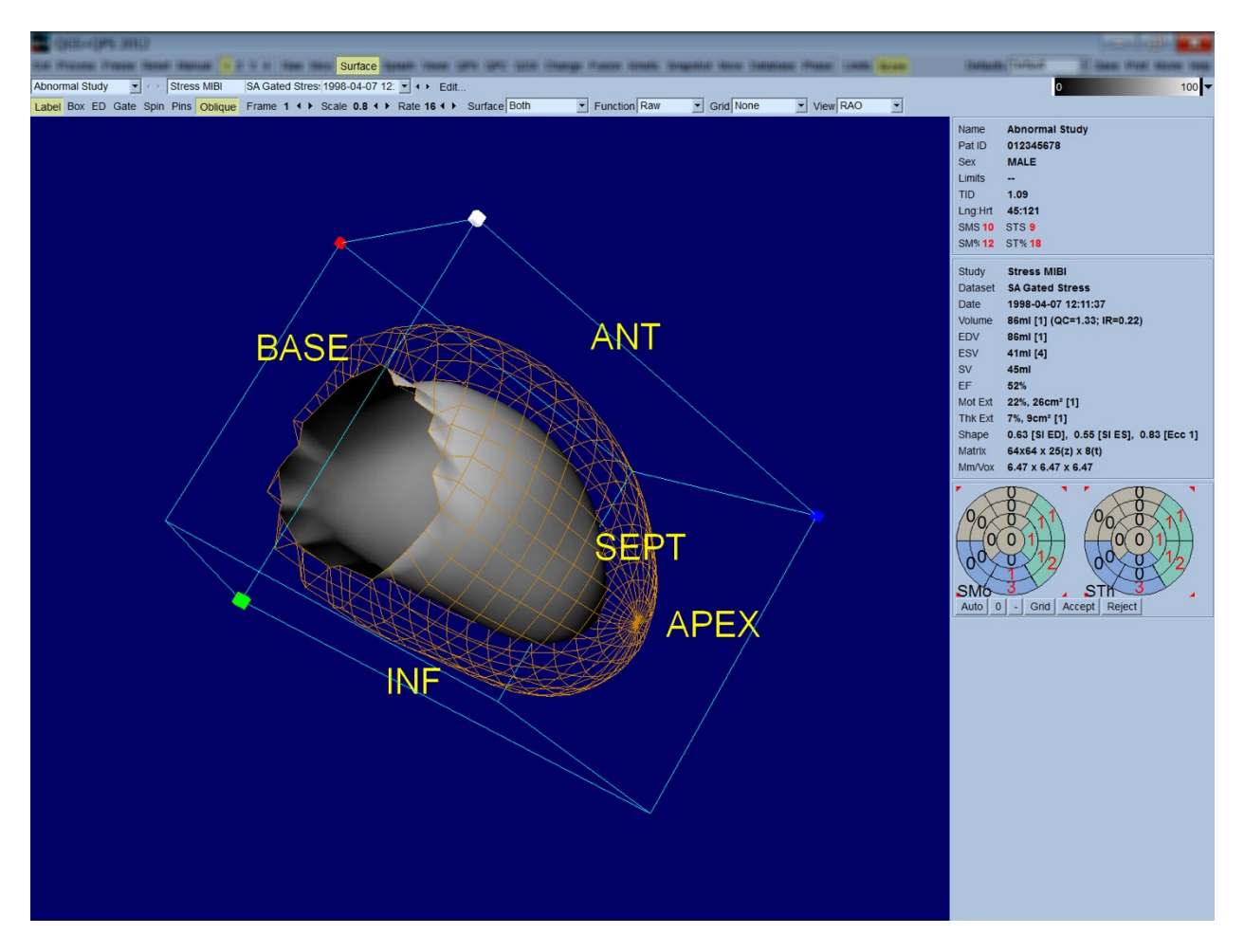

Mentre è ipotizzabile che l'ispessimento del miocardio possa essere valutato grazie alla visualizzazione epi/endocardica, è più semplice esaminare il movimento con una visualizzazione che contenga l'endocardio e la posizione di questo a fine diastole. Per far ciò, si deve selezionare l'opzione **Inner (Interno)** dal menu a discesa "Surface" (Superficie) e fare clic sulla barra di controllo della pagina **ED**, al fine di evidenziarla. Con questo tipo di visualizzazione e con il comando **Gate** 

**(Sincronizzazione)** attivato, si può bene ipotizzare il movimento della regione in base a come l'endocardio si allontana dalla sua posizione fissa a fine diastole. È una buona idea visualizzare tutte e tre le superfici selezionando **Both (Entrambi)** nel menu a discesa "Surface" (Superficie).

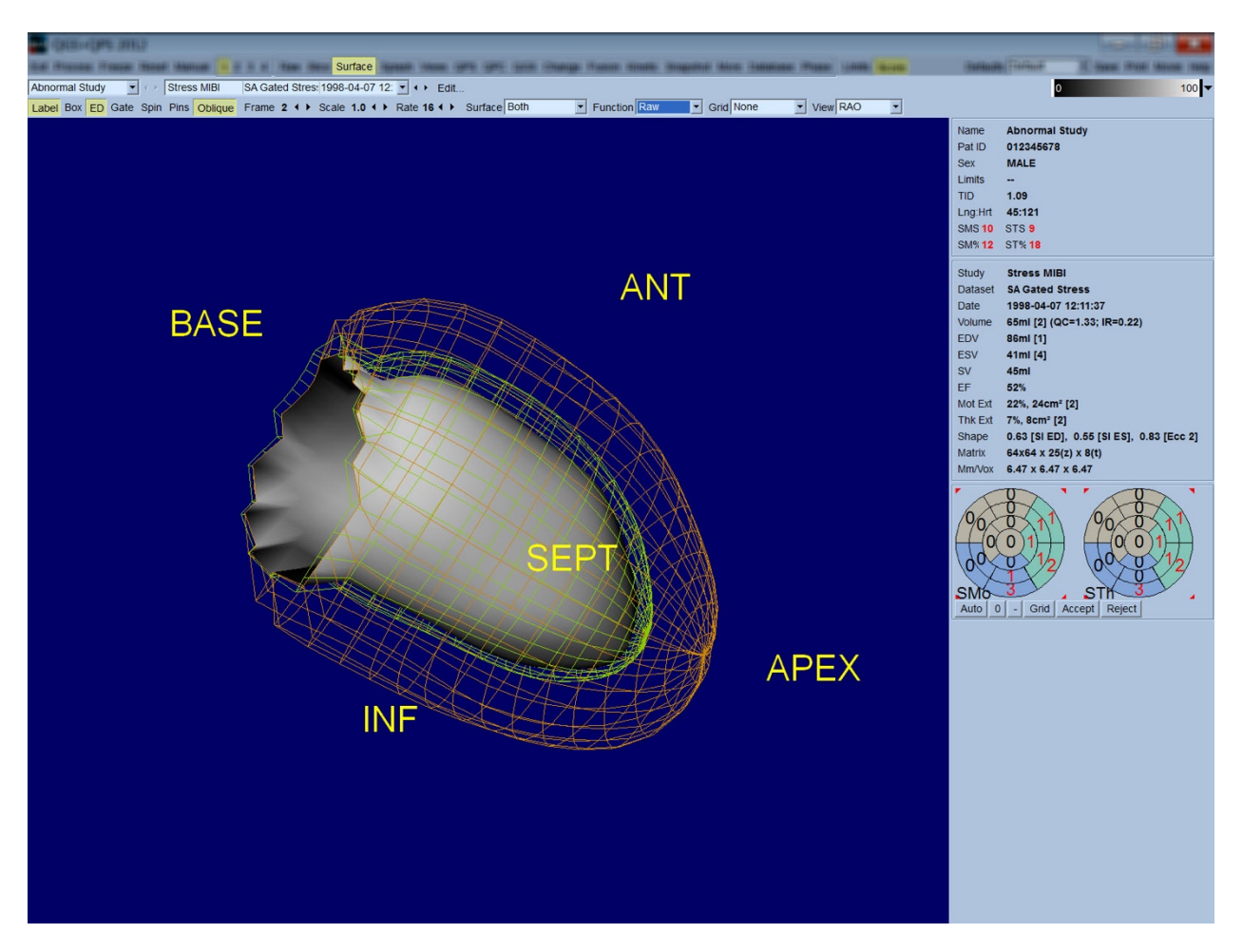

Per la valutazione della funzione, la superficie endocardica non ha conteggi mappati su di essa in quanto ciò renderebbe più difficile la valutazione della funzione regionale in pazienti con considerevoli difetti di perfusione. Se si desidera visualizzare l'evoluzione della perfusione durante il ciclo cardiaco, selezionare l'opzione **Counts (Conteggi)** dal menu a discesa Surface (Superficie), e apparirà la superficie a metà miocardio con i conteggi massimali mappati su di esso.

Nella stessa maniera, per la valutazione della perfusione, la superficie endocardica non ha conteggi mappati su di essa in quanto ciò renderebbe più difficile la valutazione delle dimensioni e della forma del VS in pazienti con considerevoli difetti di perfusione. Se si desidera visualizzare la perfusione in 3D, selezionare l'opzione Function (Funzione) dal menu a discesa Surface (Superficie) e apparirà la superficie a metà miocardio con i conteggi massimali mappati su di esso.

# **4.11.** Analisi delle immagini SPECT sincronizzate sulla pagina Views **(Visualizzazioni)**

Facendo clic sull'indicatore della pagina **Views (Visualizzazioni)** apparirà la pagina Views (Visualizzazioni) mostrata di seguito, con sei riquadri di visualizzazione in 3D molto simili a quelli della pagina Surface (Superficie). Lo scopo principale di questa pagina è di consentire una copertura completa del VS (benché con immagini più piccole rispetto a quelle della pagina Surface (Superficie)), e di facilitare il confronto tra le immagini sotto sforzo e a riposo, manipolandole in sincronia, facendo clic con il tasto sinistro e trascinandole. Di nuovo, si raccomanda di selezionare l'opzione **Function (Funzione)** dal menu a discesa **Surface (Superficie)** se si deve valutare la perfusione. Per i dataset SA sincronizzati, la riga superiore rappresenta le visualizzazioni di fine diastole dell'OAD, OAS e degli orientamenti inferiori. La riga inferiore rappresenta le stesse visualizzazioni e superfici a fine sistole. Le immagini possono essere visualizzate in un formato cine del ciclo cardiaco facendo clic sul comando di attivazione/disattivazione **Gate (Sincronizzazione)**. Se si seleziona più di un dataset, verranno visualizzati e mostrati in formato cine tre orientamenti per dataset, e ciascuna colonna di immagini sarà manipolabile in sincronia facendo clic con il tasto sinistro e trascinando.

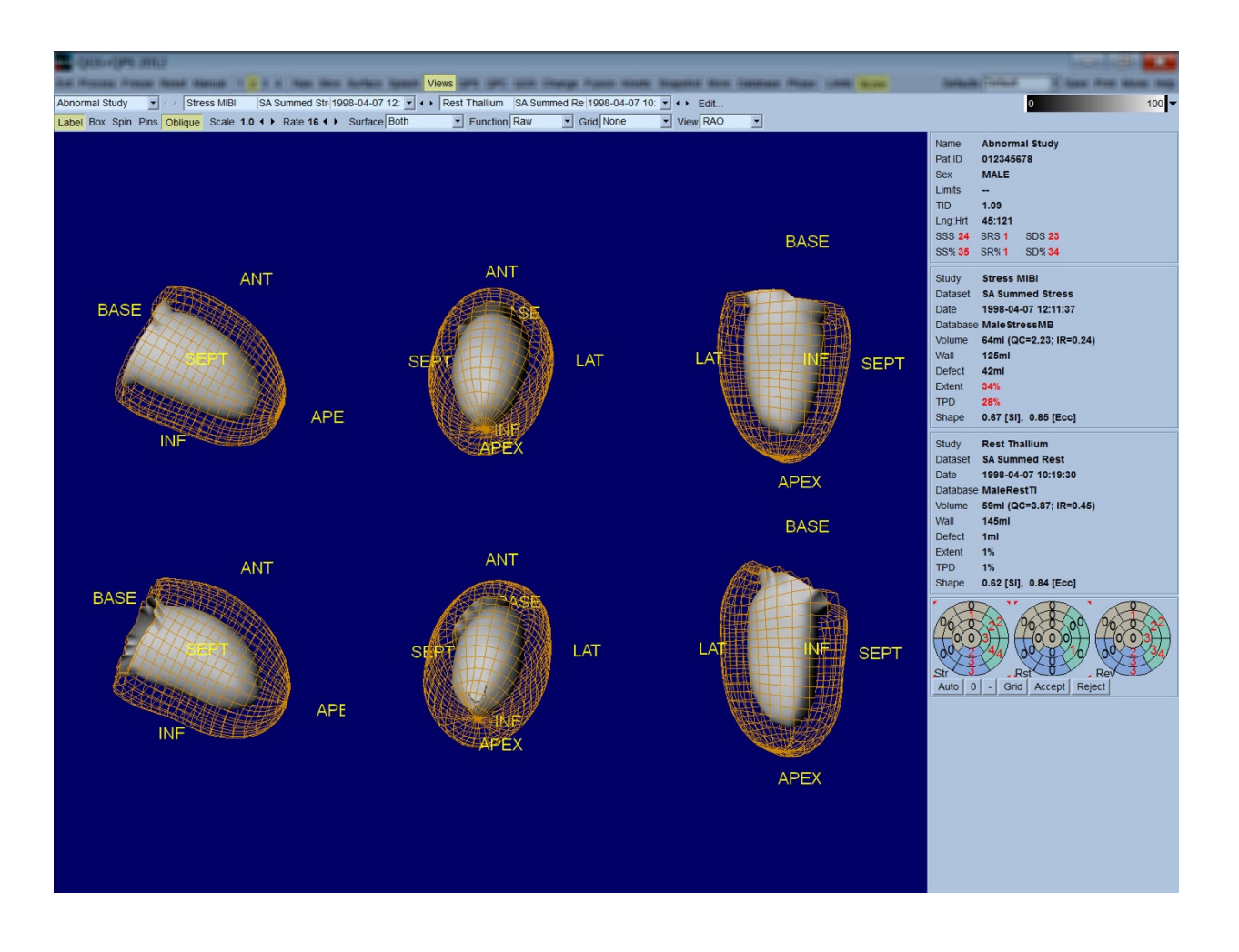

#### **4.12. Mettere tutto insieme: la pagina QPS Results (Risultati QPS)**

Facendo clic sul pulsante **QPS**, apparirà la pagina QPS Results (Risultati QPS) che mira a presentare, in formato sintetico, tutte le informazioni legate allo studio SPECT di perfusione per il paziente. Se disponibili, appaiono sempre due dataset sulla pagina "Results" (Risultati) (le opzioni di visualizzazione **1**, **3** e **4** non sono attive). Facendo clic sul comando di attivazione/disattivazione **Score (Punteggio)**, la casella del punteggio verrà sostituita o con una tabella indicante l'estensione e il TPD del difetto sotto sforzo e a riposo e la reversibilità del difetto (comando di attivazione/disattivazione **Graph (Grafico)** disattivo), oppure un grafico a barre indicante la percentuale dell'estensione e della reversibilità del difetto sotto sforzo (comando di attivazione/disattivazione (**Graph (Grafico)** attivo). Se si ottiene un'acquisizione schermo di questa pagina con il comando di attivazione/disattivazione **Contours (Contorni)** disattivo, il comando **Smear (Dissolvi)** attivo e l'opzione **Extent (Estensione)** selezionata dal menu a discesa **Function (Funzione)***,* si dispone di una buona immagine da mandare al medico inviante. La seguente regola si applica a tutti i conteggi basati su pixel (TPD, estensione e difetto) e ai punteggi basati sui segmenti (punteggi visivi): quando i punteggi a riposo contengono valori che sono superiori a riposo rispetto che sotto sforzo (quando si mette a confronto la coppia sotto sforzo/a riposo pixel per pixel o segmento per segmento); in queste situazioni, al segmento o pixel a riposo saranno assegnati i valori di punteggio sotto sforzo.

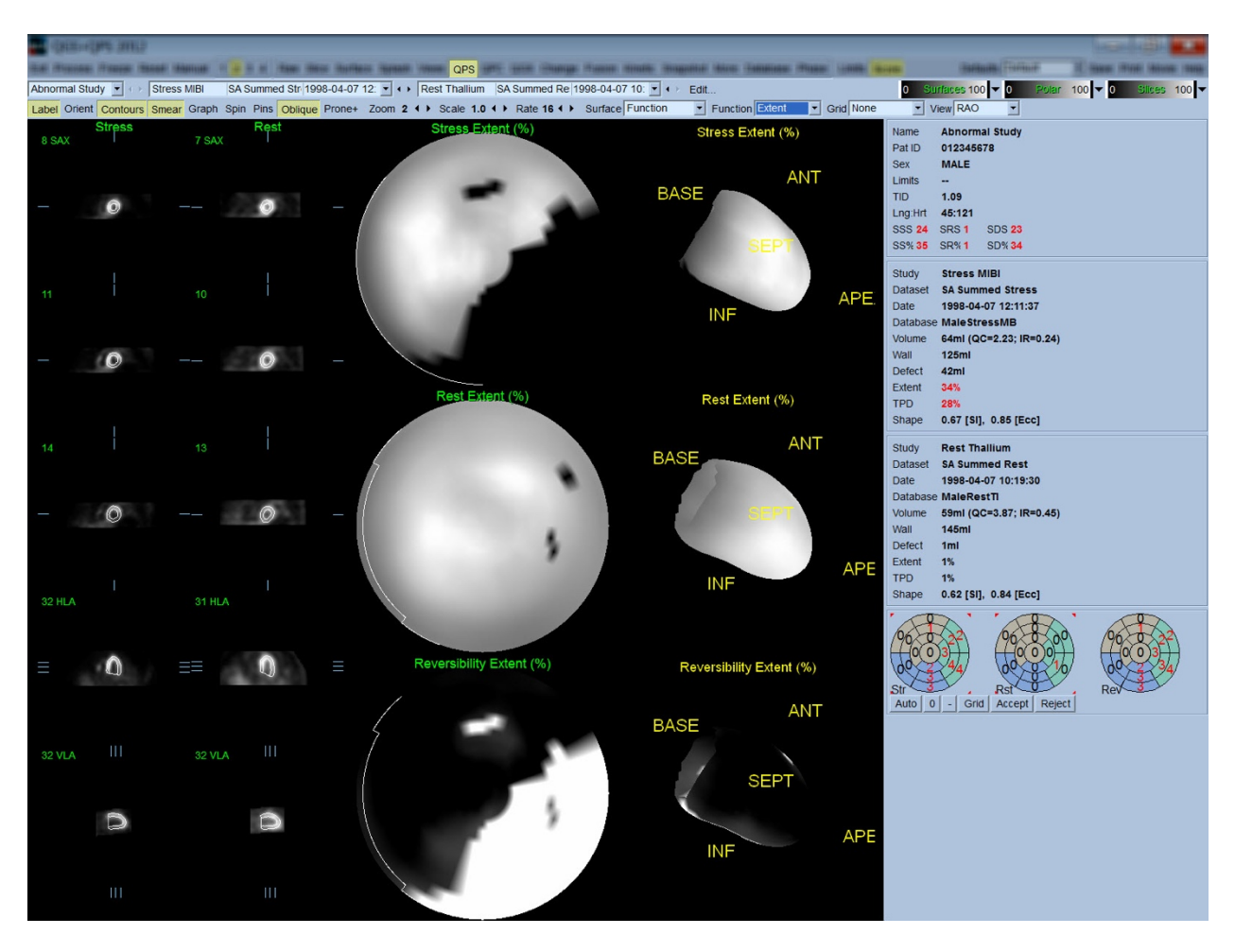

#### **4.12.1. Valutazione delle mappe polari**

La pagina dei risultati presenta tre mappe polari della perfusione e tre superfici parametriche 3D (sotto sforzo, a riposo e reversibilità). Il menu a discesa **Function (Funzione)** contiene le opzioni **Raw (Grezzo)**, **Severity (Gravità)** e **Extent (Estensione)**, che valgono tutte per le visualizzazioni sia 2D che 3D. Una griglia di 20 o 17 segmenti (**Segments (Segmenti)**), 3 territori vascolari (**Vessels (Vasi)**) oppure 5 regioni (**Walls (Pareti)**) può essere sovrapposta su tutte le mappe polari e superfici utilizzando il menu a discesa **Grid (Griglia)**. Per le mappe polari, i numeri associati alla sovrapposizione rappresentano il valore medio dei parametri misurati da ciascuna mappa all'interno del segmento, del territorio o della regione in cui si trovano. Entrambi i valori della perfusione sotto sforzo e a riposo sono normalizzati a 100.

### **4.12.2.** Smart defect editor (Correttore intelligente dei difetti)

Il Correttore intelligente dei difetti può essere utilizzato per correggere manualmente la portata delle mappe polari. Questo strumento consente agli utenti di aggiungere, rimuovere o modificare i difetti. Le correzioni manuali incideranno anche sui risultati quantitativi, quali difetti, portata, TPD, punteggi visivi dei segmenti e punteggi sommati. Per utilizzare il correttore dei difetti, fare clic sul pulsante di attivazione/disattivazione Mask (Maschera) alla pagina QPS. Le aree anomale possono essere rese normali tenendo premuto il pulsante sinistro del mouse e disegnando una regione intorno ai pixel anomali. Allo stesso modo, le aree normali possono essere rese anomale tenendo premuto il pulsante destro del mouse e disegnando una regione.

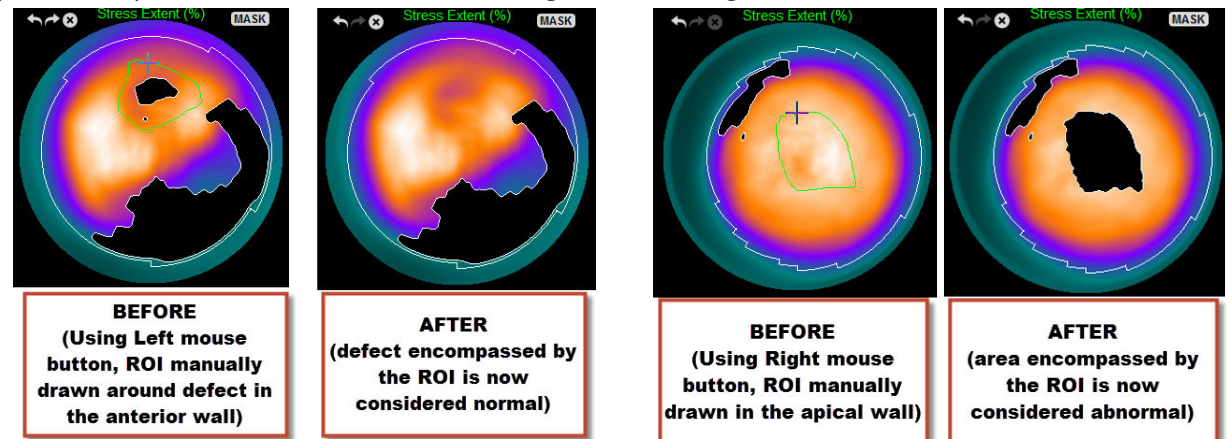

#### **4.13.** Mettere tutto insieme: la pagina QGS Results (Risultati QGS)

Facendo clic sul pulsante **QGS**, apparirà la pagina "QGS Results" (Risultati QGS) mostrata di seguito, che mira a presentare, in formato sintetico, tutte le informazioni legate allo studio SPECT sincronizzato per questo paziente. La pagina "QGS Results" (Risultati QGS) supporta soltanto la modalità dataset singolo (i pulsanti della modalità di visualizzazione **2**, **3** e **4** non sono attivi). Le sezioni in asse corto rappresentative a fine diastole e a fine sistole e le superfici 3D verranno visualizzate e queste ultime possono essere visualizzate in formato cine facendo clic su **Gate (Sincronizzazione)**. Facendo clic e disattivando il comando **Score (Punteggio)**, verrà sostituita la casella del punteggio con un grafico indicante la curva tempo/volume (in nero) e la sua derivata (curva di riempimento) da cui sono calcolati i parametri diastolici. La curva tempo/volume deve essere usata per valutare l'esistenza di errori nella sincronizzazione. Se si ottiene un'acquisizione schermo di questa pagina con il comando di attivazione/disattivazione **Contours (Contorni)** disattivo, i comandi **Blur (Offusca)** e **Smear (Dissolvi)** attivi e l'opzione **Extent (Estensione)** selezionata dal menu a discesa **Function (Funzione)**, essa rappresenta una buona immagine da mandare al medico inviante.

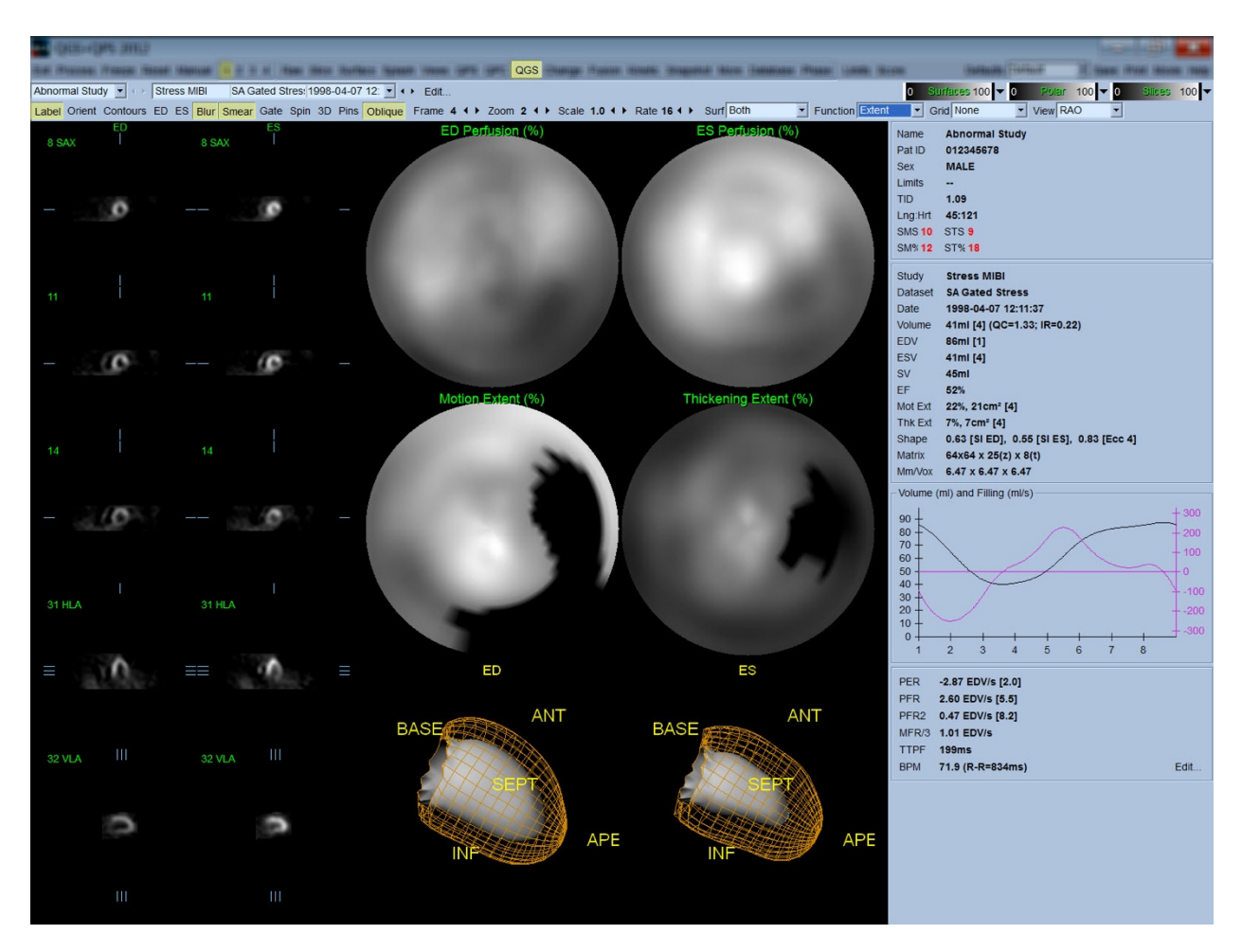

# **4.13.1. Valutazione della curva tempo/volume**

Ci si aspetta che una curva tempo/volume valida abbia il proprio minimo (fine sistole) al fotogramma 3 o 4, e il proprio massimo (fine diastole) al fotogramma 1 o 8 di un'acquisizione sincronizzata in 8 fotogrammi. Per un'acquisizione sincronizzata in 16 fotogrammi, il minimo (fine sistole) dovrebbe trovarsi al fotogramma 7 o 8, e il massimo (fine diastole) al fotogramma 1 o 16. Se si verificano deviazioni considerevoli da tale comportamento atteso, si può prudentemente presumere che la sincronizzazione non abbia avuto successo e che lo studio debba essere ripetuto. Di seguito, si mostrano due esempi di curve tempo/volume non valide.

Si prega di notare che qualsiasi eventuale errore nella curva tempo/volume (errori nella sincronizzazione) si propagherà alla curva di riempimento, in quanto quest'ultima è la prima derivata della curva tempo/volume.

*Nota: nel grafico della curva tempo/volume, anche il valore volumetrico dell'intervallo 1 viene "aggiunto" alla curva dopo l'intervallo 8 o 16, rispettivamente per le acquisizioni sincronizzate in 8 fotogrammi e in 16 fotogrammi.*

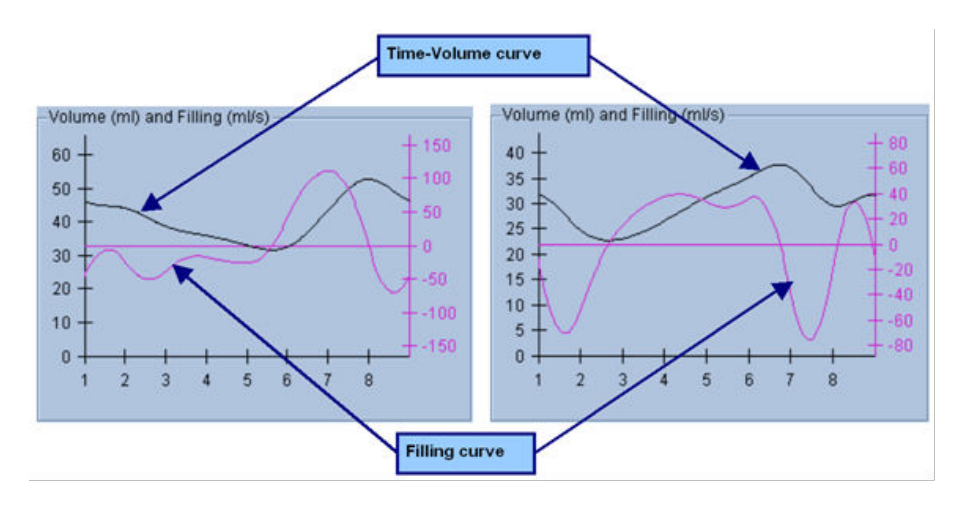

#### **4.13.2. Valutazione delle mappe polari**

La pagina "QGS Results" (Risultati QGS) fornisce due mappe polari della perfusione (a fine diastole e a fine sistole) e due funzioni delle mappe polari (movimento regionale ed ispessimento). Il menu a discesa **Function (Funzione)** contiene le opzioni **Raw (Grezzo)**, **Extent (Estensione)**, e **Severity (Gravità)**, che valgono tutte solamente per le mappe polari della funzione. Di esse, solo **Raw (Grezzo)** ha un significato in assenza di limiti normali di movimento/ispessimento. Una griglia di 20 o 17 segmenti (**Segments (Segmenti)**), 3 territori vascolari (**Vessels (Vasi)**) o 4 regioni (**Walls (Pareti)**) può essere sovrapposta su tutte le mappe polari utilizzando il menu a discesa **Grid (Griglia)**: in ogni caso, i numeri associati alla sovrapposizione rappresentano il valore medio dei parametri misurati da ciascuna mappa all'interno del segmento, del territorio o della regione in cui si trovano.

La mappatura del movimento dell'endocardio nella mappa polare del movimento segue un modello lineare da 0 mm a 10 mm. Un movimento superiore a 10 mm è presunto essere = 10 mm (la scala "si satura" a 10 mm), mentre un movimento <0 mm (discinesia) è presunto essere = 0 mm. Allo stesso modo, un ispessimento superiore al 100% è presunto essere = 100% (la scala "si satura" al 100%), mentre un ispessimento <0% (assottigliamento paradosso) è presunto essere = 0% nella mappa polare dell'ispessimento. A differenza della mappa del movimento, che è "assoluta" (millimetri), la mappa dell'ispessimento è "relativa" (lo spessore aumenta da fine diastole a fine sistole).

ATTENZIONE: mentre la presenza di difetti di perfusione può essere stimata ragionevolmente bene "ad occhio", valutando le mappe di perfusione polare, non può dirsi la stessa cosa per le mappe del movimento e dell'ispessimento! Infatti, si sa bene che, anche in pazienti normali, il setto si muove normalmente meno della parete laterale (con conseguente area "scura" nella mappa del movimento), e l'apice si ispessisce più della base (con un risultato dall'aspetto simile ad un "uovo al tegamino" della mappa dell'ispessimento). Le mappe polari della funzione possono essere valutate al meglio scegliendo l'opzione **Extent (Estensione)** nel menu a discesa **Function (Funzione)** che oscura le aree anomale.

# **4.13.3. Dimensione del pixel (voxel)**

Le misurazioni di area e volume possono essere ostacolate da indicazioni non corrette della dimensione del pixel nell'intestazione dell'immagine. Ciò normalmente non rappresenta un problema con il LVEF, che è derivato da un rapporto di volumi. Nella stessa maniera, le misurazioni della perfusione, come l'area assoluta dei difetti di perfusione (ma non le misurazioni dell'area dei difetti come percentuale di quella del VS!), possono essere ostacolate da indicazioni non corrette della dimensione del pixel nell'immagine. La dimensione del pixel normalmente viene calcolata automaticamente dalle fotocamere moderne, sulla base delle conoscenze relative al campo di visualizzazione e alle informazioni sullo zoom. Tuttavia, le fotocamere più vecchie o i sistemi "ibridi" (quelli in cui la fotocamera di un produttore si interfaccia con il computer di un altro produttore) potrebbero non essere impostate in modo tale da trasferire le informazioni sulla dimensione del pixel dal gantry, oppure potrebbero utilizzare dimensioni "standard" (1 cm) come quelle predefinite. In tali casi, si deve calcolare manualmente un fattore di correzione acquisendo un'immagine di uno schema noto (ad esempio, due righe separate da una distanza esatta) e contando il numero di pixel tra il baricentro delle righe nell'immagine transassiale ricostruita. È possibile visualizzare parti importanti dell'intestazione di un'immagine (comprese le dimensioni di pixel o voxel) selezionando la pagina **More (Altro)**.

 ATTENZIONE: è opportuno controllare se le dimensioni dei pixel elencate nella pagina **More (Altro)** sono numeri interi (0 e 1 sono i più frequenti), in quanto questi spesso indicano un problema di trasferimento.

#### **4.14. Analisi della fase**

Per visualizzare le informazioni sulle fasi globali e regionali per gli studi sincronizzati, fare clic sul pulsante della pagina **Phase (Fase)**. Le statistiche globali appariranno se l'impostazione della barra degli strumenti **Grid (Griglia)** è impostata su **None (Nessuna)**. Se è selezionata una griglia come **Vessels (Vasi)** (mostrata di seguito), vengono visualizzati i dati statistici per ciascuna regione.

Utilizzare il comando di attivazione/disattivazione **Combine (Combina)** per cambiare tra fase separata e combinata, e mappe polari di ampiezza o superfici parametriche.

I controlli aggiuntivi offerti nel riquadro delle informazioni (lato destro dell'applicazione) controllano le opzioni di visualizzazione quali il cursore grafico in tempo reale o le unità di visualizzazione, e il comando di attivazione/disattivazione delle mappe polari consente di restringere la visualizzazione regionale solo a determinate regioni. In modalità dataset 2 le curve tempo/attività sono nascoste per lasciare spazio ad un'altra serie di istogrammi, e in modalità dataset 3 o 4 le visualizzazioni regionali sono nascoste completamente. Consultare il *Manuale di riferimento* per ulteriori informazioni.

**NOTA:** l'algoritmo di analisi della fase della versione 2015 e successive è stato modificato al fine di escludere le variazioni dei conteggi basali che non corrispondono all'effettivo ispessimento del miocardio, ma che sono invece causate dal moto del piano valvolare tra diastole e sistole.

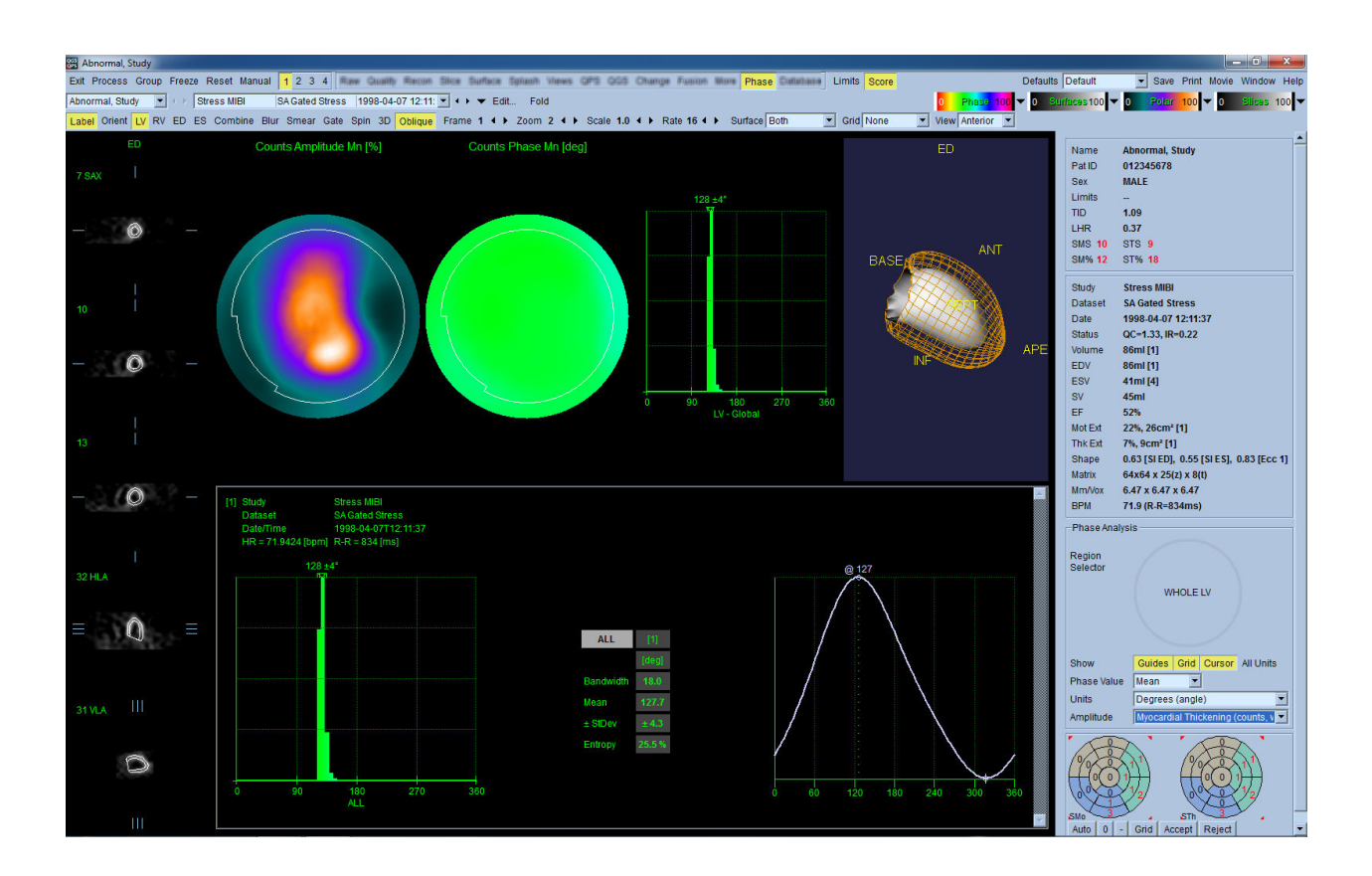

# **4.15. Analisi cinetica - Riserva di flusso coronarico**

La funzionalità dell'analisi Kinetic (Cinetica) per gli studi PET e SPECT dinamici consente di effettuare la quantificazione automatizzata del flusso sanguigno assoluto sotto sforzo e a riposo all'interno del miocardio utilizzando algoritmi specificamente creati per i traccianti PET Rb e NH3 e quelli SPECT basati su Tc-99m. Consente, inoltre, di determinare in modo non invasivo la riserva di flusso coronarico (CFR) assoluta. Il metodo del modello cinetico per Rb-82 è il modello compartimentale ad 1 tessuto (Lortie et al., EJNM 34:1765-1774, 2007). Invece, il metodo del modello cinetico per l'ammoniaca (azoto-13) utilizza il modello semplificato a 2 compartimenti (Choi et al., JNM 34(3):488-497, 1993). Il metodo del modello cinetico per immagini SPECT Tc-99m utilizza il modello a 1 compartimento (Leppo et al., Circ Res. 1989;65:632-639).

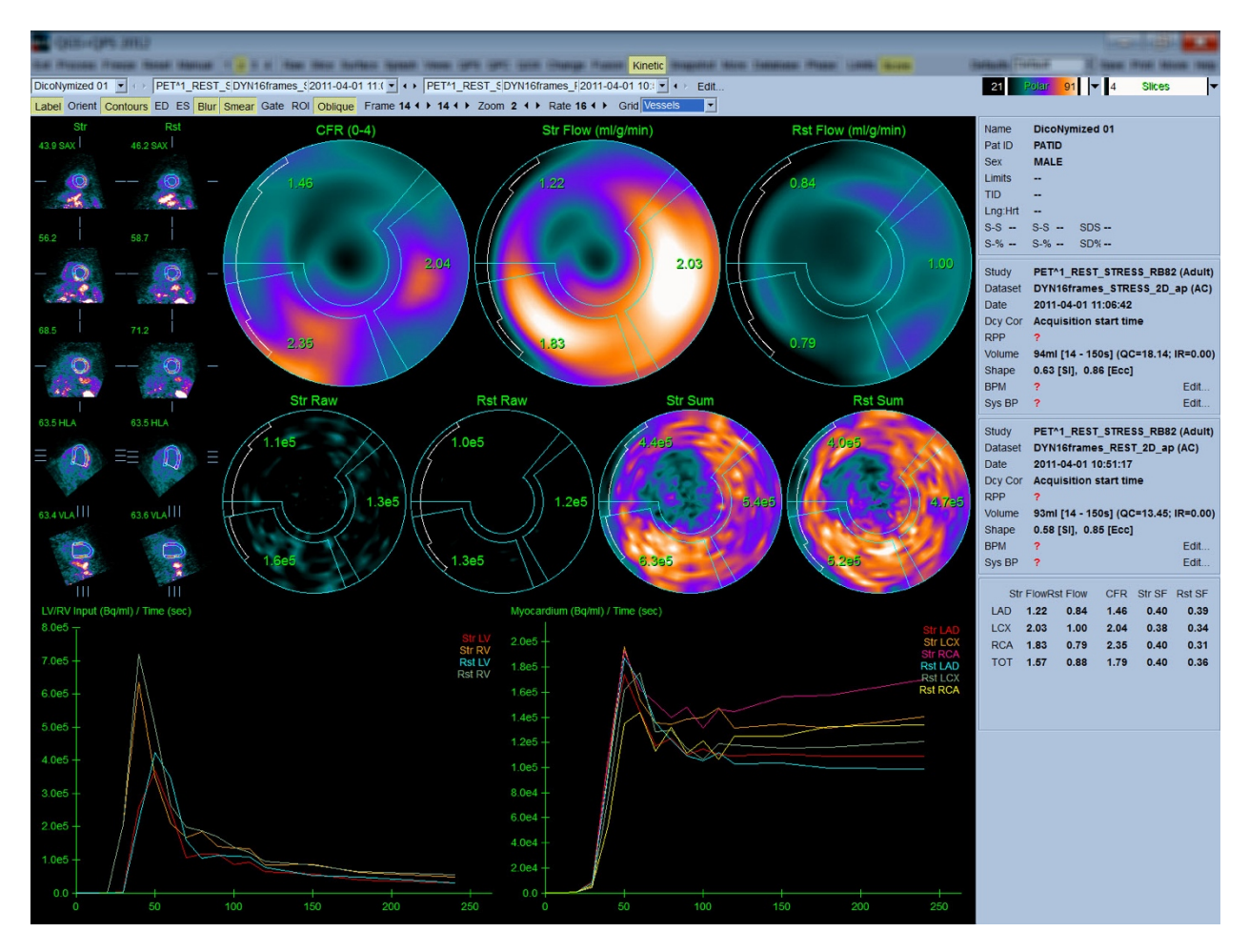

# **4.15.1. Requisiti della pagina Kinetic (Cinetica)**

La funzionalità Kinetic (Cinetica) richiede come minimo un dataset elaborato di esame PET o SPECT cardiaco dinamico in formato trasversale. Per i risultati CRF, sono necessari entrambi i dataset di esami PET cardiaci dinamici, sia a riposo che sotto sforzo, in formato trasversale. L'analisi cinetica è ideata per funzionare con qualsiasi numero di fotogrammi, ma, a scopi clinici, vengono più comunemente utilizzati 16-26 fotogrammi.

# **4.15.2. Schermate della pagina Kinetic (Cinetica)**

La pagina Kinetic (Cinetica) consente di visualizzare i risultati quantitativi utilizzando le mappe polari, il grafico tempo/attività e i diagrammi del punteggio.

• **Mappe polari**-Sulla pagina Kinetic (Cinetica) vengono visualizzate due file di mappe polari.

Le mappe polari visualizzate nella parte superiore della pagina mostrano il flusso sanguigno assoluto sotto sforzo e a riposo nel miocardio per i dataset caricati in ml/g/min. Se sono caricati entrambi i dataset del flusso dinamico a riposo e sotto sforzo, appare anche una ulteriore mappa polare CFR indicante la riserva di flusso coronarico. Le mappe polari possono essere segmentate in Vessels (Vasi), Groups (Gruppi), Walls (Pareti) e Segments (Segmenti), utilizzando il menu a discesa della **grid (griglia)**. I valori sono indicati in media per i pixel delle mappe polari per ciascun segmento definito dall'utente.

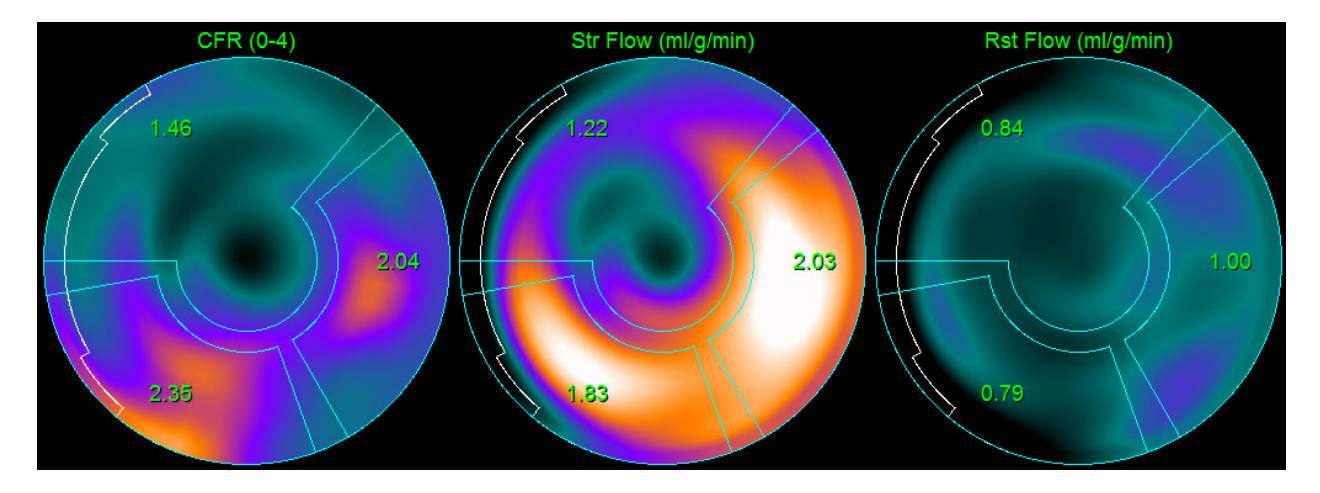

o Le mappe polari visualizzate nel mezzo della pagina mostrano l'attività del radiotracciante nel miocardio in [(Bq/ml)/Tempo(Sec)]. Sono presenti fino a 4 mappe polari visualizzate in questa regione, se vengono caricati entrambi i dataset del flusso a riposo e sotto sforzo. Due delle mappe polari mostrano i dati sommati che sommano le informazioni di tutti i fotogrammi; le rimanenti due mappe polari mostrano i dati relativi al fotogramma specifico visualizzato.

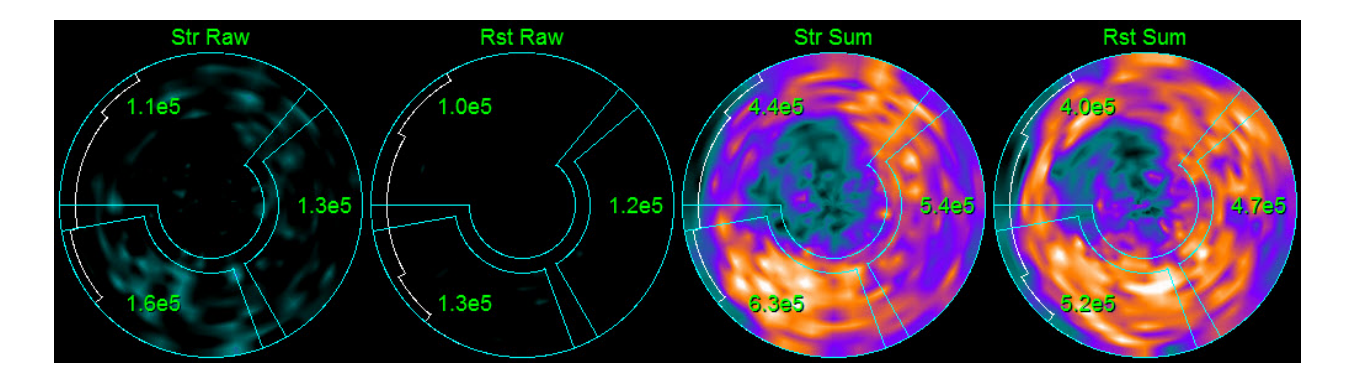

• **Grafici tempo/attività-**Le curve tempo/attività mostrano l'attività del radiotracciante nel pool ematico del ventricolo destro e sinistro (a sinistra) e per il miocardio (a destra). Quando la funzione **Grid (Griglia)** è impostata su **Vessels (Vasi)**, anche il grafico del miocardio visualizzerà le curve di ciascuno dei 3 principali vasi sanguigni coronarici (LAD, LCX, e RCA). I valori contenuti nei grafici tempo/attività rappresentano l'attività assoluta del radiotracciante [Bq/ml]/Tempo[sec].

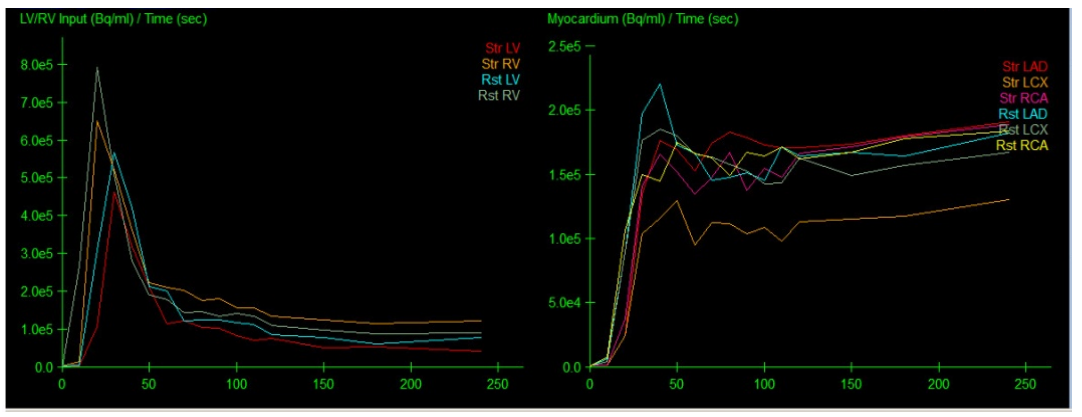

• **Results (Risultati)** (Scores - Punteggi)**-**Il lato in basso a destra dello schermo mostra i risultati per il flusso assoluto, la CFR e la frazione di 'spillover' (SF) per ciascuna area del miocardio. SF è l'ammontare di radiotracciante che è "traboccato" nel miocardio (come definito dalla segmentazione o dai contorni) dalla regione del pool ematico sotto sforzo e a riposo. Il valore SF aiuta il medico a controllare la qualità tecnica del dataset. Un valore di SF di  $\geq$  60% o 0,60 è considerato di cattiva qualità.

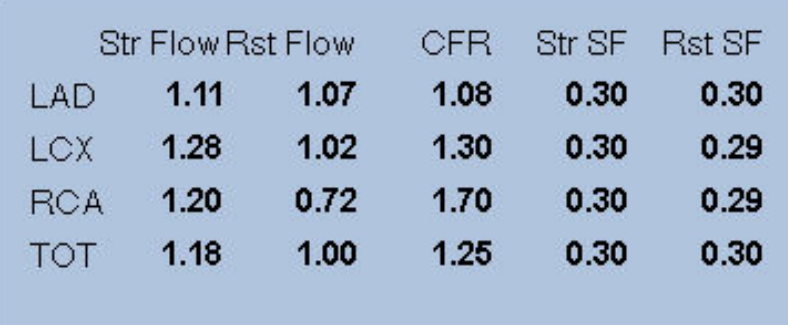

# **4.16.** Right ventricle (RV) quantification (Quantificazione del ventricolo destro -**VD)**

La quantificazione automatica e l'analisi del ventricolo destro sono ora disponibili per i dataset sincronizzati supportati. Attivare/disattivare *RV* (VD) quindi fare clic su *Process* (Elabora) per generare i contorni e i risultati quantitativi per il VD.

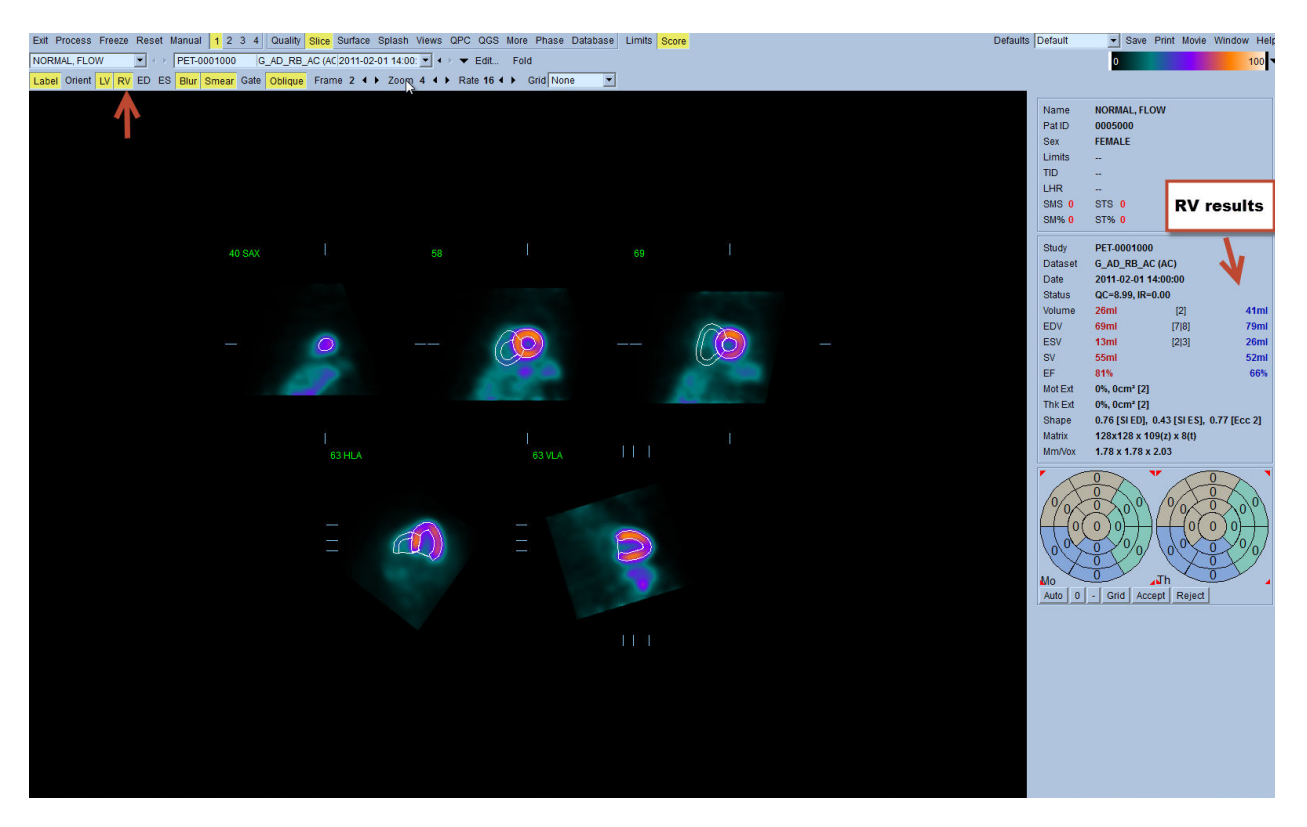

#### **4.17.** Punteggi del calcio

La pagina del Calcio è utilizzata per la quantificazione e l'esame dei depositi di calcio delle arterie coronarie. Per la pagina del calcio è necessario un dataset CT non a contrasto di qualità diagnostica. La pagina fornisce degli strumenti per l'individuazione delle lesioni del calcio nel corso della scansione. Per il conteggio del punteggio totale Agatston del calcio coronarico sono utilizzate solamente le lesioni assegnate a una delle arterie coronarie (LM, LAD, LCX o RCA). Si forniscono ulteriori dettagli relativi alla pagina del Calcio nella guida di riferimento QGS+QPS.

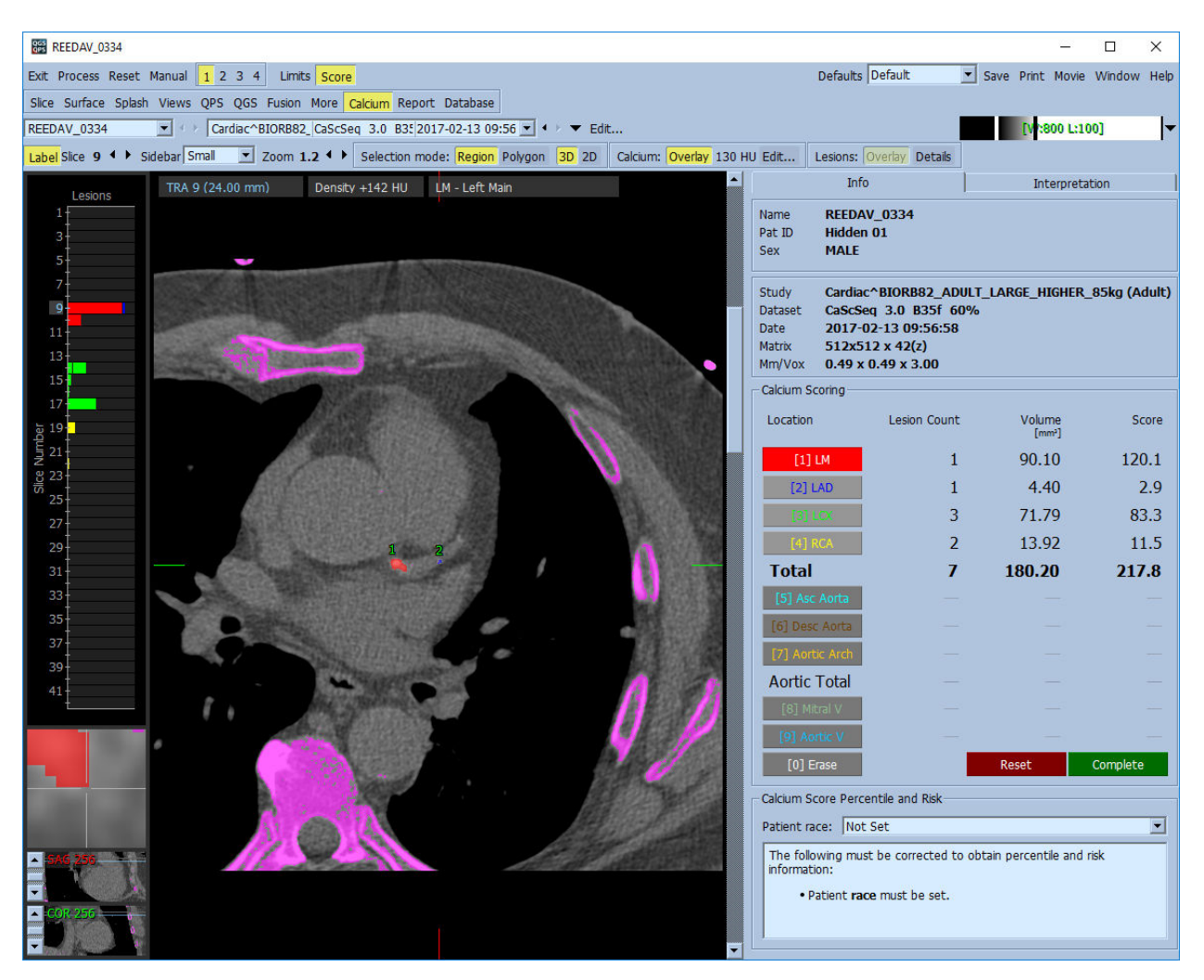

#### **4.18.** Salvare i risultati

Al termine delle fasi di elaborazione e di analisi sopra illustrate, l'utente ha l'opzione di salvare i risultati in un file di risultati composito. Dalla barra degli strumenti principale, fare clic su **Save (Salva)** per visualizzare la finestra di dialogo **Save Results (Salva risultati).**

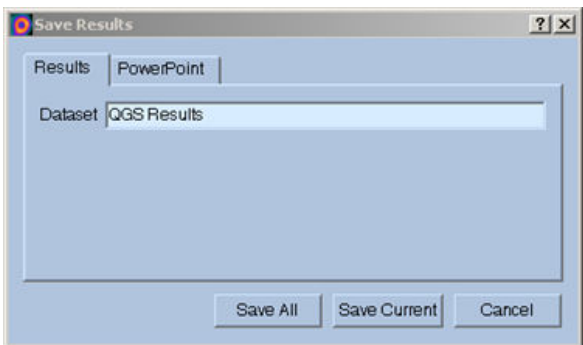

Per procedere al salvataggio si può scegliere tra due schede, **Results (Risultati)** e **PowerPoint**. Selezionando la scheda **Results (Risultati)** (predefinita), è possibile salvare i risultati elaborati come file unico nell'ambito dello studio del paziente.

Selezionando la scheda **PowerPoint**, si possono salvare i risultati e le informazioni sulla configurazione dell'applicazione in un formato che consente il lancio rapido e semplice degli studi dei casi direttamente da una presentazione in PowerPoint. La funzione del salvataggio PowerPoint viene descritta nella guida di riferimento.

Sono supportate le seguenti azioni:

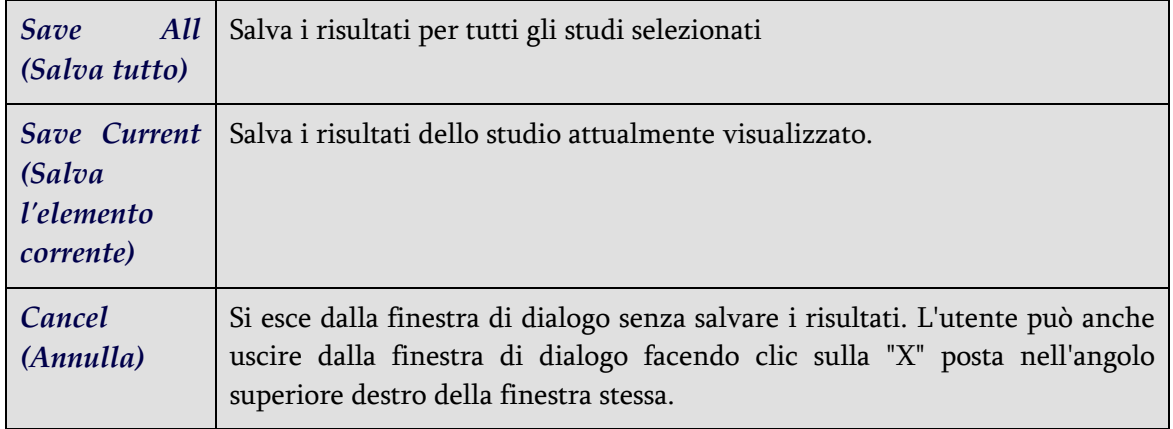

#### **4.19. Uscita**

Per uscire da qualsiasi programma, fare clic sul pulsante **Exit (Esci)**.

# **5. Applicazione QBS** (Quantitative Blood Pool - Quantitativa del pool **ematico)**

Il flusso di lavoro QBS è intenzionalmente non modale. Pertanto, non viene imposta all'utente alcuna sequenza particolare di elaborazione. Una sequenza tipica può procedere come segue:

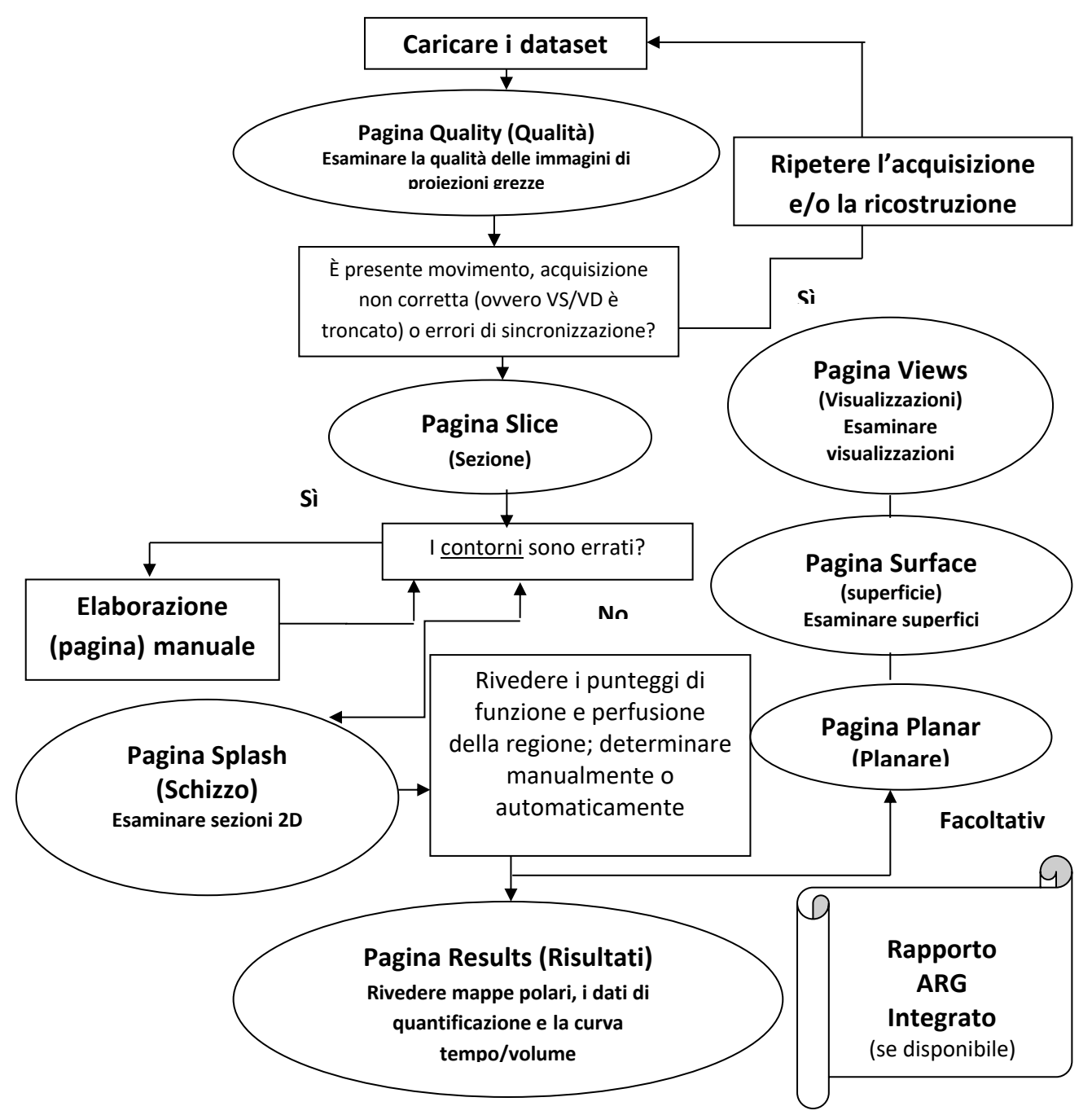

Nota: QBS è in grado di quantificare i parametri della funzione VS e VD globale e regionale utilizzando solamente un dataset di pool ematico sincronizzato in asse corto.

# **5.1. Lancio di QBS**

Se si lancia QBS nella sua configurazione standard, appare la schermata principale con l'indicatore di pagina **Slice (Sezione)** e i comandi di attivazione/disattivazione **Label (Etichetta), LV (VS)** e **RV (VD)** evidenziati come indicato di seguito. Vengono mostrate sezioni rappresentative, con il numero in alto a sinistra di ciascuna sezione indicante il suo ordine nel dataset in asse corto. Facendo clic su Label (Etichetta), tale numero e le righe di riferimento della sezione vengono attivate e disattivate.

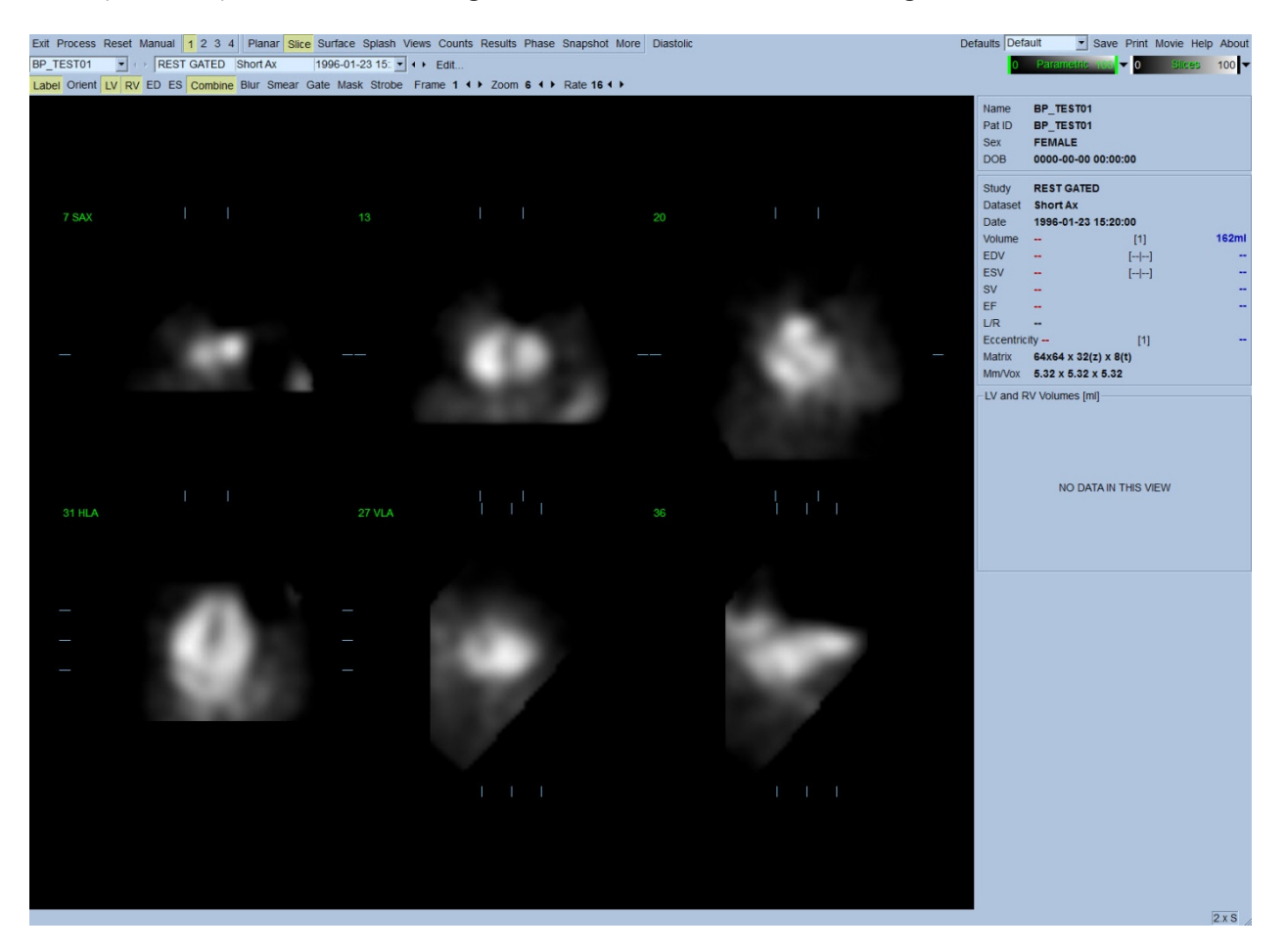

Nella sezione orizzontale che contiene anche le scale di colori, vengono visualizzati il nome della cartella (generalmente il nome del paziente) e una descrizione del dataset. Facendo clic con il tasto sinistro e trascinando (nella scala di colori delle **Slices (Sezioni)** la striscia nera verticale tutta verso destra nella scala, si "satura" la scala e rende visibile il cuore nei casi in cui esista una forte attività extracardiaca. La scala di colori *Parametric (Parametrico)* è disponibile solo se appaiono immagini di Fase FFH sulla pagina **Slice (Sezione)**.

# **5.2.** Analisi delle immagini di proiezione di rotazione

Facendo clic sull'indicatore di pagina **Planar (Planare)**, viene visualizzata la pagina Planar (Planare) mostrata di seguito. La pagina planare consiste di quattro aree di visualizzazione: l'area di proiezione dei conteggi grezzi, l'area dell'ampiezza FFH, l'area della Fase FFH, e l'area dell'istogramma di fase (FFH = First Fourier Harmonic - Prima armonica di Fourier).

Prima di elaborare i dati, è sempre una buona idea visualizzare i dati grezzi delle proiezioni in formato cine, al fine di valutare il movimento del paziente. Facendo clic sul comando di attivazione/disattivazione **Lines (Righe)**, appaiono due righe orizzontali che devono essere posizionate manualmente in modo da essere strette su entrambi i lati del cuore. Facendo clic sul comando **Controls (Controlli)**, verranno visualizzati i singoli controlli per la regolazione a scorrimento della scala dei colori e della proiezione per le aree di visualizzazione *Counts (Conteggi)*, *FFH Amplitude (Ampiezza FFH)* e *FFH Phase (Fase FFH)*. Quindi può essere avviata una visualizzazione continuativa in formato cine loop del(i) dataset di proiezione, facendo clic sul comando di attivazione/disattivazione **Spin (Ruota)** (rotazione continua). Facendo clic sul comando di attivazione/disattivazione **Rock (Oscilla)** (oltre che su **Spin (Ruota)**) verrà visualizzato un cine alternato in avanti e indietro. La velocità del formato cine può essere regolata facendo clic sui simboli ◄ ► ubicati sul lato destro dell'etichetta **Rate (Velocità)**. Dovrebbe notarsi qualsiasi movimento improvviso dei contorni percepiti del cuore verso o in allontanamento dalle righe. Movimenti rilevanti possono incidere sui parametri quantitativi misurati da QBS; se vengono rilevati tali movimenti, sarebbe prudente ripetere l'acquisizione sincronizzata.

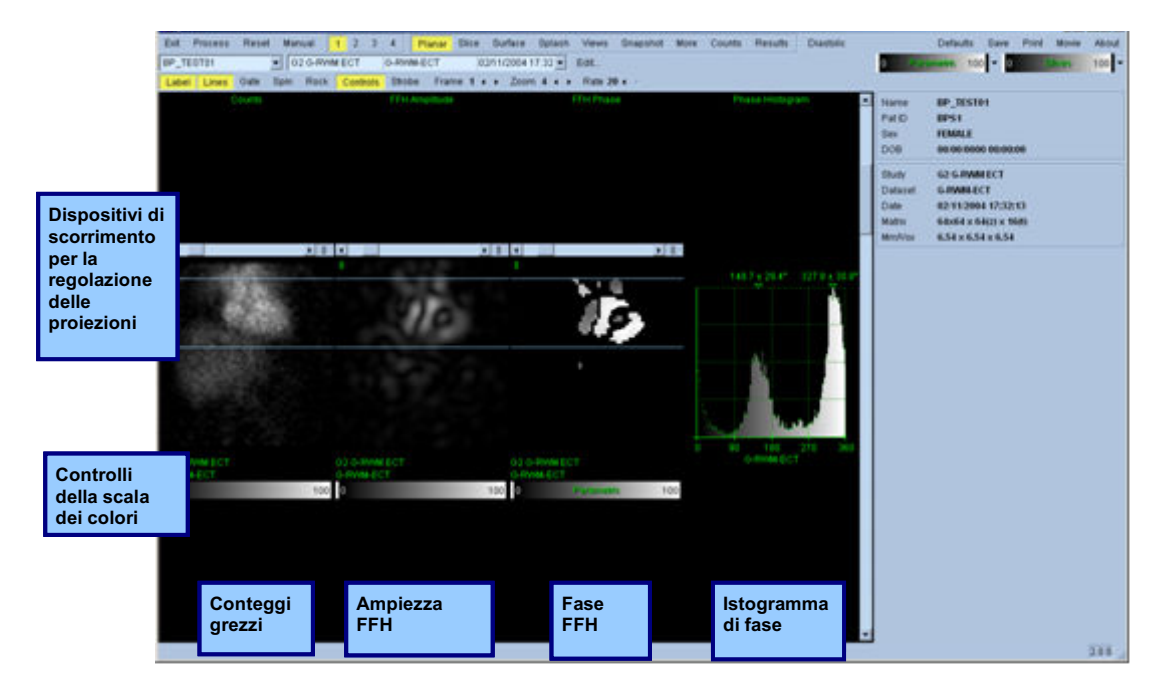

Oltre al movimento del paziente o dell'organo, il tremore (variazioni improvvise di luminosità tra proiezioni contigue) può essere valutato analizzando le proiezioni in formato cine. Il tremore è spesso un'indicazione di errori nella sincronizzazione, e può essere accompagnato da alterazioni delle curve tempo/volume mostrate nella pagina Results (Risultati).

# **5.3.** Elaborazione delle immagini

Facendo clic sull'indicatore di pagina **Slice (Sezione)** questo viene evidenziato e fa avanzare il QBS alla pagina *Slice (Sezione)*. Facendo clic su **Process (Elabora)**, si applicheranno automaticamente gli algoritmi QBS ai dati, segmentando il VS e il VD, calcolando le superfici endocardiche 3D, e determinando tutti i parametri cardiaci quantitativi globali e regionali. L'intersezione delle superfici 3D con i piani 2D delle sezioni viene visualizzata come "contorni" sovrastanti le sei sezioni (giallo = VD, bianco = VS), che ora rappresentano parti del *LV (VS)* e *RV (VD)* alla stessa distanza (immagini in asse corto) o a metà ventricolo (immagini in asse lungo). Inoltre, tutti i campi dei parametri quantitativi nella parte destra dello schermo dovrebbero ora essere completi di valori numerici, come mostrato di seguito. Le misurazioni quantitative verranno esaminate e discusse in seguito più dettagliatamente. **VS**

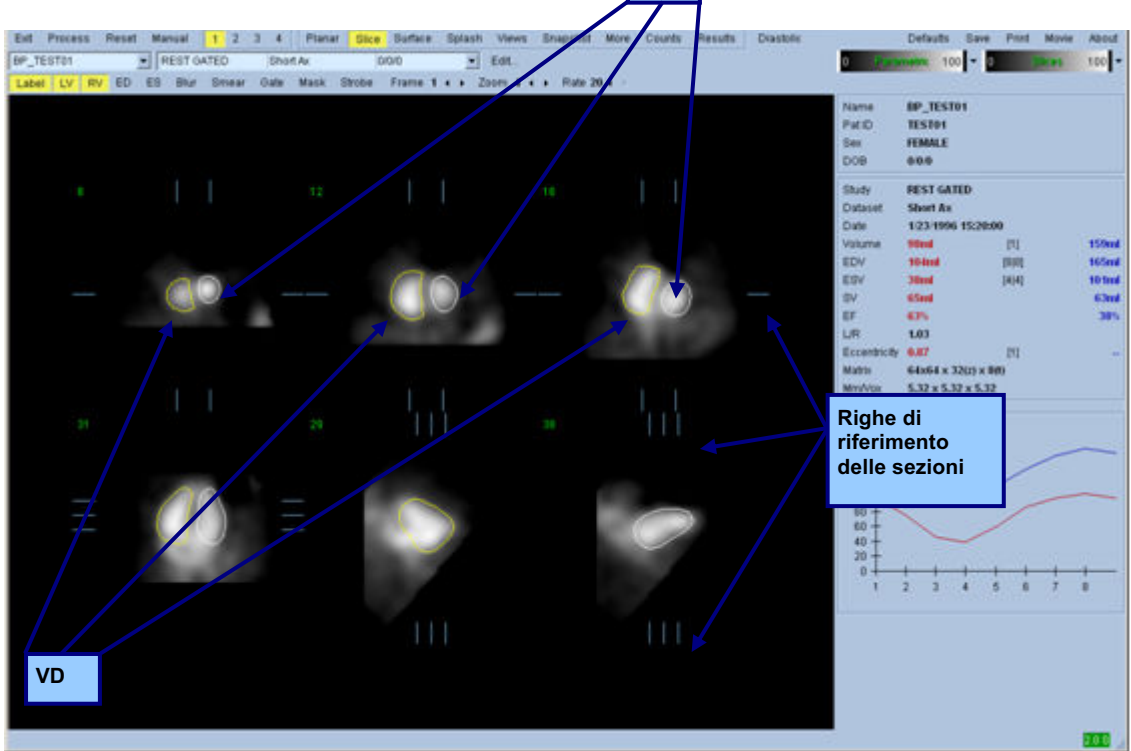

# **5.4. Controllo dei Contorni QBS**

La posizione delle sei sezioni visualizzate può essere regolata interattivamente muovendo le linee di riferimento della sezione stessa in proiezioni ortogonali sopra mostrate; tuttavia, nella maggior parte degli studi sui pazienti ciò non sarà necessario.

A questo punto, deve essere effettuato un controllo visivo per rilevare ovvi errori nel modo in cui i contorni seguono il VS e il VD. Per far ciò, si dovrà probabilmente fare clic per attivare/disattivare il comando dei contorni **LV (VS)** e **RV (VD)**, e impostare le immagini in movimento (cine) facendo clic col tasto sinistro sul comando di attivazione/disattivazione **Gate (Sincronizzazione)**. La maggior parte degli errori sono dovuti alla presenza di attività extracardiaca. In particolare, ci si aspetta a) di vedere i contorni centrati su una struttura diversa dal cuore, oppure b) di vedere i contorni "allontanarsi" dai ventricoli per seguire l'attività contigua. Tali circostanze sono infrequenti e devono essere risolte utilizzando l'opzione Manual (Manuale) discussa nella prossima sezione.

Un'altra potenziale fonte di errore è un offuscamento eccessivo dei dati in asse corto. Se il dataset è stato troppo filtrato durante la ricostruzione, è possibile che l'algoritmo non riesca a differenziare correttamente tra il ventricolo sinistro e quello destro. I contorni ventricolari possono compenetrarsi o essere completamente errati.

*Nota: poiché l'algoritmo richiede una differenza di fase tra i ventricoli e gli atri per identificare correttamente queste strutture, ora non è possibile ottenere misurazioni da un fantoccio statico, anche se è stata effettuata un'acquisizione sincronizzata.* 

# **5.5.** Modifica dei contorni (Pagina "Manual" (Manuale))

Facendo clic sul comando di attivazione/disattivazione **Manual (Manuale)** verrà visualizzata una versione modificata della pagina **Slice (Sezione)**, con 4 sezioni per l'intervallo *ED* e 4 sezioni per l'intervallo *ES* con grafici di mascheratura sovraimposti alle sezioni. È possibile modificare la forma e la posizione dei grafici di mascheratura facendo clic con il tasto sinistro del mouse e trascinando le maniglie dei grafici stessi, i piccoli quadrati e i cerchi situati in diversi punti dei grafici di mascheratura.

Per ciascun intervallo, due sezioni in asse corto (a metà ventricolo e apicale), una sezione a metà ventricolo in asse lungo e una a metà VD verticale in asse lungo. A causa delle restrizioni imposte tra i vari punti che costituiscono la maschera, la selezione delle sezioni può essere limitata (se paragonata alla selezione delle sezioni in altre pagine). I grafici di mascheratura sono ideati per effettuare:
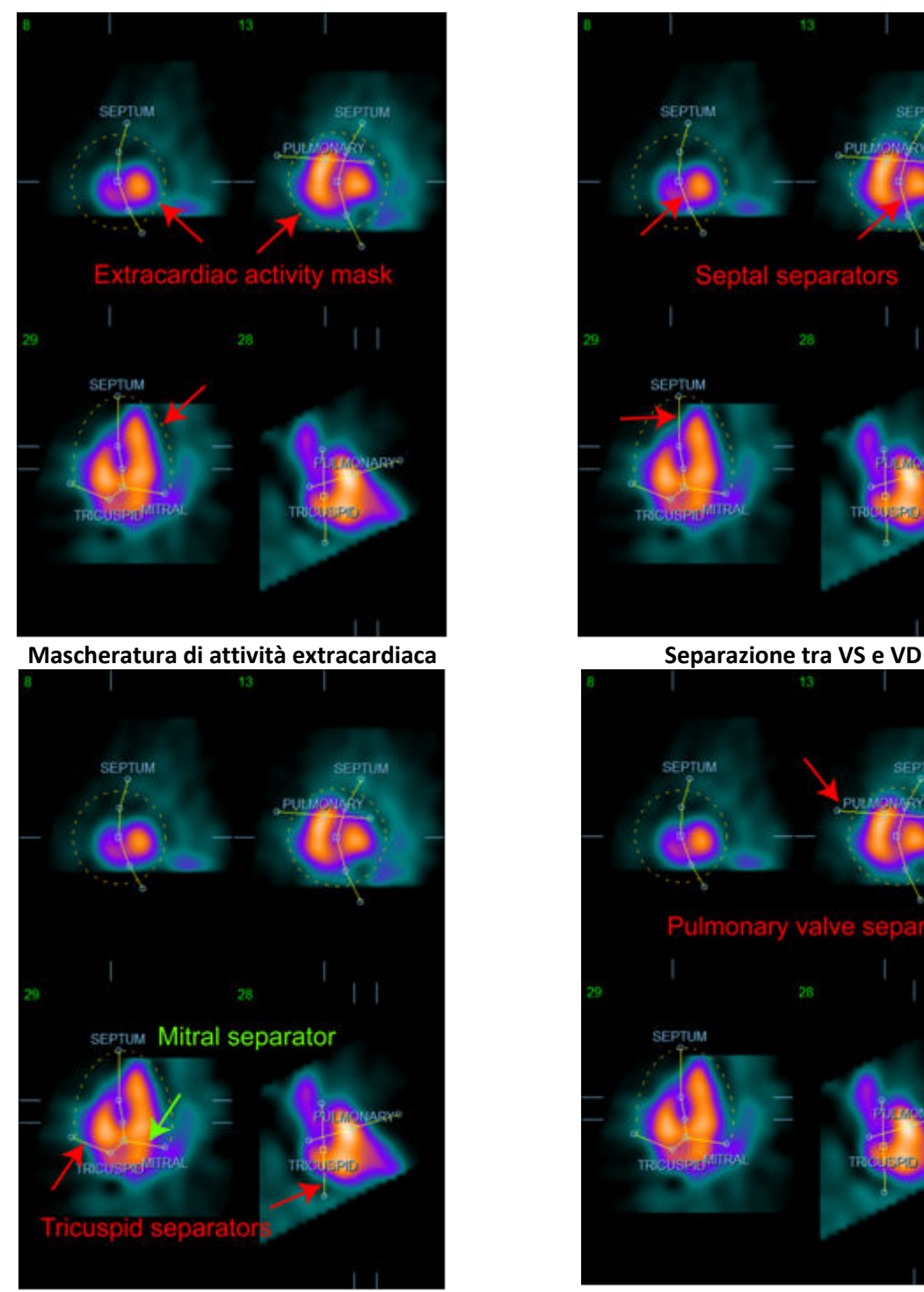

**Separazione dei ventricoli dagli atri (Separatori della valvola tricuspide e mitrale)**

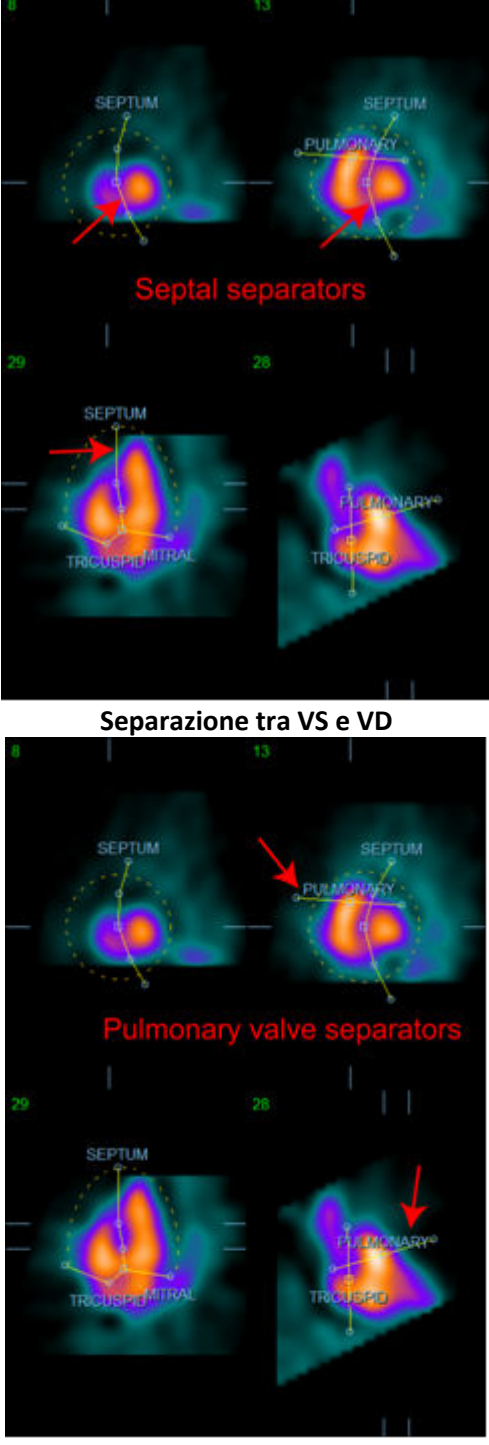

**Separazione del VD dal tronco polmonare (Separatore della valvola polmonare)**

In generale, si dovrebbe seguire la seguente sequenza per posizionare la maschera in modo ottimale:

- 1. iniziare con l'intervallo *ED* (metà sinistra della pagina);
- 2. regolare la guida HLA nella sezione SAX basale per selezionare una sezione HLA a mezzo ventricolo;
- 3. spostare l'intera maschera nella sezione HLA trascinando la maniglia quadrata;
- 4. regolare le maniglie circolari del separatore settale e mitrale nella sezione HLA (questo processo può provocare la selezione di sezioni SAX diverse; semplicemente posizionare le maniglie e le sezioni in modo che consentano una buona delineazione del setto in visualizzazioni SAX e HLA);
- 5. regolare le maniglie circolari per i separatori settali nelle sezioni SAX
- 6. regolare la guida VLA nella sezione SAX basale per selezionare una sezione VLA a mezzo VD; ciò regolerà automaticamente la prima maniglia tricuspide nella visualizzazione HLA;
- 7. regolare la seconda maniglia della tricuspide in visualizzazione HLA, per separare correttamente il VD dall'AD;
- 8. se **RV Truncation (Troncamento VD)** è attivato, spostare la maniglia quadrata della valvola polmonare nella posizione corretta;
- 9. regolare l'orientamento della valvola polmonare e tricuspide nelle sezioni SAX e VLA utilizzando le maniglie circolari.

L'uso di una tabella di ricerca non lineare a colori può aiutare a determinare la posizione migliore per i vari separatori della maschera (nelle immagini in esempio viene usata la mappa di colori freddi). Di seguito viene fornita una descrizione grafica delle fasi di posizionamento della maschera.

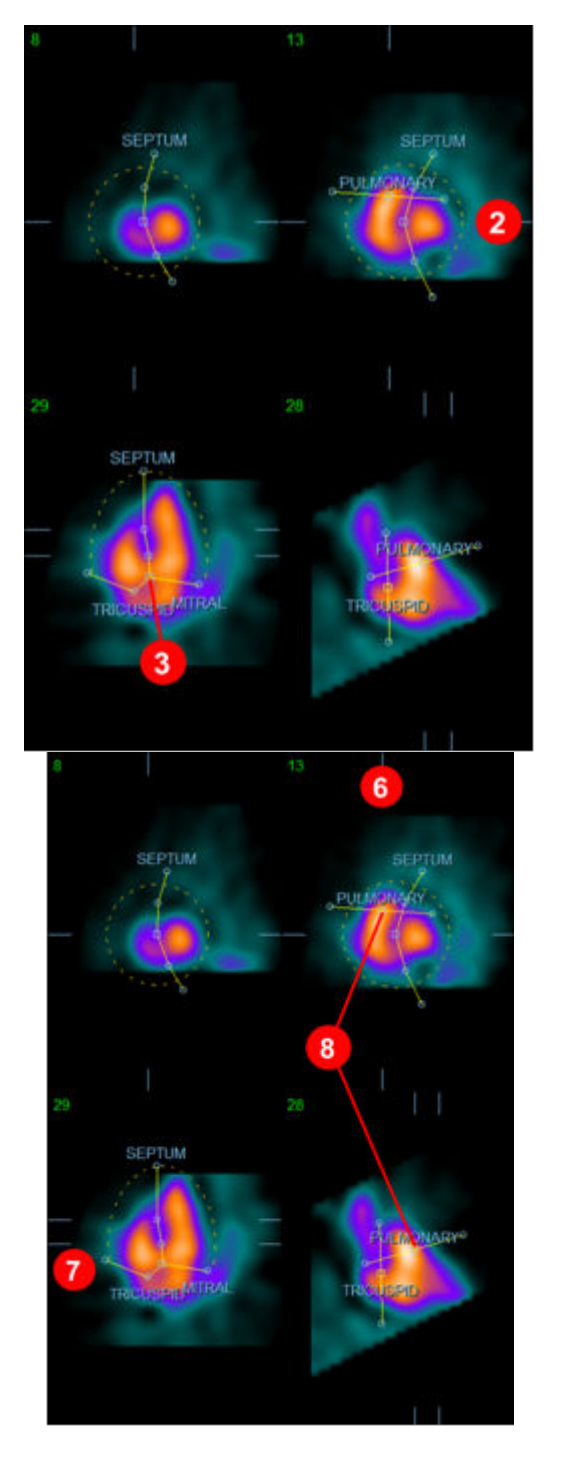

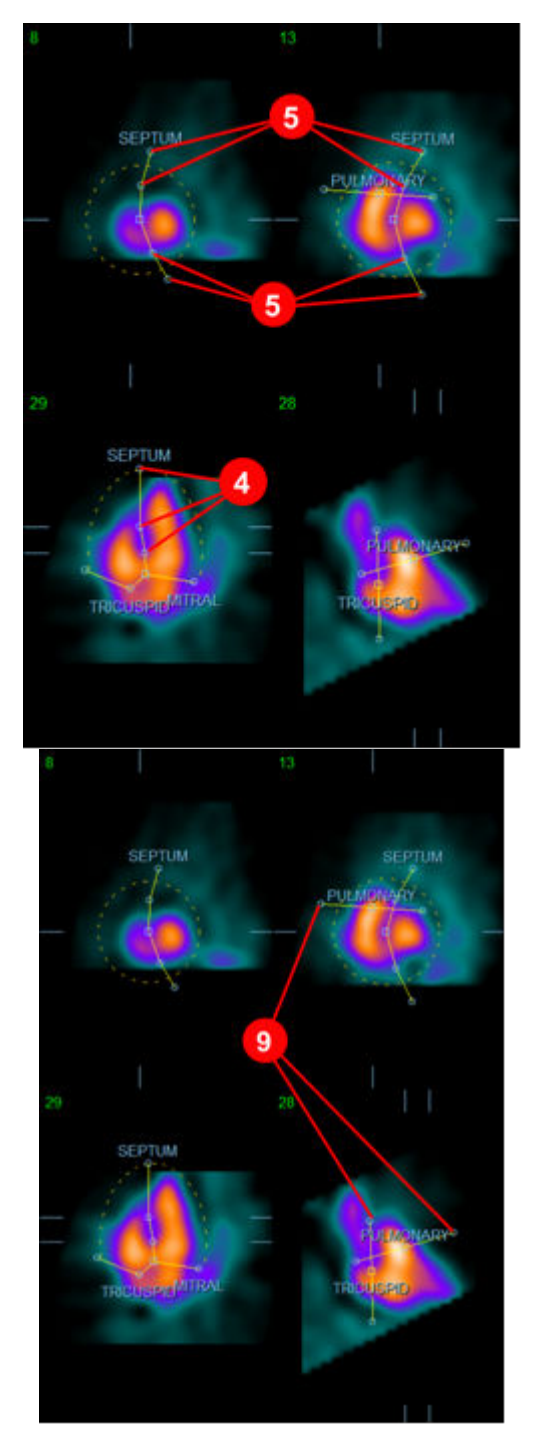

Quando si è posizionata correttamente la maschera ED, utilizzare il pulsante **Copy to ES >> (Copia su ES >>)** per copiare la posizione della maschera nell'intervallo ES. L'intervallo ES corretto deve essere selezionato manualmente esaminando l'immagine e determinando visivamente in quale fotogramma i ventricoli sembrano completamente contratti.

Il programma cercherà automaticamente di selezionare l'intervallo giusto, ma potrebbe essere necessario procedere a modifiche manuali. Se si desidera, la maschera può anche essere regolata nell'intervallo ES e ricopiata nell'intervallo ED utilizzando il pulsante **<< Copy to ED (<< Copia su ED)** (notare che la maschera ES sostituirà completamente la maschera ED).

Quando la maschera è stata copiata e l'intervallo regolato, ripetere la procedura descritta per l'intervallo ES.

Di seguito vengono mostrati i riquadri di visualizzazione dalla pagina manuale dopo il posizionamento delle maschere ED e ES.

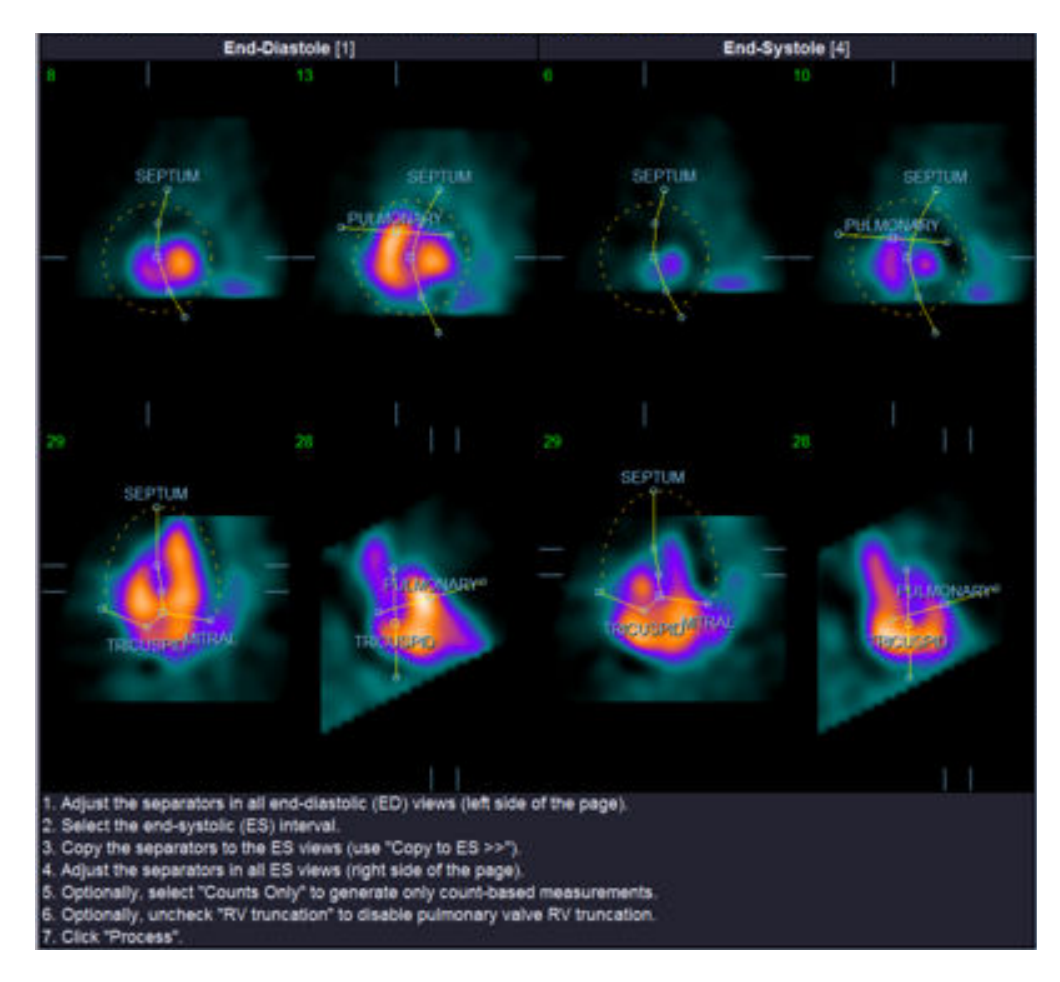

Una volta posizionata correttamente la maschera, fare clic su **Process (Elabora)** per elaborare i dati utilizzando la maschera, oppure selezionare **Counts Only (Solo conteggi)**, quindi fare clic su **Process (Elabora)** per effettuare calcoli esclusivamente basati sui conteggi. Notare che se viene selezionato **Counts Only (Solo conteggi)**, non saranno generate superfici e nella pagina *Counts (Conteggi)* saranno disponibili solo informazioni limitate.

Se **RV Truncation (Troncamento VD)** è disattivo, non verrà effettuato alcun troncamento del VD. In qualsiasi momento si può utilizzare il pulsante **Reset (Ripristina)** per ripristinare la maschera nella sua configurazione originale (non specifica per il dataset). Ciò annullerà tutte le modifiche apportate dall'utente.

I restanti controlli della pagina (**LV (VS), RV (VD), ED, ES, Blur (Offusca), Smear (Dissolvi), Gate (Sincronizzazione), Mask (Maschera), Frame (Fotogramma), Zoom***,* e **Rate (Velocità)**) svolgono la stessa funzione svolta nella pagina *Slice (Sezione)*.

# **5.6.** Analisi delle immagini sincronizzate SPECT del pool ematico nella **pagina Slice (Sezione)**

Una prima valutazione visiva della funzione del VS e del VD può essere effettuata facendo clic con il tasto sinistro sul comando di attivazione/disattivazione **Gate (Sincronizzazione)**, per visualizzare in formato cine le sei sezioni mentre si attivano e disattivano i comandi **LV (VS)** e **RV (VD)**. La velocità del formato cine può essere regolata facendo clic sui simboli ◄ ► ubicati sul lato destro dell'etichetta **Rate (Velocità)**. Inoltre, è possibile applicare un filtro temporale e/o spaziale per appianare le immagini facendo clic rispettivamente sui comandi di attivazione/disattivazione **Blur (Offusca)** e **Smear (Dissolvi)**. Ciò è particolarmente utile per ridurre il rumore statistico in immagini a basso conteggio ai fini di una valutazione visiva, e non inciderà sui risultati quantitativi. Di seguito si mostra la pagina *Slice (Sezione)* impostata per la revisione delle immagini sincronizzate.

*Nota: le funzioni* **Blur (Offusca)** *e* **Smear (Dissolvi)** *incidono esclusivamente sulla visualizzazione dell'immagine. Gli algoritmi QBS operano sui dati originali non appianati, a prescindere dalle impostazioni di Blur (Offusca) e Smear (Dissolvi).*

Presso il Cedars-Sinai Medical Center (CSMC), si usa normalmente una scala di grigi o termografica per valutare visivamente il movimento delle pareti.

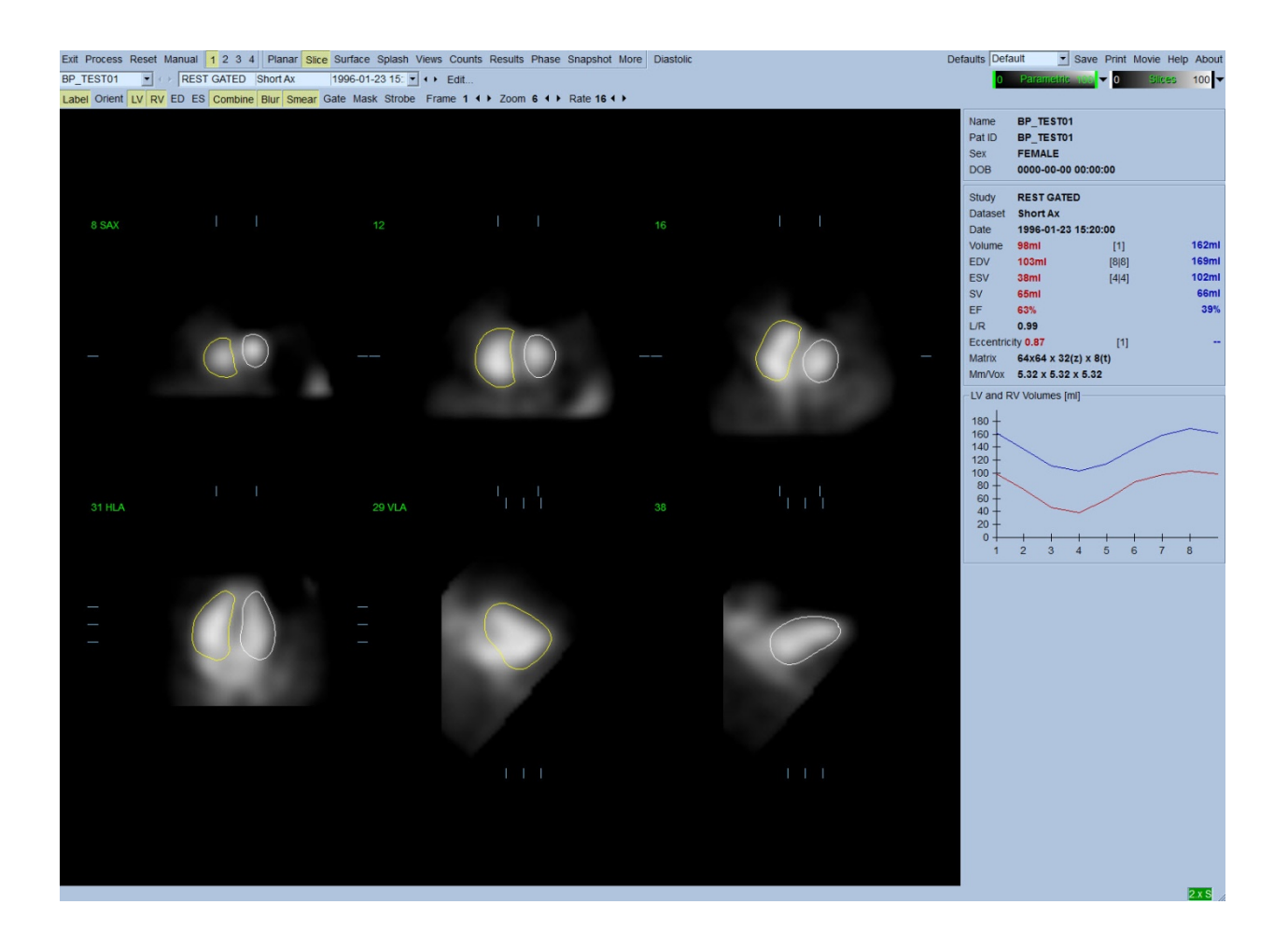

# **5.7.** Analisi delle immagini sincronizzate SPECT del pool ematico nella **pagina Splash (Schizzo)**

Facendo clic sull'indicatore di pagina **Splash (Schizzo)** verrà visualizzata la pagina *Splash (Schizzo)* mostrata di seguito, con tutte le immagini brevi disponibili che possono essere sincronizzate simultaneamente facendo clic con il tasto sinistro sul comando di attivazione/disattivazione **Gate (Sincronizzazione)**. A volte, un utente può decidere di selezionare delle immagini per esaminarle più da vicino. Ciò si effettua utilizzando la funzione "popout" (finestra a comparsa). Per fare ciò, fare clic con il tasto destro del mouse sulle immagini desiderate e selezionarle/deselezionarle (gli angoli degli elementi selezionati vengono evidenziati in blu), quindi fare clic con il tasto sinistro sul comando di attivazione/disattivazione **Popout (Finestra a comparsa)** mostrato in basso.

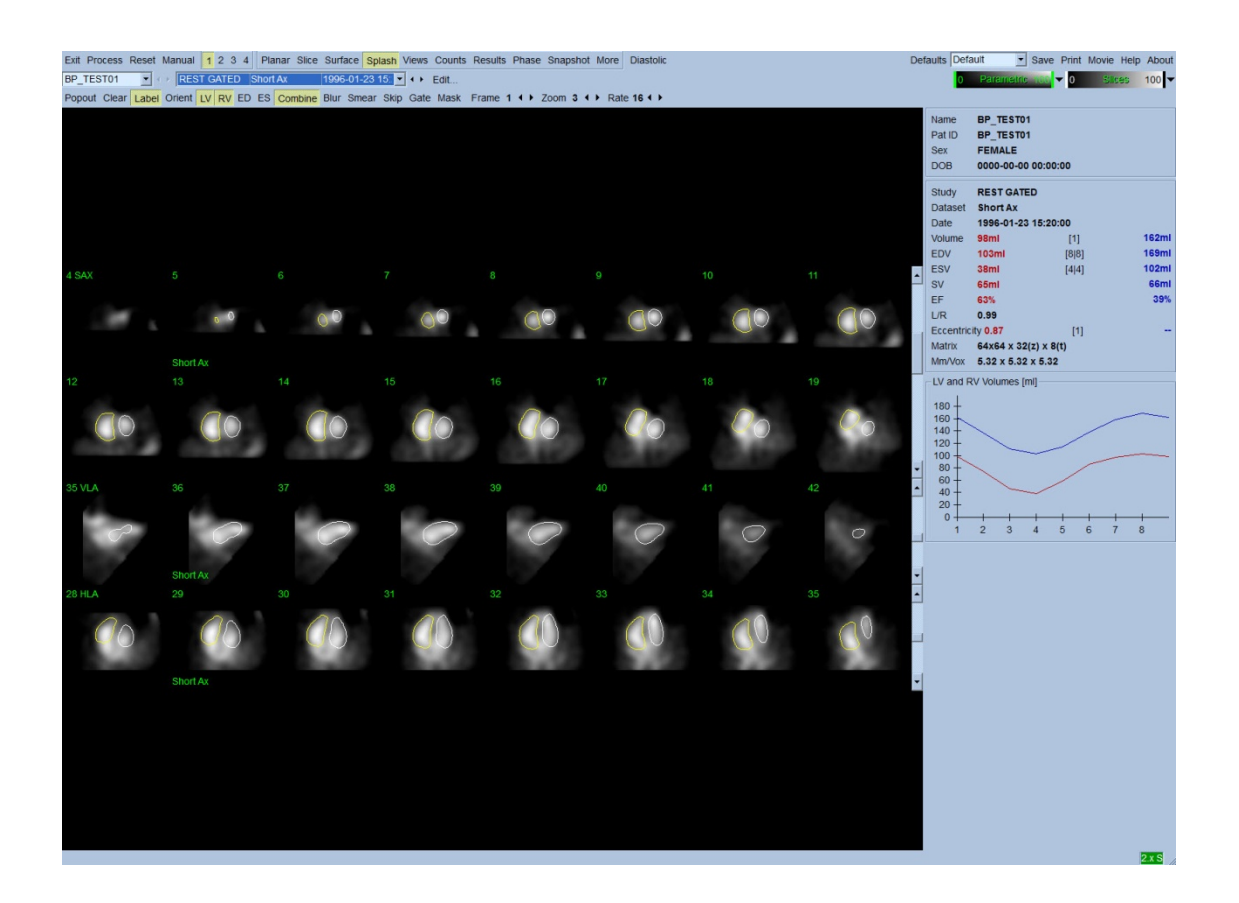

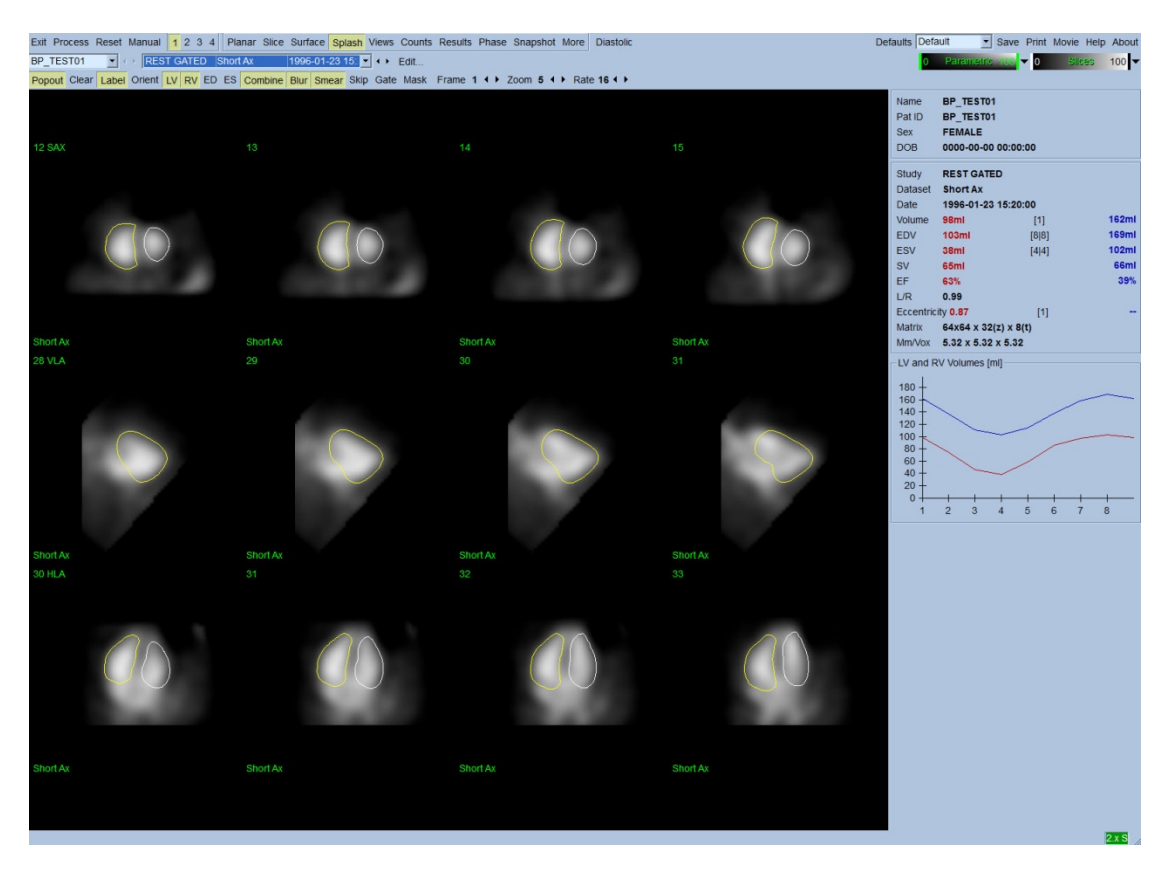

**Pagina Splash (Schizzo) dopo che è stata abilitata la Popout (Finestra a comparsa)**

# **5.8.** Analisi delle immagini sincronizzate SPECT del pool ematico nella **pagina Surface (Superficie)**

Facendo clic sull'indicatore della pagina **Surface (Superficie)**, si visualizzerà la pagina *Surface (Superficie)* mostrata di seguito, una rappresentazione parametrica dei ventricoli, consistente di una superficie wireframe verde (endocardio ED ventricolare) e di superfici ombreggiate (endocardio ventricolare). Facendo clic sul comando di attivazione/disattivazione **Gate (Sincronizzazione)**, l'utente può seguire il movimento della parete in 3D per tutto il ciclo cardiaco, invece, facendo clic e trascinando l'immagine, la si potrà posizionare in modo interattivo e in tempo reale dove preferisce l'osservatore.

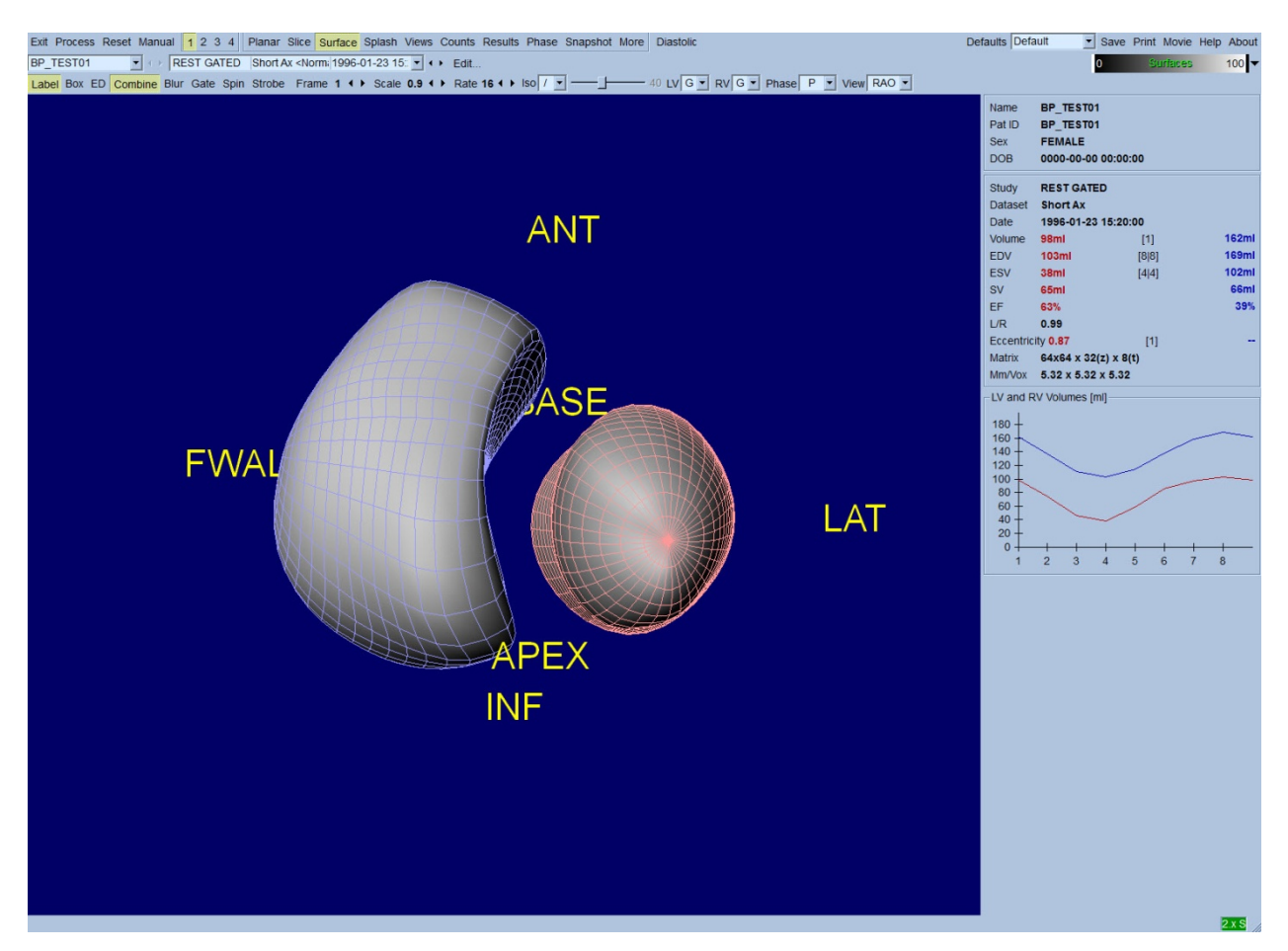

Inoltre, è possibile visualizzare una isosuperficie estratta dai dati dei conteggi. Questa superficie può potenzialmente essere utilizzata per valutare visivamente anche il movimento delle pareti, benché nessuna isosuperficie (a nessun livello) fornisca la posizione dell'endocardio. L'utente può quindi sovrapporre le superfici calcolate sulla visualizzazione dell'isosuperficie. Il modo migliore per farlo è di visualizzare le superfici del VS e del VD come wireframe (rispettivamente rosse e blu) insieme alle isosuperfici ombrate.

Per ridurre al minimo l'effetto del rumore nell'estrazione dell'isosuperficie, si raccomanda di effettuare un appianamento temporale facendo clic sul comando di attivazione/disattivazione **Blur (Offusca)**. Le caratteristiche della visualizzazione possono essere impostate separatamente per il VS e il VD utilizzando i relativi menu delle opzioni.

# **5.9.** Analisi delle immagini sincronizzate SPECT del pool ematico nella **pagina Views (Visualizzazioni)**

Facendo clic sull'indicatore della pagina **Views (Visualizzazioni)** apparirà la pagina **Views (Visualizzazioni)** mostrata di seguito, con sei riquadri di visualizzazione in 3D molto simili a quelli della pagina **Surface (Superficie)**. In realtà, l'obiettivo principale di questa pagina è quello di consentire una copertura completa del VS e del VD, sebbene con immagini più piccole di quella presente nella pagina **Surface (Superficie)**.

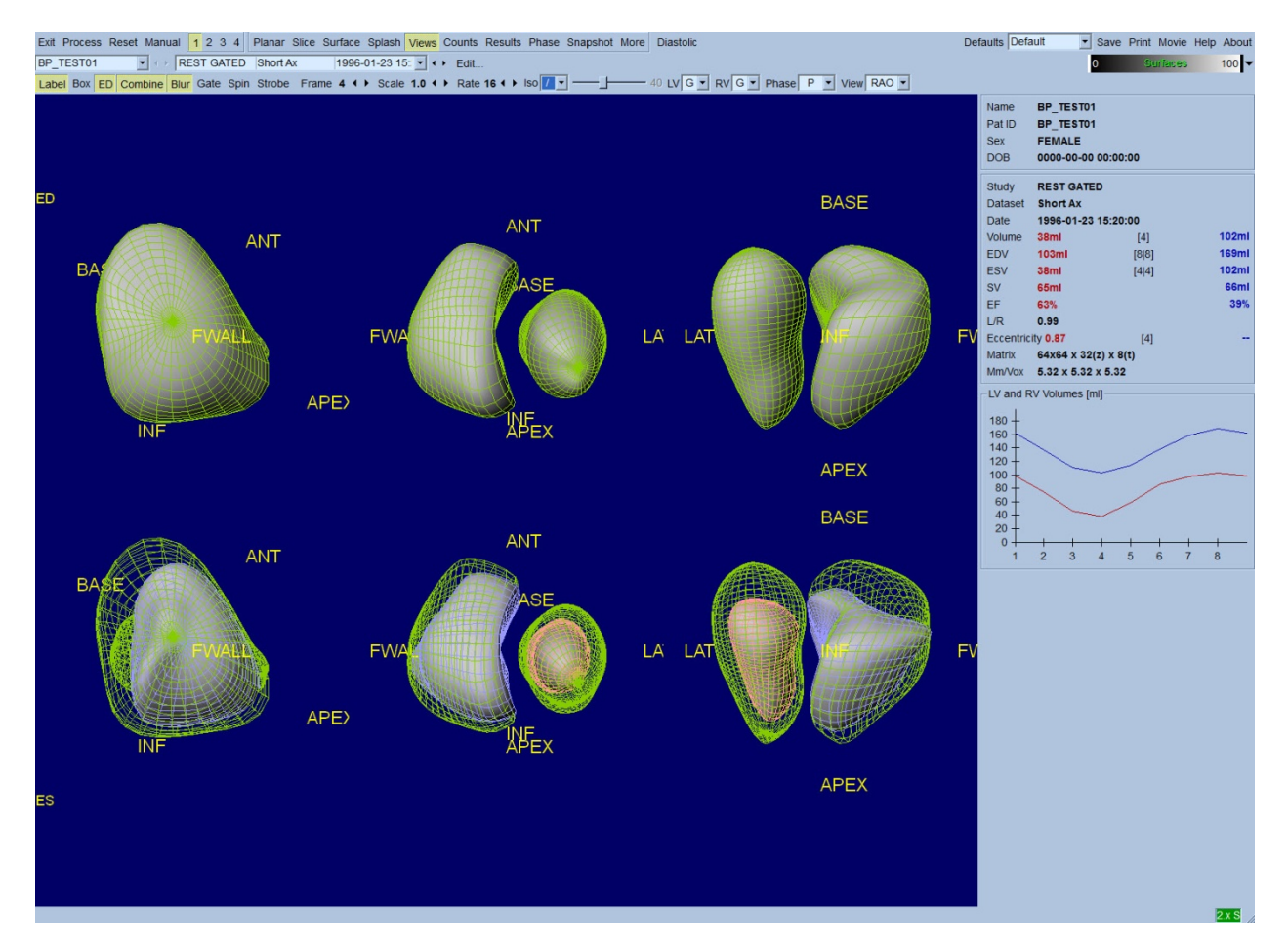

# **5.10. Mettere tutto insieme: la pagina Results (Risultati)**

Facendo clic sull'indicatore di pagina **Results (Risultati)** si visualizzerà la pagina *Results (Risultati)* mostrata di seguito, che mira a presentare in formato sintetico tutte le informazioni legate allo studio SPECT sincronizzato del pool ematico per questo paziente. Se si ottiene un'acquisizione schermo di questa pagina con il comando di attivazione/disattivazione dei contorni VS e VD disattivo, essa rappresenta una buona immagine da fornire al medico inviante.

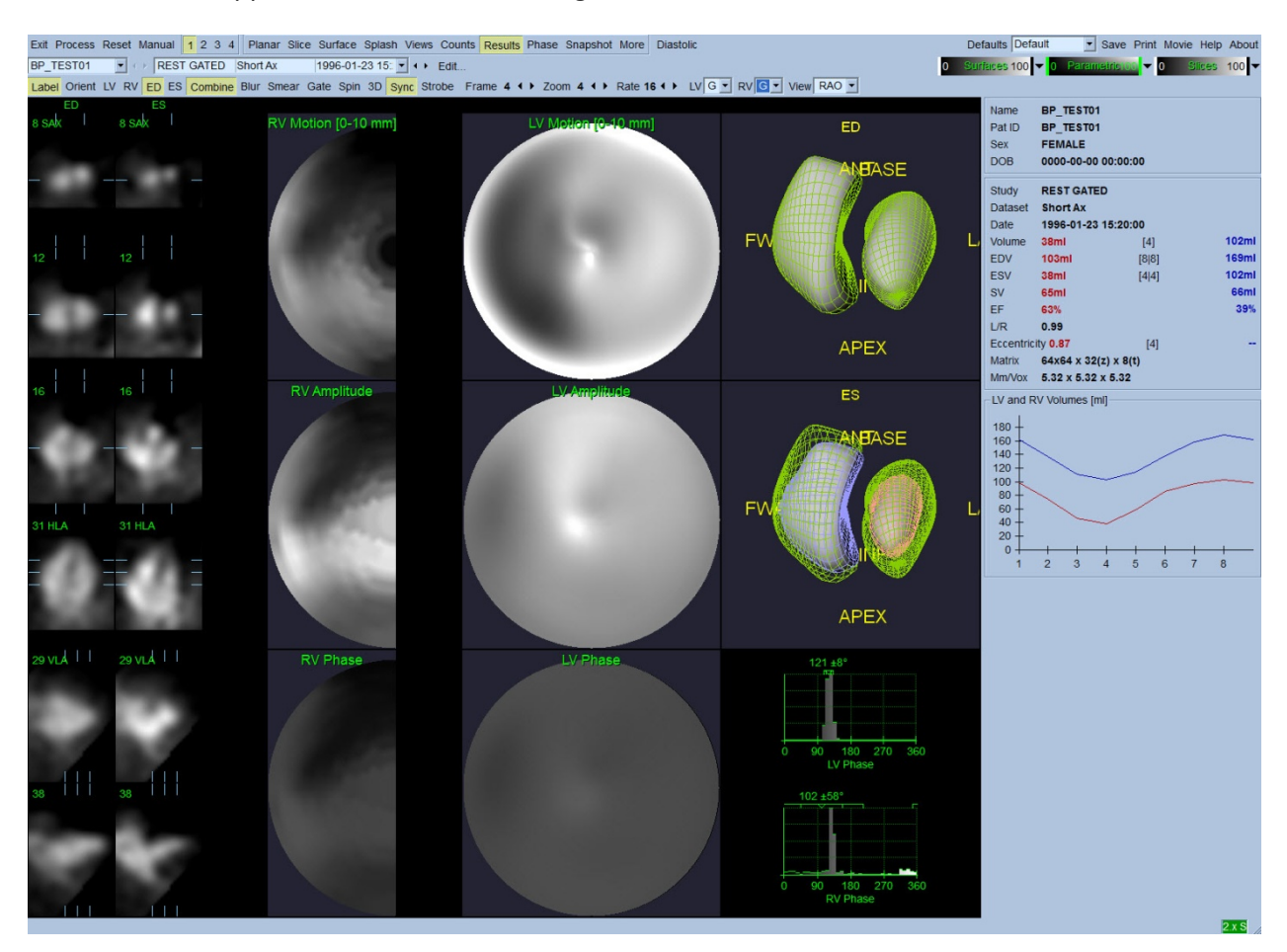

**Pagina Results (Risultati)**

#### **5.10.1.** Valutazione della curva tempo/volume

Ci si aspetta che una curva tempo/volume valida abbia il proprio minimo (fine sistole) al fotogramma 3 o 4, e il proprio massimo (fine diastole) al fotogramma 1, 7 o 8 di un'acquisizione sincronizzata in 8 fotogrammi. Per un'acquisizione sincronizzata in 16 fotogrammi, il minimo (fine sistole) dovrebbe trovarsi al fotogramma 7 o 8, e il massimo (fine diastole) al fotogramma 1 o 16.

Se si verificano deviazioni considerevoli da tale comportamento atteso, si può prudentemente presumere che la sincronizzazione o l'elaborazione non abbia avuto successo e che lo studio debba essere ripetuto. Di sopra si mostra un esempio di curva corretta.

*Nota: nel grafico della curva tempo/volume, anche il valore volumetrico dell'intervallo 1 viene "aggiunto" alla curva dopo l'intervallo 8 o 16, rispettivamente per le acquisizioni sincronizzate in 8 fotogrammi e in 16 fotogrammi.*

#### **5.10.2. Valutazione delle mappe polari**

QBS fornisce due mappe polari del movimento della parete, una per il VS e una per il VD.

La mappatura del movimento dell'endocardio nella mappa polare del movimento segue un modello lineare da 0 mm a 10 mm. Un movimento superiore a 10 mm è presunto essere = 10 mm (la scala "si satura" a 10 mm), mentre un movimento <0 mm (discinesia) è presunto essere = 0 mm. Le superfici parametriche visualizzate nella pagina Results (Risultati) non sono normalizzate a questo limite di 10 mm ma al valore massimo del movimento della parete. Le mappe polari e le superfici di ampiezza FFH non sono normalizzate in alcun modo. Le mappe polari e le superfici di Fase FFH sono visualizzate in modo tale che gli angoli tra 0 e 360° abbraccino la striscia di colori (gli angoli negativi si avvolgono intorno all'intervallo 0-360, cioè -20° è visualizzato come 340°). Notare che un movimento paradosso appare avere ampiezza non-zero e un valore di fase opposto a quello delle aree normali (ad es., il colore della fase corrisponderà ad una parte diversa della striscia di colori parametrici).

*Nota: si sa bene che, anche in pazienti normali, il setto si muove normalmente meno della parete laterale (con conseguente area "scura" nella mappa del movimento)*

### **5.10.3. Funzione diastolica**

Facendo clic sul comando di attivazione/disattivazione **Diastolic** *(Diastolico)*, si sostituiscono le curve dei volumi di VS e VD con le curve del volume e del riempimento di VS e VD e i parametri diastolici calcolati. L'utente potrebbe dover scorrere giù nella casella delle informazioni oppure ingrandire al massimo la finestra QBS per vedere tutti i parametri calcolati.

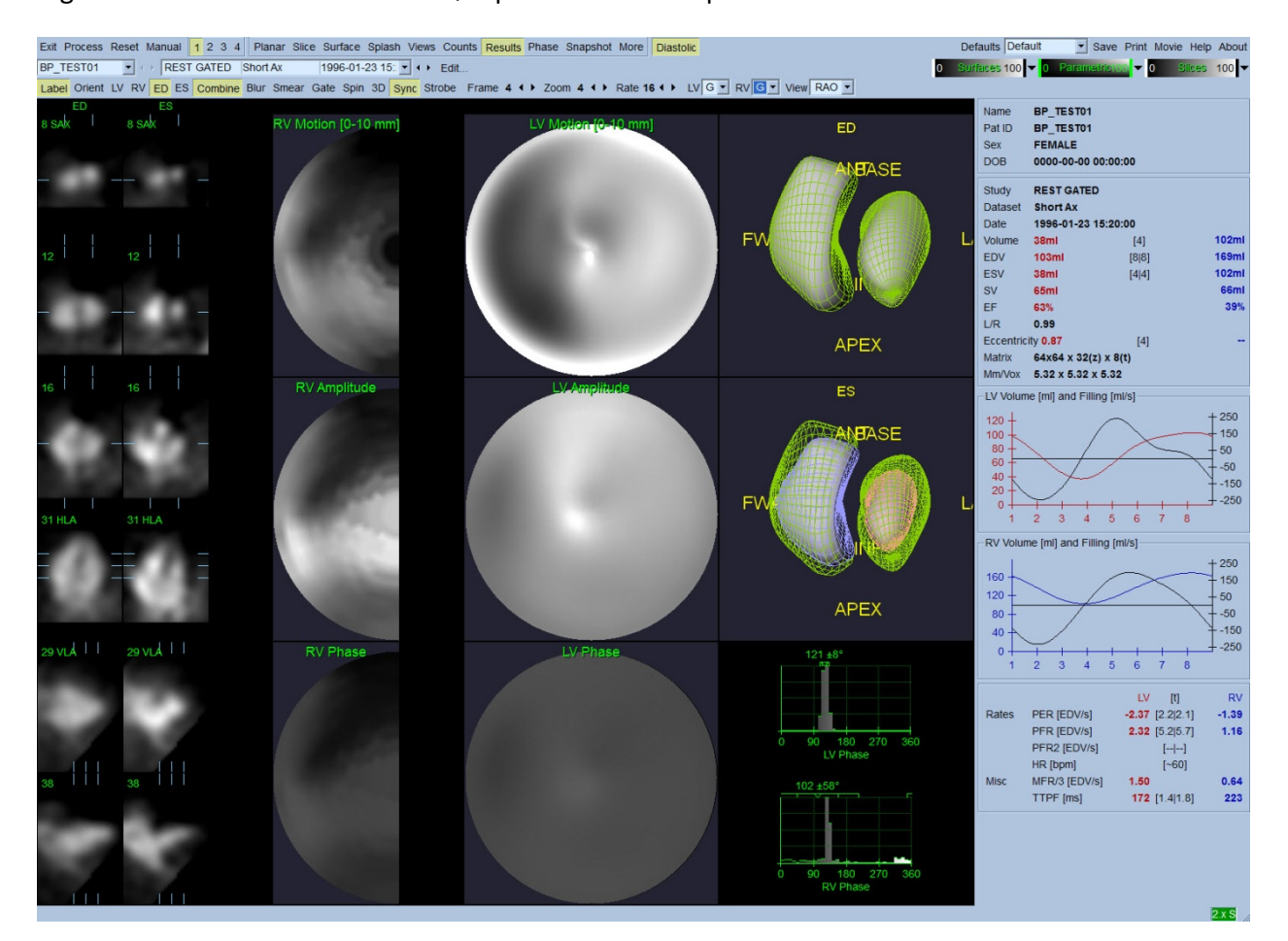

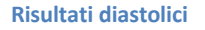

#### **5.11. Analisi della fase**

Con il componente opzionale "PlusPack", QBS offre una pagina di analisi della fase con istogrammi globali e regionali e superfici con mappature parametriche. Facendo clic sul pulsante della pagina *Phase (Fase)*, si visualizza la pagina dell'analisi della fase. Sul lato destro dell'applicazione si possono trovare dati statistici dettagliati e differenze di durata tra le regioni. L'utente potrebbe dover scorrere giù nella casella delle informazioni oppure ingrandire al massimo la finestra QBS per vedere tutti i parametri calcolati.

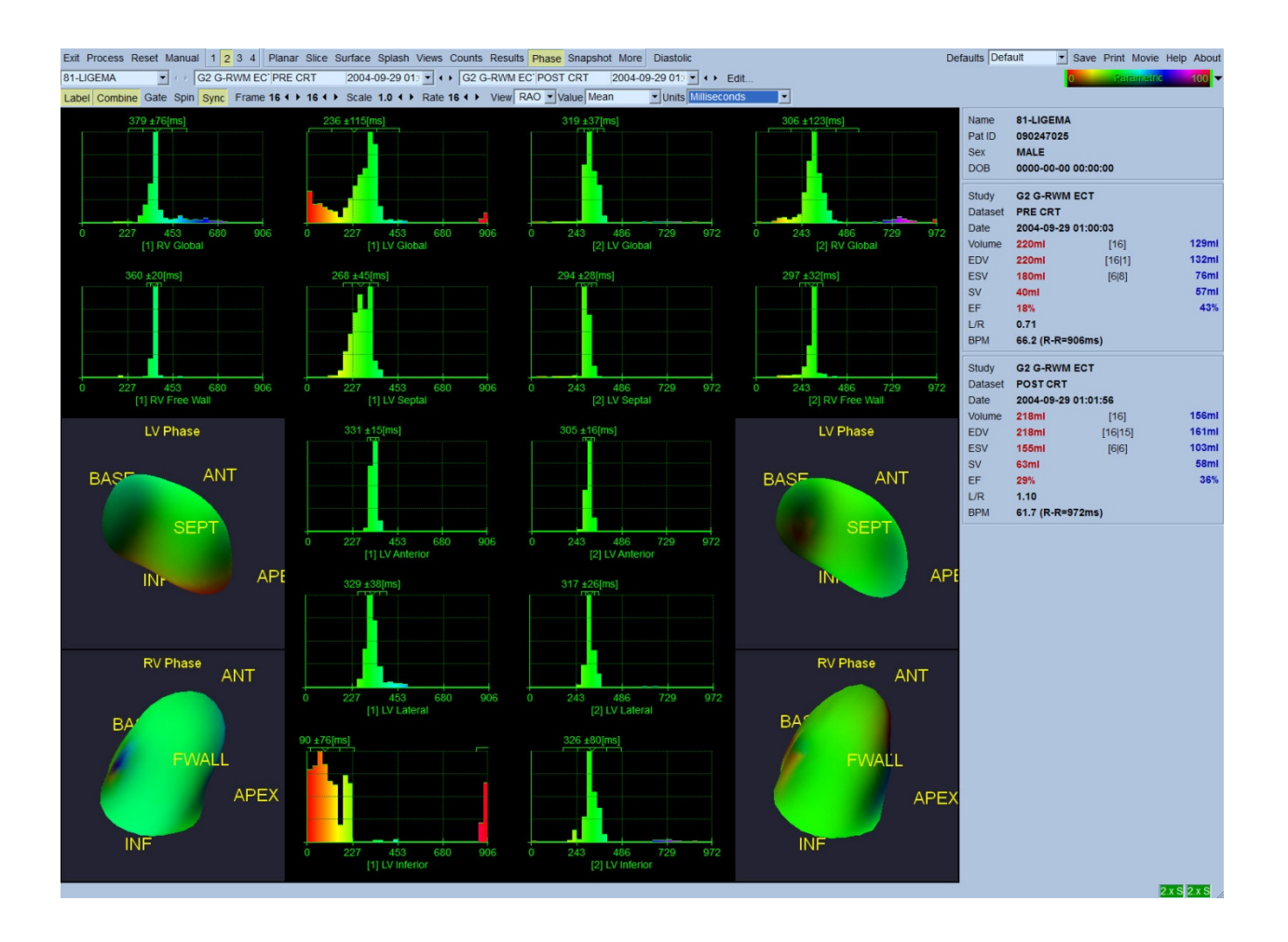

# **5.12. Pagina Muga**

La pagina Muga (acquisizione multi-gated) si utilizza per i dataset del pool ematico planare sincronizzato che contengono da 8 a 16 fotogrammi. Si usa sia per l'elaborazione che per l'analisi dei risultati quantitativi ottenuti dalle scansioni muga. Si forniscono ulteriori dettagli relativi alla pagina Muga nella guida di riferimento QBS.

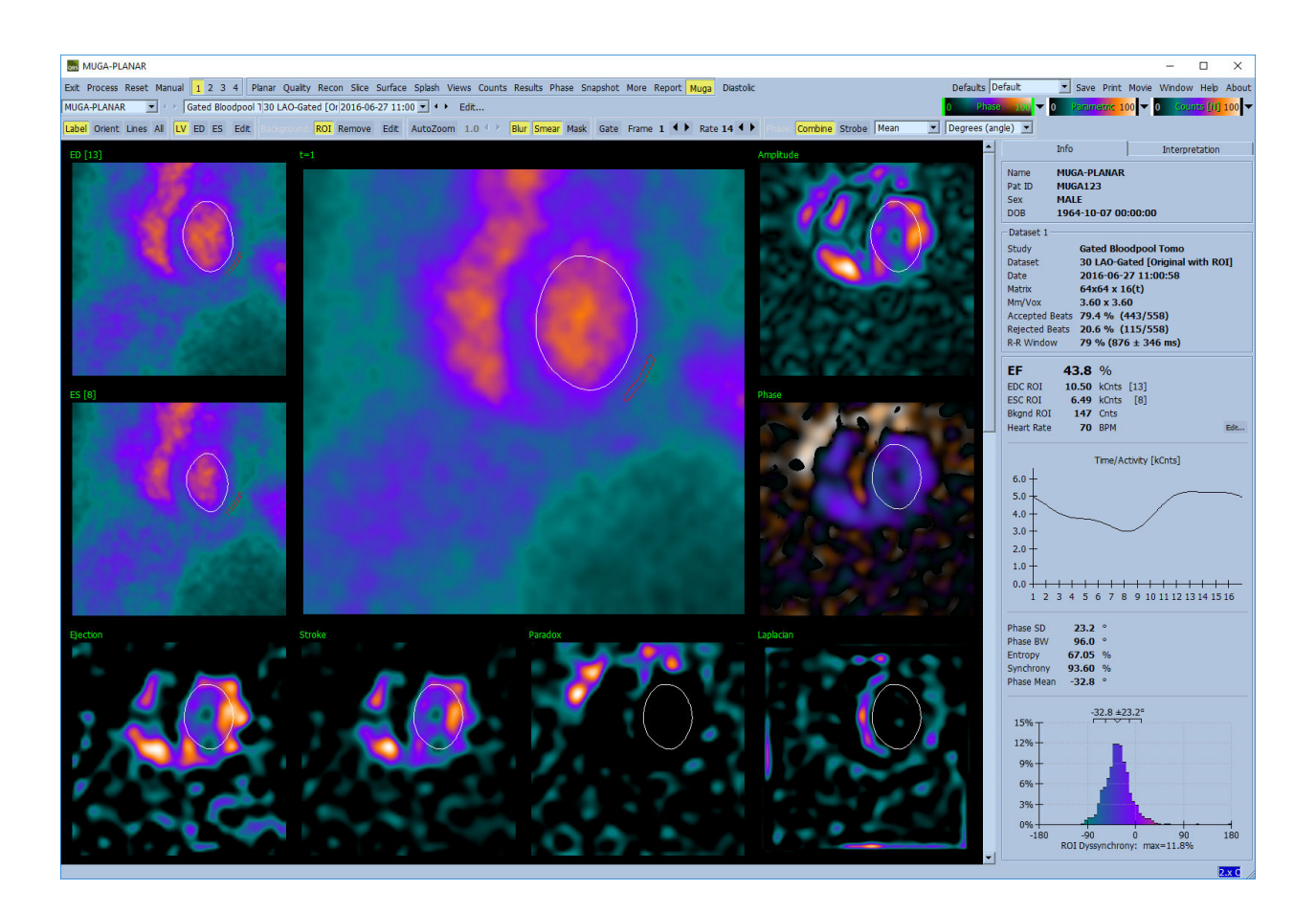

#### **5.12.1. Dimensione del pixel**

Le misurazioni del volume QBS possono non riuscire correttamente se le dimensioni dei pixel nell'intestazione dell'immagine non sono corrette (normalmente questo non è un problema con le frazioni di eiezione, che sono derivate da un rapporto di volumi). La dimensione del pixel normalmente viene calcolata automaticamente dalle fotocamere moderne, sulla base delle conoscenze relative al campo di visualizzazione e alle informazioni sullo zoom. Tuttavia, le fotocamere più vecchie o i sistemi "ibridi" (quelli in cui la fotocamera di un produttore si interfaccia con il computer di un altro produttore) potrebbero non essere impostate in modo tale da trasferire le informazioni sulla dimensione del pixel dal gantry, oppure potrebbero utilizzare dimensioni "standard" (1 cm) come quelle predefinite. In tali casi, si deve calcolare manualmente un fattore di correzione acquisendo un'immagine di uno schema noto (ad esempio, due righe separate da una distanza esatta) e contando il numero di pixel tra il baricentro delle righe nell'immagine transassiale ricostruita.

#### **5.13. Salvare i risultati**

Al termine delle fasi di elaborazione e di analisi sopra illustrate, l'utente ha l'opzione di salvare i risultati in un file di risultati. Dalla barra degli strumenti principale, fare clic su **Save (Salva)** per visualizzare la finestra di dialogo *Save Results* **(Salva risultati)** mostrata di seguito.

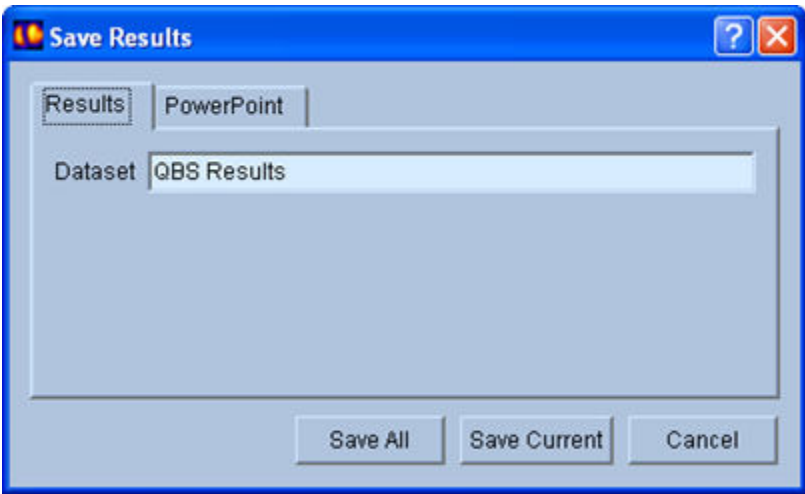

Per procedere al salvataggio si può scegliere tra due schede, **Results (Risultati)** e **PowerPoint**. Selezionando la scheda **Results (Risultati)** (predefinita) si possono salvare i risultati dell'elaborazione come dataset all'interno dello studio del paziente. L'utente dà al dataset dei risultati un nome che apparirà nell'elenco dei dataset dello studio del paziente quando si esce da QBS. In alcuni casi, potrebbe esservi un'ulteriore opzione per selezionare il formato del file dei risultati. Ciò consente di assicurare un certo livello di compatibilità con le versioni precedenti del software. Si prega di notare che tutti i risultati dei calcoli della versione più recente potrebbero non essere disponibili nelle versioni precedenti del software.

Selezionando la scheda **PowerPoint**, si possono salvare i risultati e le informazioni sulla configurazione dell'applicazione in un formato che consente il lancio rapido e semplice degli studi dei casi direttamente da una presentazione in PowerPoint.

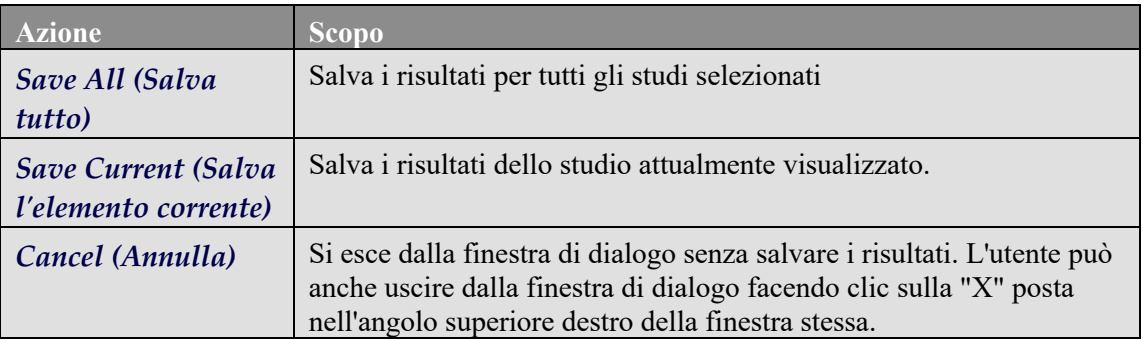

Sono supportate le seguenti azioni:

# **6. Applicazione AutoRecon (Automated Reconstruction - AutoRicostr - Ricostruzione Automatizzata)**

AutoRecon (AutoRicostr) è un'applicazione opzionale finalizzata alla ricostruzione, al riorientamento e alla correzione del movimento, automatici e manuali, di dataset SPECT e SPECT sincronizzati del cuore, cervello e altro (fegato, ossa, ecc.). La quantità di opzioni di automazione ed elaborazione offerte da AutoRecon (AutoRicostr) dipende dal tipo di dataset selezionato. AutoRecon (AutoRicostr) applica regole convalidate alla ricostruzione e al riorientamento delle immagini di proiezione, e riduce il numero di decisioni necessarie quando uno studio viene elaborato.

# **6.1. Lancio di AutoRecon (AutoRicostr)**

Lanciando AutoRecon (AutoRicostr) nella configurazione standard apparirà la pagina Reconstruct (Ricostruisci) con il(i) dataset selezionato(i) caricato(i), come mostrato nella figura di seguito.

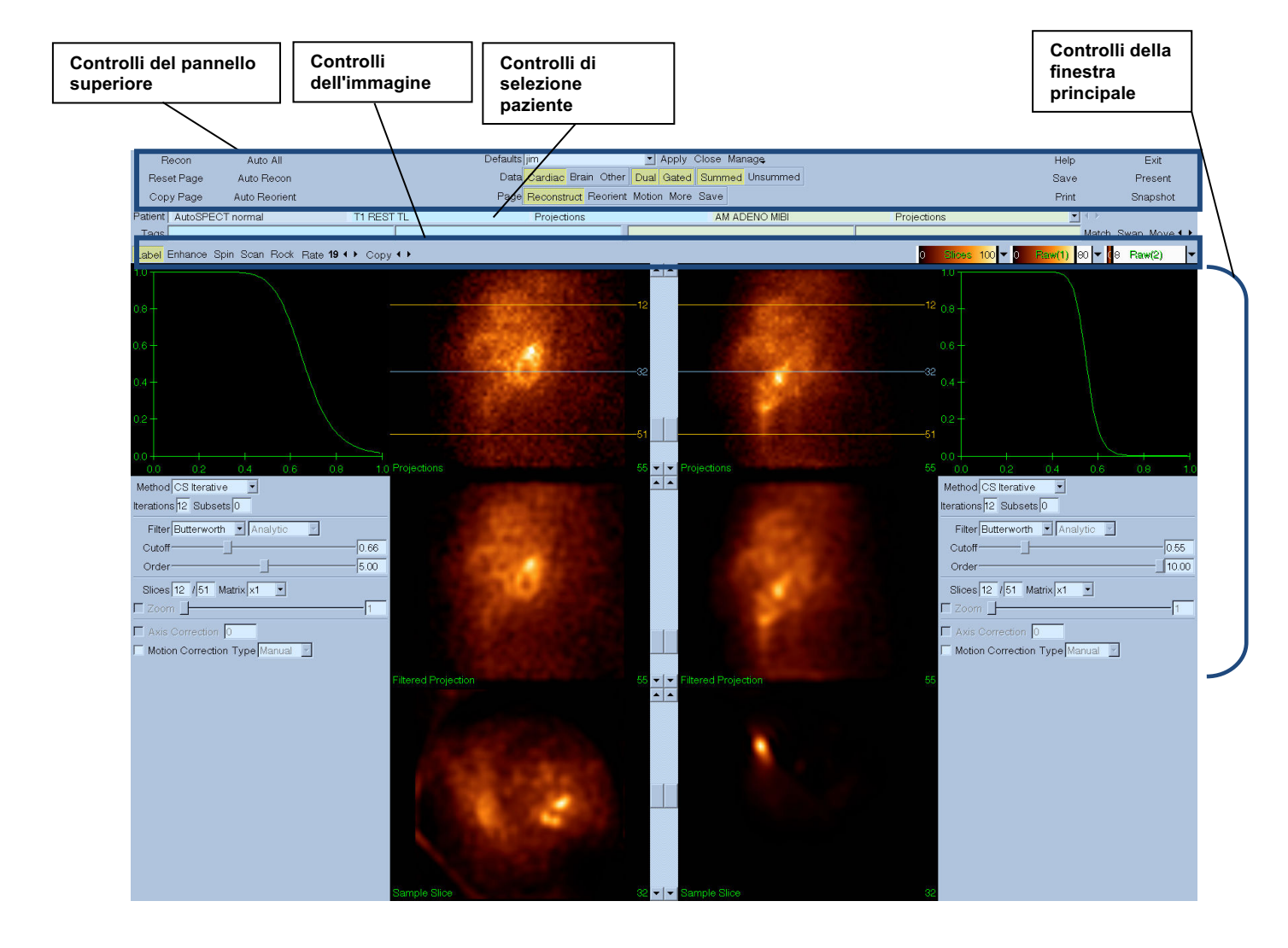

## **6.1.1. Controlli del pannello superiore**

I controlli del pannello superiore "AutoRecon" (AutoRicostr) consentono di svolgere funzioni dell'applicazione quali la selezione di file predefiniti, il salvataggio di file o la formattazione di immagini. Si può avere accesso alla maggior parte di questi controlli a prescindere dalla finestra AutoRecon (AutoRicostr) al momento visualizzata. Di seguito si fornisce una breve descrizione di alcuni dei pulsanti contenuti in tale pannello.

- **Recon (Ricostr)** Facendo clic su questo pulsante, verrà(verranno) manualmente ricostruito(i) il(i) dataset al momento visualizzato(i). Per elaborare manualmente un dataset, definire i limiti della ricostruzione, verificare e regolare i controlli della finestra principale come desiderato, quindi fare clic sul pulsante **Recon (Ricostr)**. AutoRecon (AutoRicostr) non avanza automaticamente fino alla finestra Reorient (Riorienta) quando si utilizza il pulsante **Recon (Ricostr)**. Se il tipo di Motion Correction (Correzione del movimento) è impostato su **Auto (Automatico)**, apparirà la finestra Motion (Movimento) dopo che è iniziata la ricostruzione del(i) dataset.
- **Pagina Reset (Ripristina)**  Facendo clic qui verranno ripristinati il(i) dataset elaborato(i) e le impostazioni dei riquadri di visualizzazione ai loro valori iniziali. Ciò rimuove, inoltre, eventuali dataset elaborati che non sono stati salvati.
- **Pagina Copy (Copia)** Facendo clic qui verranno copiate le impostazioni di elaborazione da un gruppo di riquadri di visualizzazione a tutti gli altri oggetti caricati nella memoria.
- **Auto All (Tutto automatico) Auto All (Tutto automatico)** è disponibile solamente per i dataset cardiaci. L'uso di questa opzione determinerà automaticamente i limiti di ricostruzione, e ricostruirà e riorienterà il(i) dataset cardiaco(i). **Auto All (Tutto automatico)** genera le sezioni trasversali, procede automaticamente alla finestra Reconstruct (Ricostruisci) e riorienta automaticamente il volume ventricolare. Se il tipo di Motion Correction (Correzione del movimento) è impostato su **Auto (Automatico)**, apparirà la finestra Motion (Movimento), dopo che è iniziata la ricostruzione utilizzando il(i) dataset corretto(i) per il movimento.
- **Auto Recon (Auto ricostr)** Questa opzione determina automaticamente i limiti di ricostruzione, e ricostruisce il(i) dataset cardiaco(i). **Auto Recon (Auto ricostr)** genera automaticamente le sezioni trasversali, ma non procede fino alla finestra Reorient (Riorienta). Se il tipo di Motion Correction (Correzione del movimento) è impostato su **Auto (Automatico)**, apparirà la finestra Motion (Movimento), dopo che è iniziata la ricostruzione utilizzando il(i) dataset corretto(i) per il movimento.
- **Auto Reorient (Riorienta automaticamente)** Facendo clic qui il(i) dataset cardiaco(i) verrà(verranno) riorientato(i) automaticamente. Se l'utente non ha ricostruito il(i) dataset, **Auto Reorient (Riorienta automaticamente)** ricostruisce e riorienta i dataset. Se il tipo di Motion Correction (Correzione del movimento) è impostato su **Auto (Automatico)**, apparirà

la finestra Motion (Movimento), dopo che è iniziata la ricostruzione utilizzando il(i) dataset corretto(i) per il movimento.

• **Defaults (Impostazioni predefinite)** - Il campo delle Impostazioni predefinite visualizza il nome delle impostazioni predefinite al momento selezionate.

### **6.2. Flusso di lavoro**

Una tipica sequenza di elaborazione per i dataset cardiaci in AutoRecon (AutoRicostr) potrebbe essere come segue -

- 1) Caricare il(i) dataset desiderato(i) dal browser del paziente e fare clic sul pulsante **AutoRecon (AutoRicostr)**.
- 2) Dalla pagina Reconstruct (Ricostruisci), fare clic su **Auto All (Tutto automatico)** per ricostruire e riorientare automaticamente i dataset cardiaci SPECT non elaborati o SPECT sincronizzati, **Auto Recon (Auto ricostr)** per generare automaticamente i dataset cardiaci SPECT o SPECT sincronizzati trasversali, **Auto Reorient (Riorienta automaticamente)** per riorientare automaticamente i dataset cardiaci trasversali SPECT o sincronizzati SPECT.

**Nota:** se l'utente non ha ricostruito il dataset trasversale, **Auto Reorient (Riorienta automaticamente)** ricostruirà automaticamente il dataset prima di riorientarlo. AutoRecon procederà automaticamente fino alla finestra Reorient (Riorienta) se sono state selezionate le opzioni **Auto All (Tutto automatico)** o **Auto Reorient (Riorienta automaticamente)**.

3) Valutare le immagini per assicurarsi che non sia necessaria alcuna ulteriore manipolazione, controllando le seguenti pagine:

#### **(1)Pagina Reconstruct (Ricostruisci)**

a. I limiti della ricostruzione dovrebbero racchiudere completamente il ventricolo sinistro ed essere posizionati simmetricamente al di sopra e al di sotto del ventricolo sinistro, a meno di 5 pixel dal ventricolo.

b. I limiti della ricostruzione non dovrebbero troncare il ventricolo sinistro.

**Nota:** se i limiti della ricostruzione non sono determinati correttamente, è possibile elaborare manualmente il(i) dataset cardiaco(i). Premere il pulsante sinistro del mouse e trascinare le righe del limite della ricostruzione vicino al ventricolo, quindi fare clic con il tasto sinistro sul pulsante **Recon (Ricostr)**. Se il tipo di correzione del movimento è impostato su **Auto (Automatico),** la finestra Motion (Movimento) viene visualizzata dopo la ricostruzione.

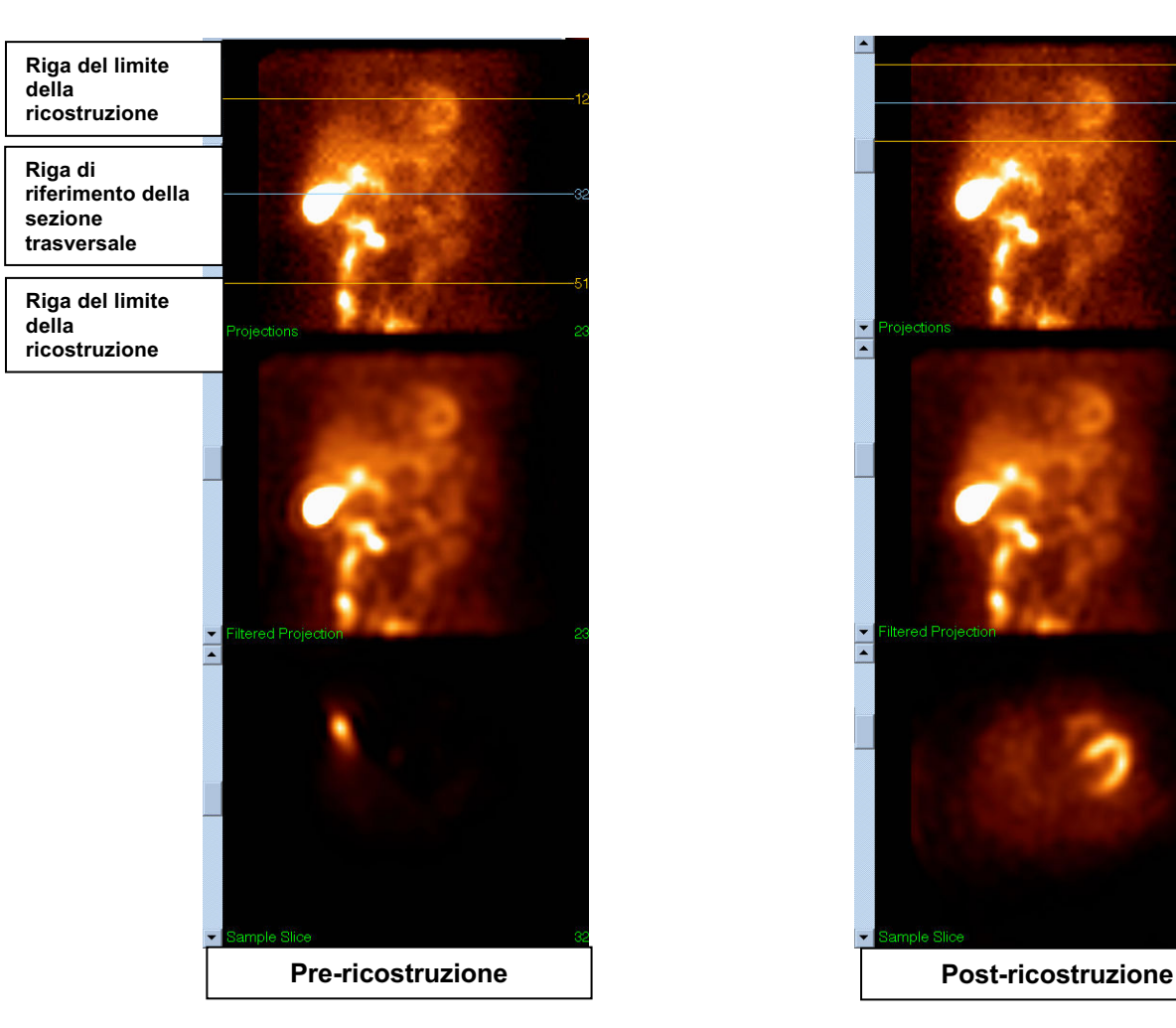

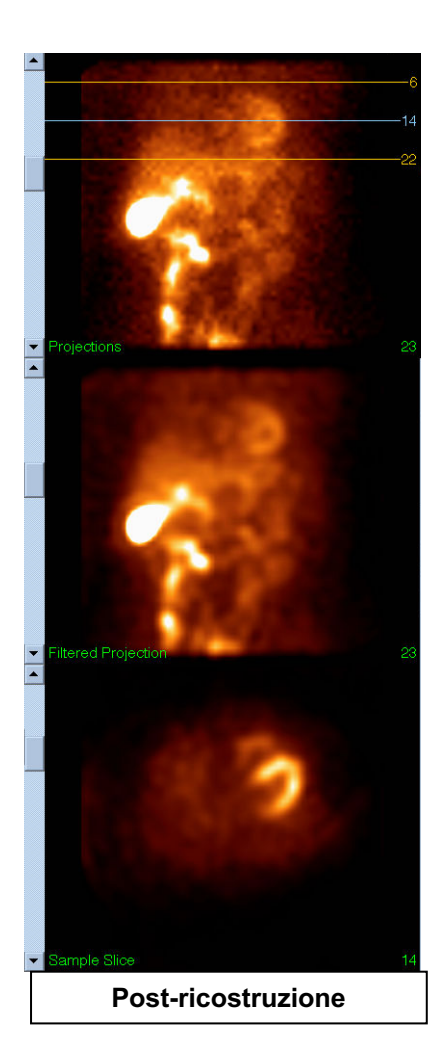

#### **(2) Pagina Reorient (Riorienta)**

- a.Il ventricolo sinistro riorientato dovrebbe essere visibile nel riquadro di visualizzazione dell'asse corto, dell'asse lungo verticale e dell'asse lungo orizzontale.
- b.Verificare il posizionamento e l'orientamento della linea azimutale nel riquadro di visualizzazione trasversale.
- c.Verificare il posizionamento e l'orientamento della linea di elevazione nel riquadro di visualizzazione sagittale.

Nota: se necessario, riorientare manualmente il ventricolo. Fare clic con il tasto sinistro e trascinare il cerchio sulla linea di riferimento azimutale o di elevazione fino al centro del ventricolo. Fare clic e trascinare le estremità della linea di riferimento azimutale o di elevazione nella direzione desiderata per orientare il ventricolo. Fare clic con il tasto sinistro e trascinare

le linee di riferimento del dataset in modo che siano vicine al ventricolo ma che non lo tronchino.

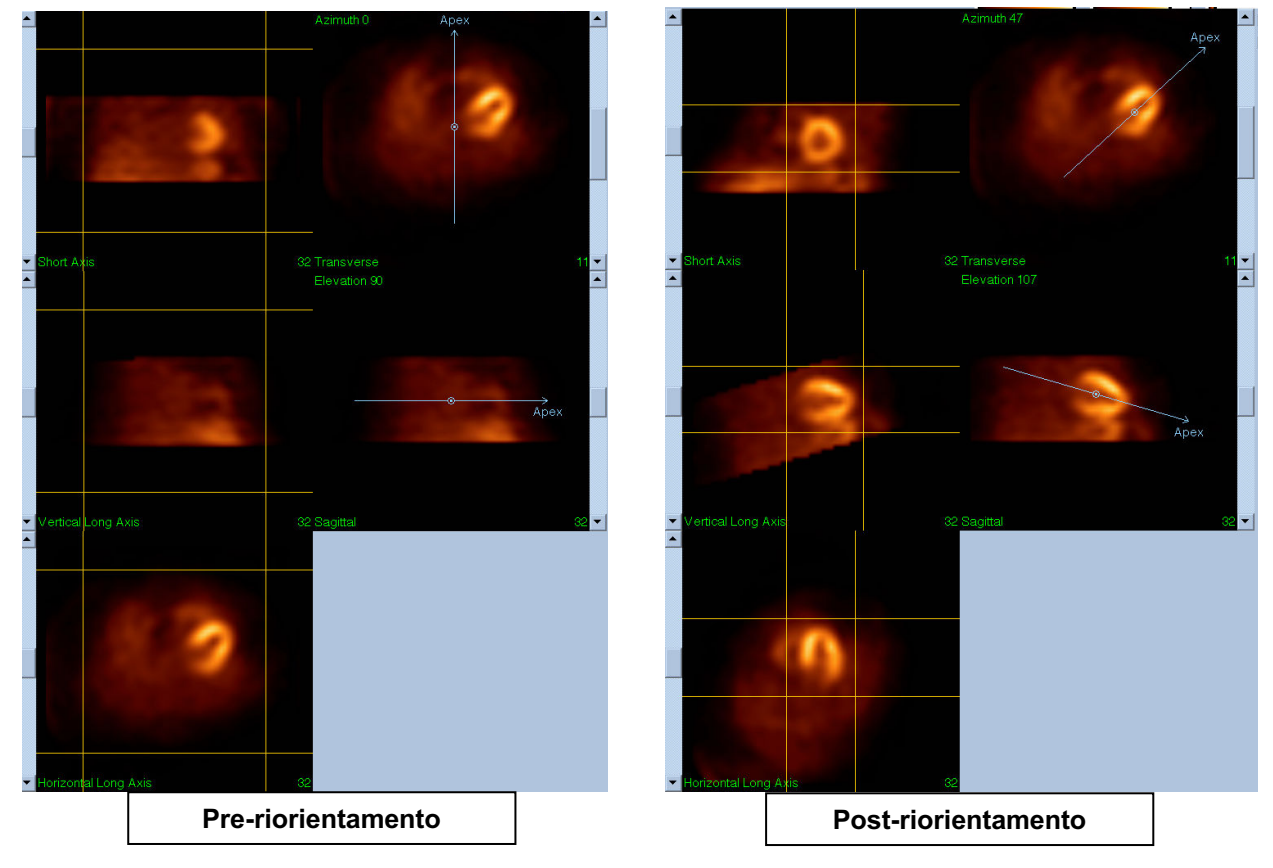

#### **(3) Pagina Motion (Movimento)**

La pagina Motion (Movimento) ospita l'applicazione MoCo (Cedars-Sinai Motion Correction - Correzione del Movimento Cedars-Sinai), utilizzata per la correzione automatica e manuale degli artefatti dovuti al movimento nell'acquisizione SPECT. Gli artefatti dovuti al movimento verranno corretti automaticamente nei dataset se il tipo di correzione del movimento è impostato su Auto (Automatico) nella pagina "Reconstruct" (Ricostruisci).

a. Verificare che eventuali artefatti dovuti al movimento siano stati corretti adeguatamente. Nota: per effettuare manualmente correzioni per il movimento, passare attraverso ciascuna sezione nel riquadro di visualizzazione di riferimento, muovere l'immagine in ciascuna sezione secondo necessità per allineare le immagini utilizzando i comandi di correzione del movimento. Cambiare il tipo di correzione del movimento attivando **Manual (Manuale)** sulla pagina Reconstruct (Ricostruisci) per ricostruire lo studio con il(i) dataset corretto(i) manualmente per il movimento.

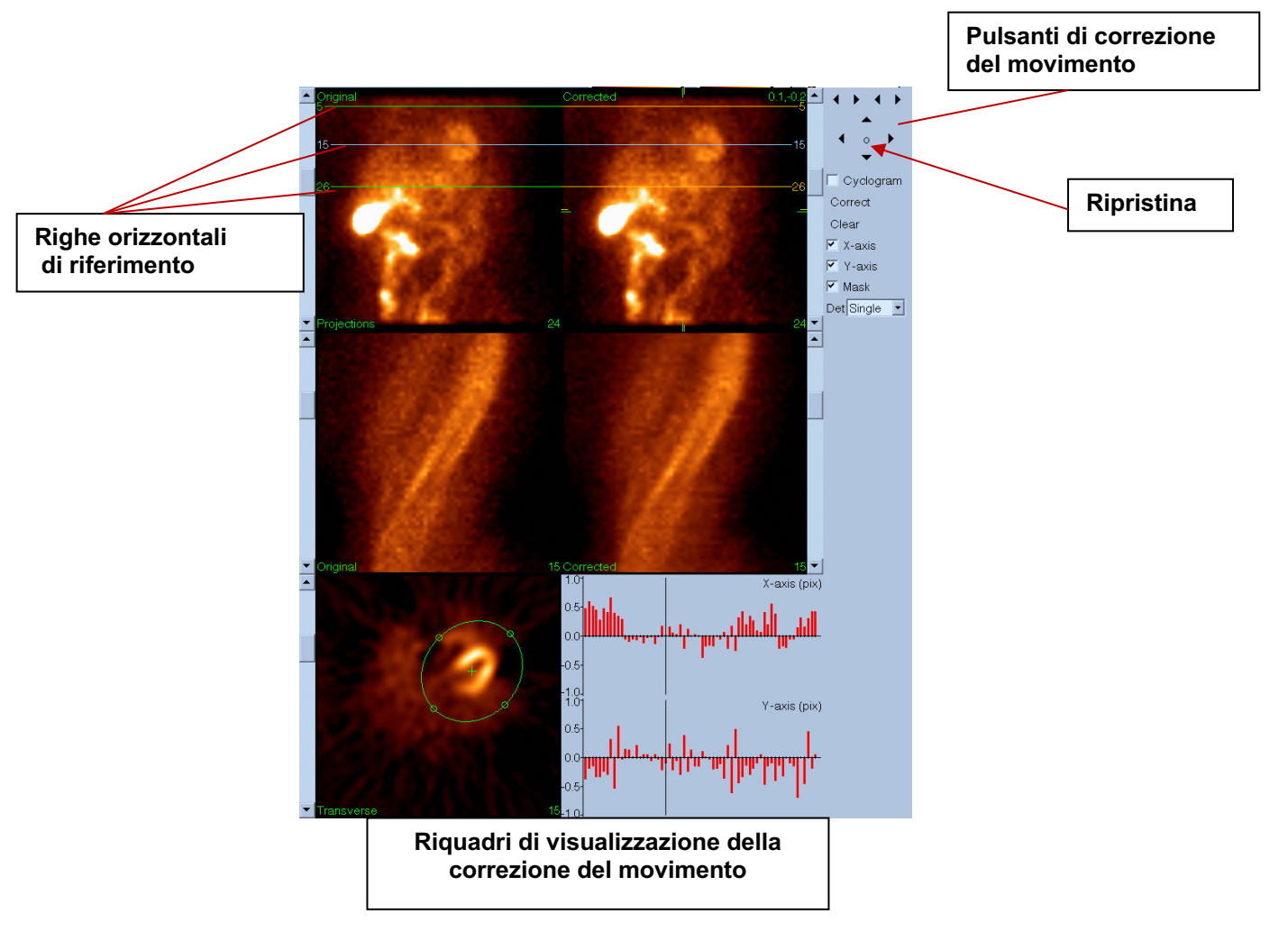

#### **4) Pagina Save (Salva)**

- a. Abilitare le caselle del comando di attivazione/disattivazione relative a tutti i dataset che si desiderano salvare e verificare che gli ID Visione siano corretti.
- b. Fare clic con il tasto sinistro sul pulsante **Save (Salva)** per salvare i dataset.

 ATTENZIONE: non confondere l'opzione della pagina Save (Salva) con il pulsante Save (Salva) posto all'estrema destra nei comandi del pannello superiore. Il pulsante Save (Salva) salva tutti i dataset senza consentire di cambiare i parametri di salvataggio.

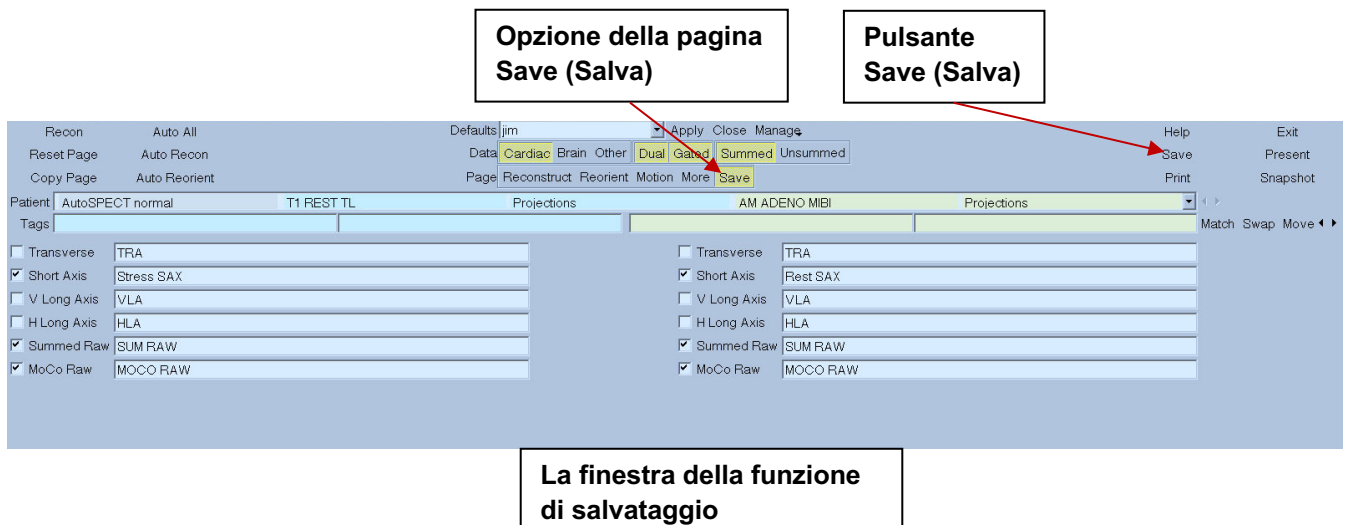

5) Fare clic con il tasto sinistro sul pulsante **Exit (Esci)** per uscire da AutoRecon (AutoRicostr).

# **7. Applicazione MoCo (Motion Correction - Correzione del movimento)**

MoCo contiene le seguenti componenti:

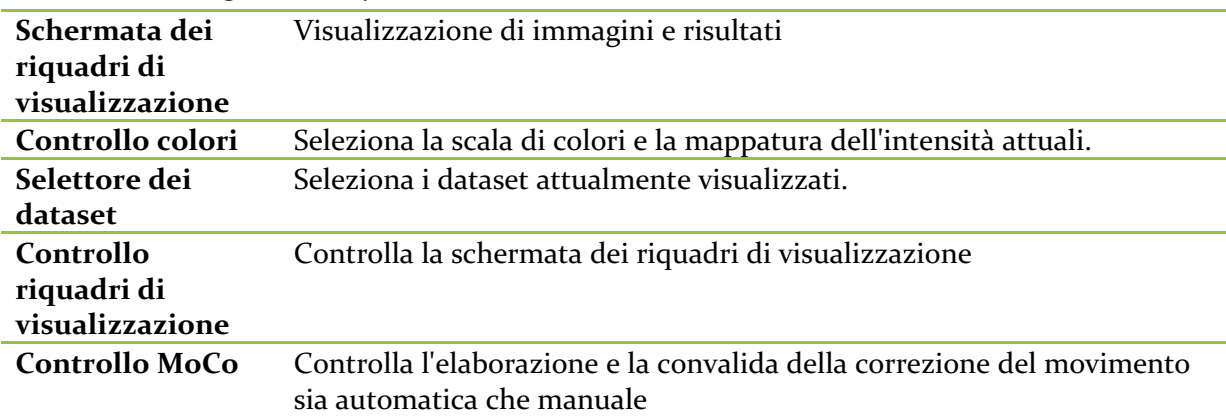

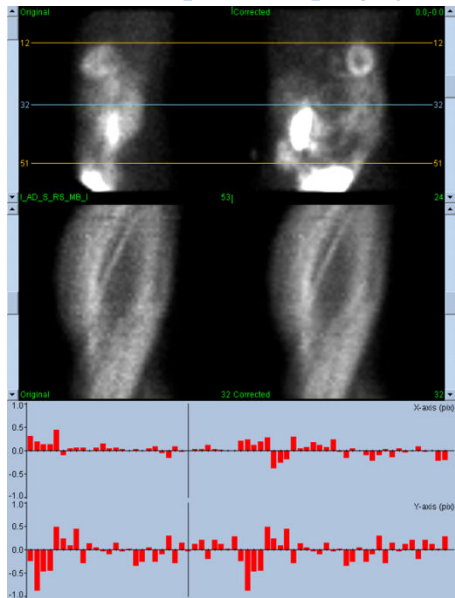

**7.1. Viewport Display (Schermata dei riquadri di visualizzazione)**

L'interfaccia, che non include una funzionalità di uscita o di salvataggio accessibile dall'esterno, in quanto destinata principalmente ad essere contenuta ed integrata in un'applicazione, è costituita delle seguenti componenti:

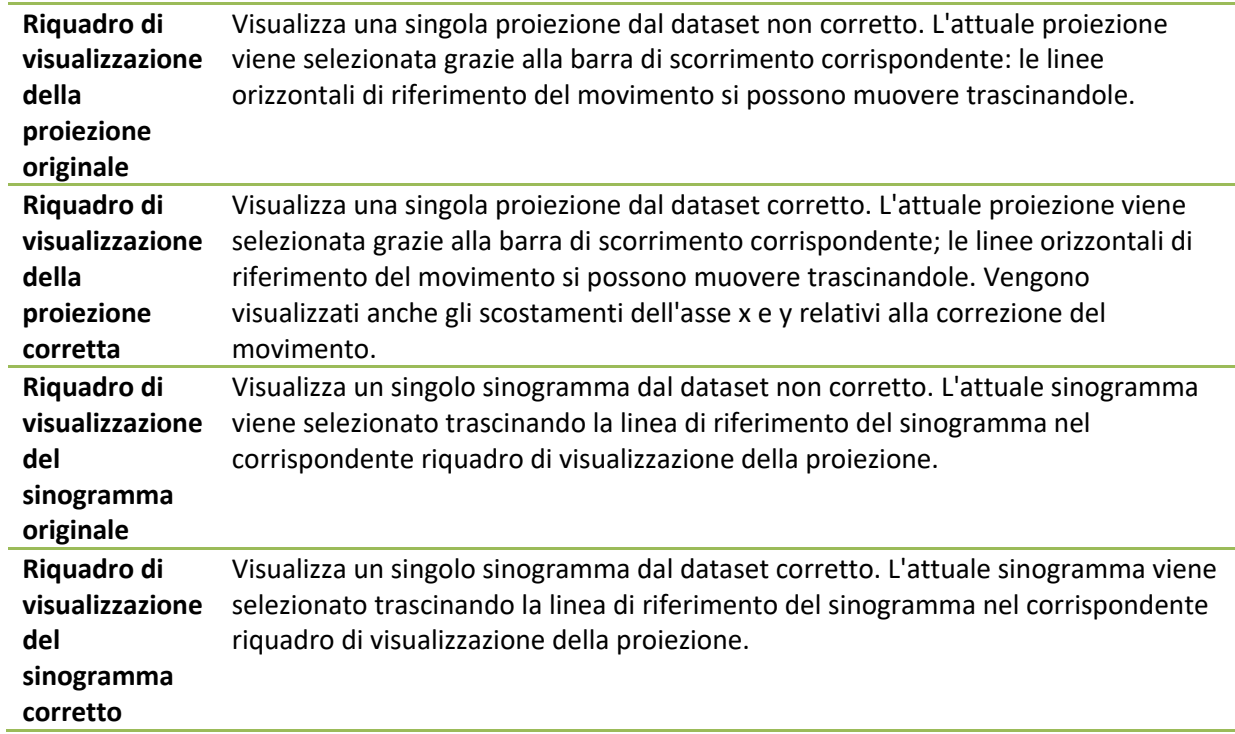

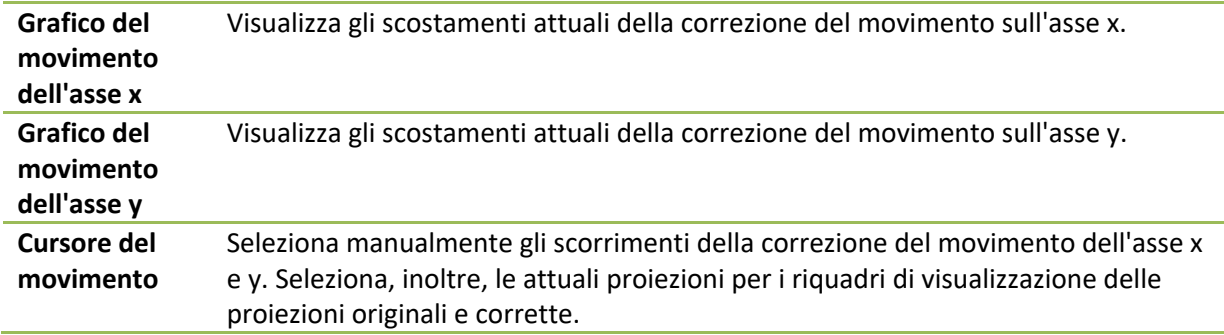

#### **7.2. Color Control (Controllo colori)** 16 Raw  $\textsf{I}$ 80  $\textsf{I} \star$ Slices 100 -IO.

Esistono due scale di colori: *Raw (Grezzo)* controlla la maggior parte delle immagini che comprendono le schermate delle proiezioni, dei sinogrammi e dei ciclogrammi. *Slices (Sezioni)* controlla le singole schermate delle sezioni, ed è disponibile solo quando è selezionato Mask (Maschera) o Cyclogram (Ciclogramma).

La funzione di controllo dei colori viene utilizzata per selezionare l'attuale scala di colori e la mappatura dell'intensità. La scala dei colori viene selezionata facendo clic sul menu delle opzioni della scala di colori e scegliendo dall'elenco delle scale di colori disponibili. La mappatura dell'intensità è impostata utilizzando due parametri, il livello più basso e quello più alto, ognuno dei quali può variare da 0 a 100 percento. Insieme specificano che una parte dell'intervallo dinamico del dataset deve essere mappata nella scala di colori piena.

I livelli inferiore e superiore della mappatura dell'intensità, rappresentati con le barre di livello inferiore e superiore, possono essere impostati attraverso il riquadro di visualizzazione della scala dei colori, che supporta le seguenti interazioni:

- Trascinare con il tasto sinistro una delle due barre di livello per spostarla.
- Trascinare con il tasto sinistro qualsiasi altro punto sul riquadro di visualizzazione per muovere entrambe le barre di livello simultaneamente.
- Fare clic in mezzo oppure trascinare qualsiasi punto sul riquadro di visualizzazione per spostare la barra di livello più vicino a quel punto.
- Fare doppio clic in qualsiasi posto nel riquadro di visualizzazione per ripristinare le barre di livello su 0 e 100.

Vengono, altresì, offerte, tramite il menu delle opzioni, le seguenti funzioni:

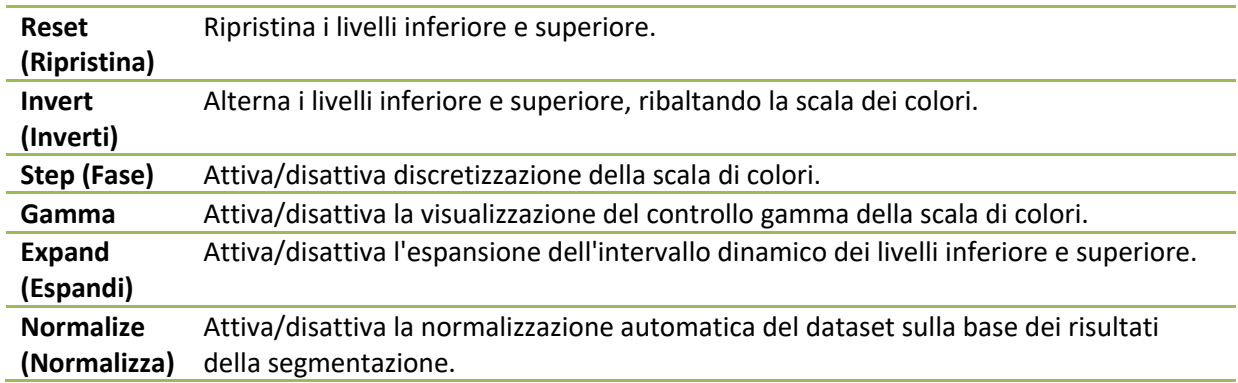

# **7.3.** Dataset Selector (Selettore dei dataset)

MOCO SAMPLE 10/12/1998 00:00:00 AM PHARM MIBI NON-VANT LAD\_S\_RS\_MB\_I 회사 All'avvio, l'applicazione offre un elenco di uno o più dataset come input. Il selettore dei dataset seleziona da quest'elenco il dataset attuale, cioè il dataset da visualizzare. Consente all'utente di sfogliare i dataset facendo clic sui pulsanti con la freccia. Inoltre, l'utente può passare direttamente ad un dataset facendo clic sul menu di opzione dei dataset; ciò fa comparire un elenco di dataset disponibili dal quale si può selezionare il dataset desiderato.

# **7.4.** Viewport Control (Controllo riquadri di visualizzazione)

Label Enhance Spin Scan Rock Rate 20 4 >

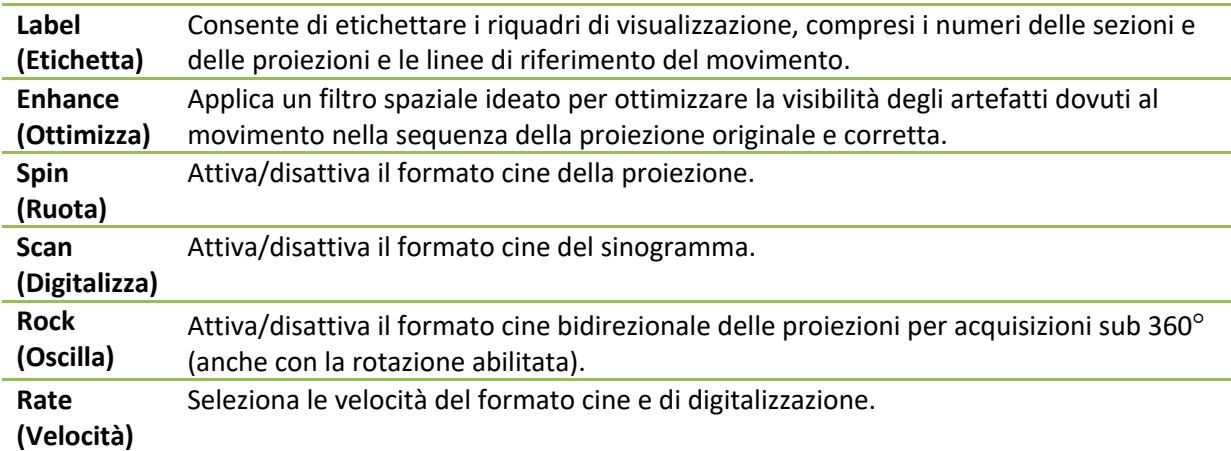

# **7.5. Controllo MoCo**

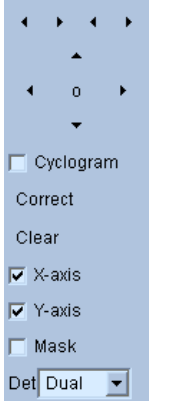

Il Controllo MoCo viene utilizzato per controllare l'elaborazione e la convalida della correzione del movimento sia automatica che manuale. Sono disponibili i seguenti controlli:

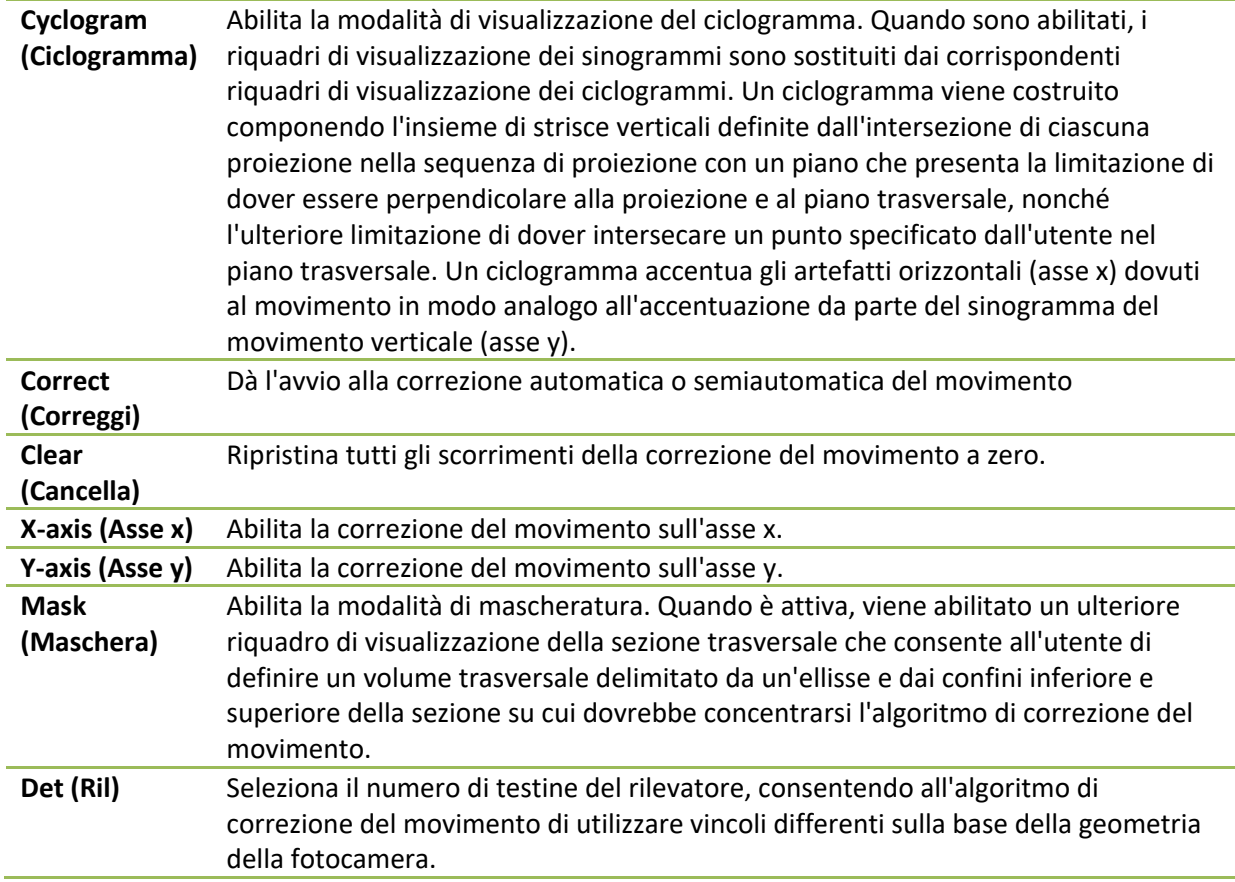

# **8. Risoluzione dei problemi**

**Sintomo** - Ricevo un messaggio di errore "database connection failed" ("connessione con il database non riuscita") quando lancio QPS o QGS **Risoluzione** -

1. Verificare che il server ARG sia stato installato correttamente.

2. Verificare che il server ARG sia raggiungibile nella rete (provare "ping [argserver]" dal prompt dei comandi, in cui argserver è l'indirizzo IP per il server arg)

**Sintomo** - Non riesco a fare il push delle immagini dalla mia fotocamera a CSImport **Risoluzione** -

1. Verificare che entrambi i sistemi siano stati configurati correttamente; consultare la sezione connettività della configurazione CSImport, e il manuale dell'utente del fornitore della fotocamera. 2. Verificare che il firewall di Windows abbia un'eccezione per il DICOM Store di Cedars-Sinai 3. Verificare che la workstation che effettua il pushing sia in grado di raggiungere la stazione CSImport (provare "ping [csimport\_ip]" dal prompt dei comandi sulla workstation della fotocamera, in cui csimport\_ip è l'indirizzo IP della macchina CSImport)

**Sintomo** - In QPS ricevo "multiple matches" ("corrispondenze multiple") quando apro un dataset **Risoluzione** -

1. Verificare che i campi delle corrispondenze necessari (ad es., il sesso del paziente) vengano popolati. Se ciò non avviene, appariranno in giallo nella finestra dell'editor del dataset. Se i campi non sono popolati correttamente, ciò potrebbe indicare un errore nei dati DICOM. Contattare il produttore della fotocamera per ottenere ulteriori informazioni.

2. Prendere nota del sesso, dell'isotopo e dello stato di acquisizione del dataset.

3. Aprire la pagina Database, selezionare "List..." ("Elenco...") e verificare che vi sia solamente 1 database attivo per la combinazione sesso/isotopo/stato di acquisizione. Se è presente più di un database attivo, aprire il database che non dovrebbe essere selezionato, disattivare "allow automatic selection" ("consenti selezione automatica") e salvare.

#### **Indice analitico**

Ampiezza FFH, 73 Analisi della fase, 63, 88 Conteggi, 73 CSImport, 14 curva volume, 61 Dati Importazione, 24 Descrizione del dispositivo, 11, 17, 18 DICOM Interrogazione/recupero, 31 Push, 32 **Dissolvi**, 48, 49, 80 Elabora, 42, 46, 74 Estensione, 62 Film, 41 Finestra a comparsa, 49, 81 FTP, 30 Funzione diastolica, 88 Fusion, 13 Gravità, 62 Installazione, 20 Mappe polari, 62 Maschera, 46 MoCo, 14, 98 **Offusca**, 48, 49, 80, 85 *Oscilla*, 73 Pagina Altro, 63 Grezzo, 40, 73 Manuale, 45, 75

Risultati QBS, 86 Risultati QGS, 60 Risultati QPS, 58 Schizzo, 48, 81 Sezione, 42, 47, 74, 80 Superficie, 54, 84 Visualizzazioni, 85 Parametrico, 72 Pareti, 59 Philips Odyssey, 30 Philips Pegasys, 29 PowerPoint, 70, 91 Punteggio visivo, 51, 60 QBS, 12, 71 QGS, 12, 35 QPS, 11, 35 Risultati Salvare, 69, 89, 91 *Ruota*, 73 Scopo del dispositivo, 10 SDS, 52 **Sincronizzazione**, 48 SMS, 51 SRS, 52 SSS, 52 STS, 51 Vasi, 59 Vincola, 46 Voxel, 63